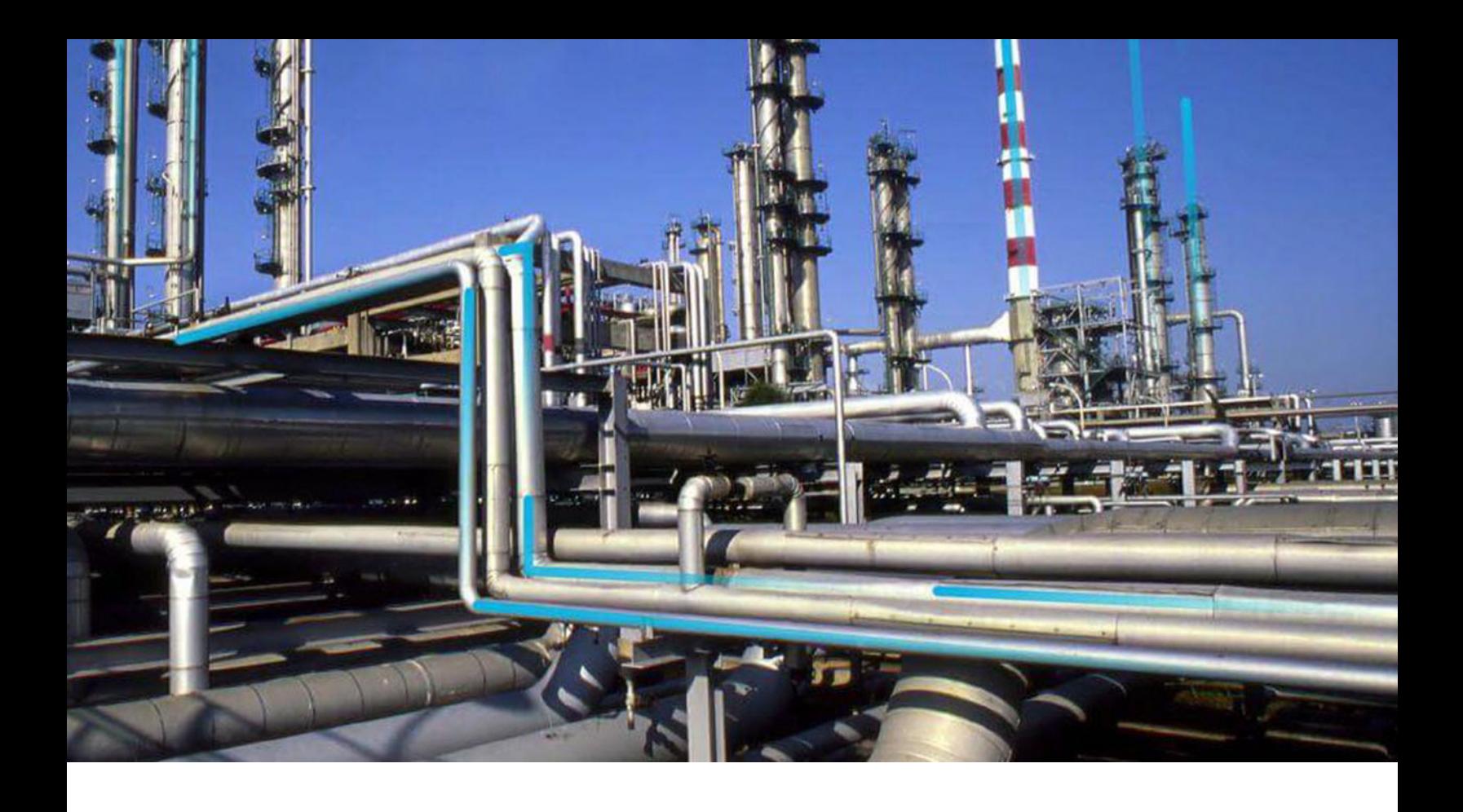

## **Metrics and Scorecards**

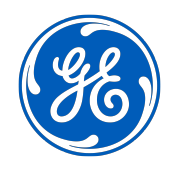

© 2024 General Electric Company

## **Contents**

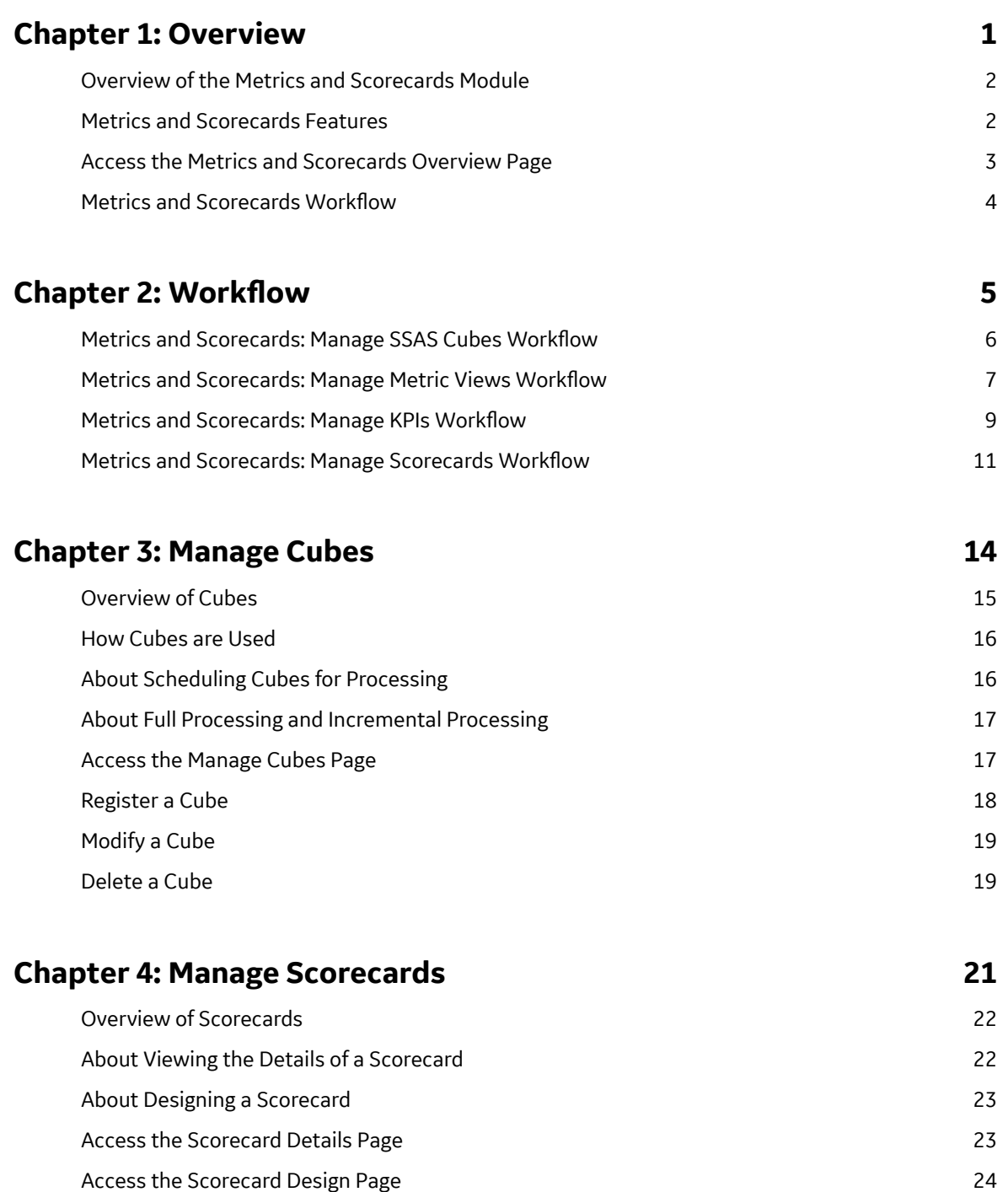

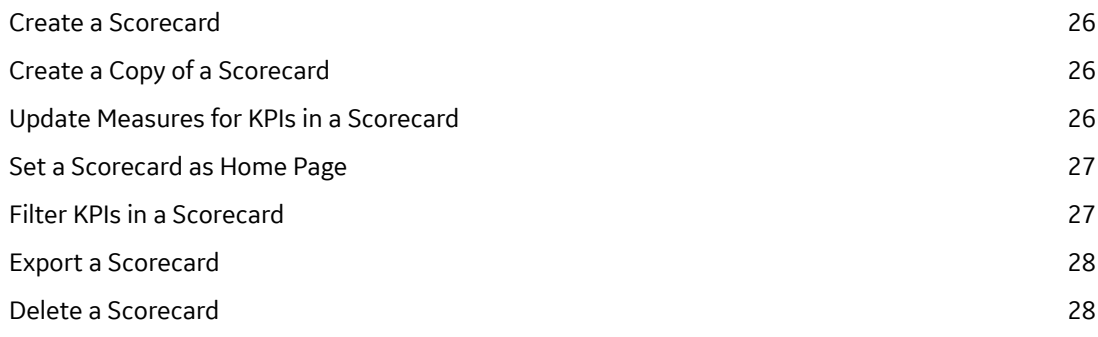

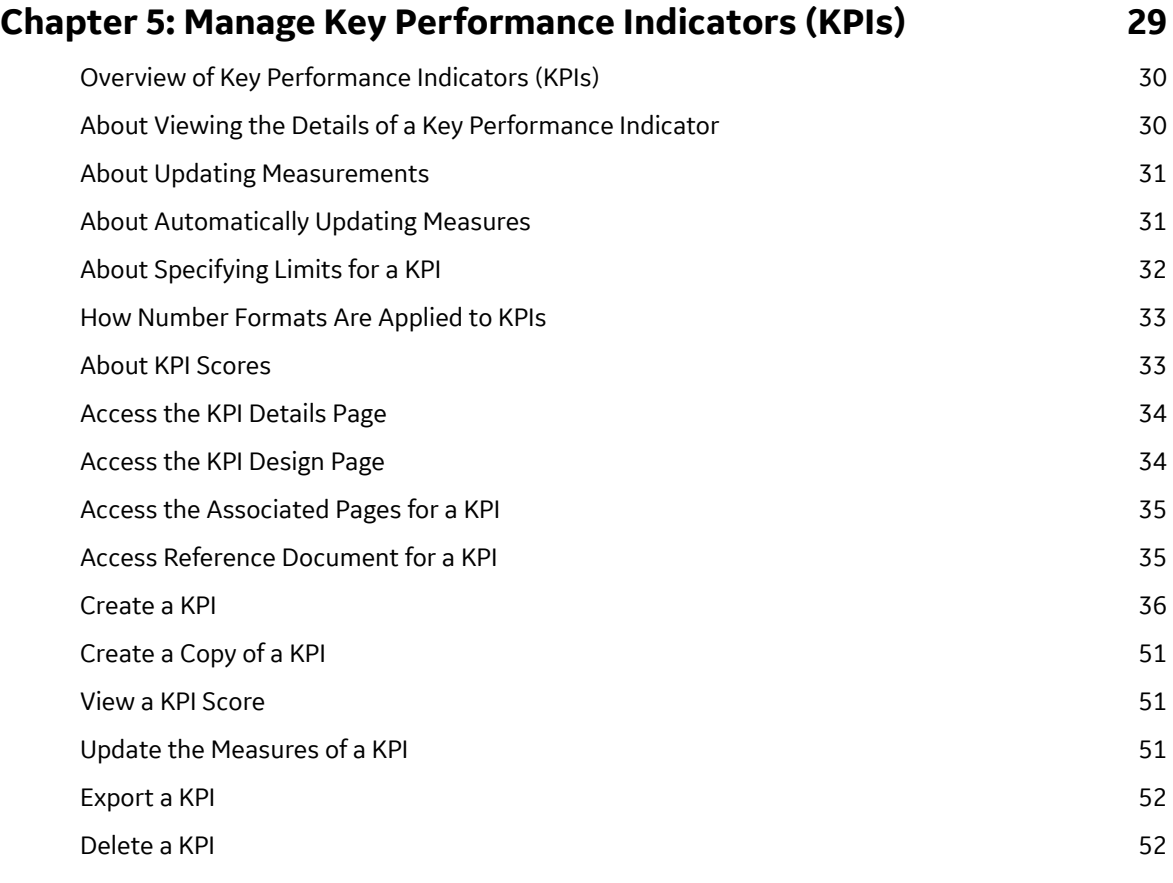

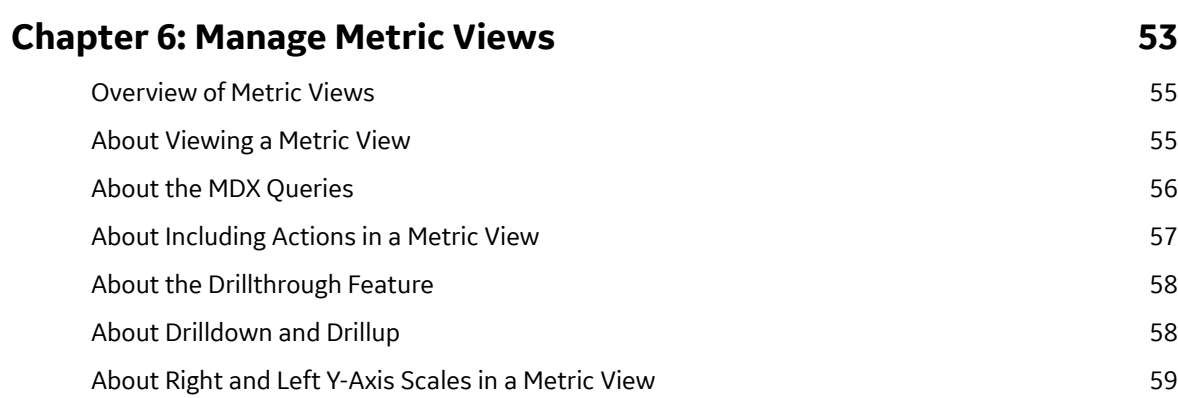

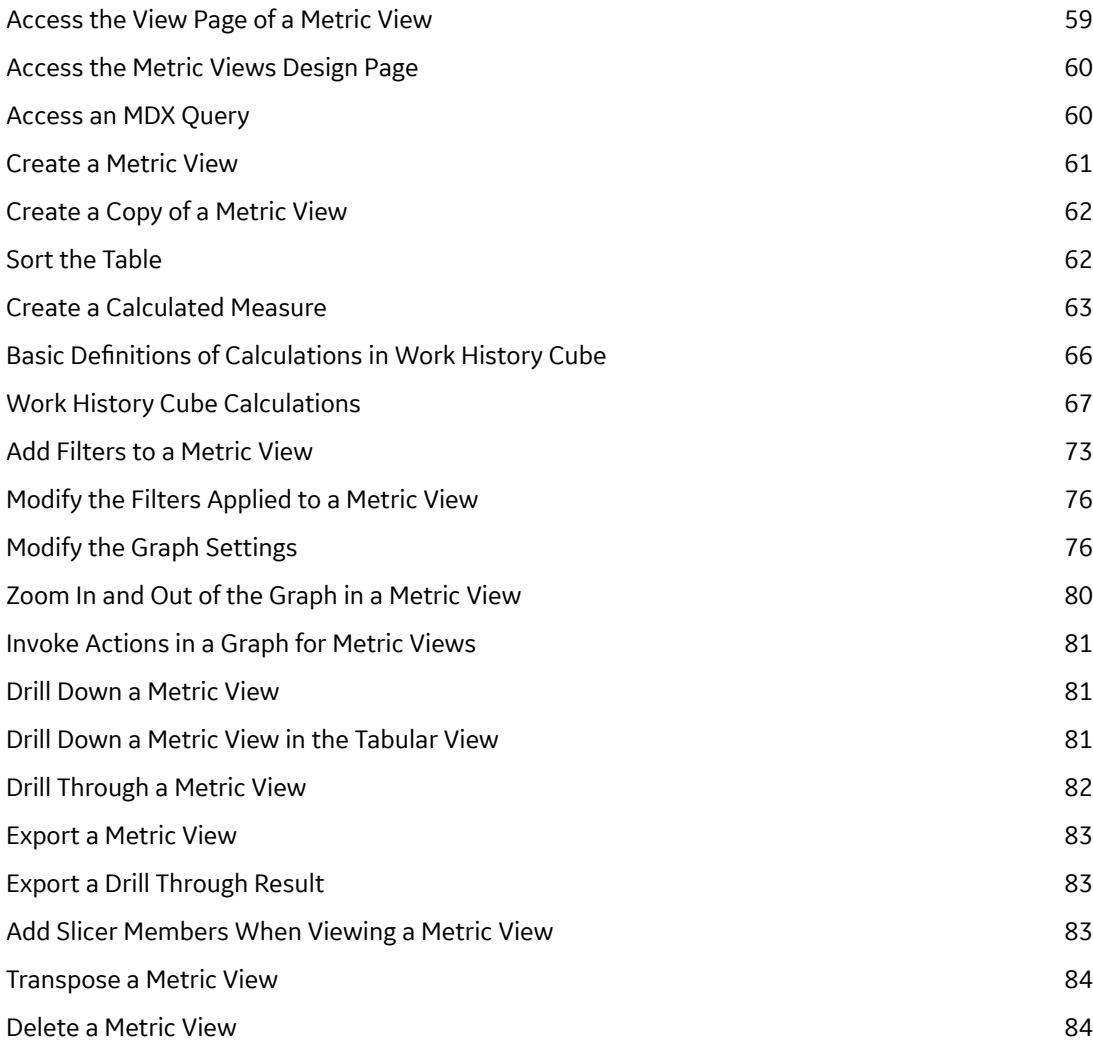

## **[Chapter 7: Manage Privileges 85](#page-90-0)**

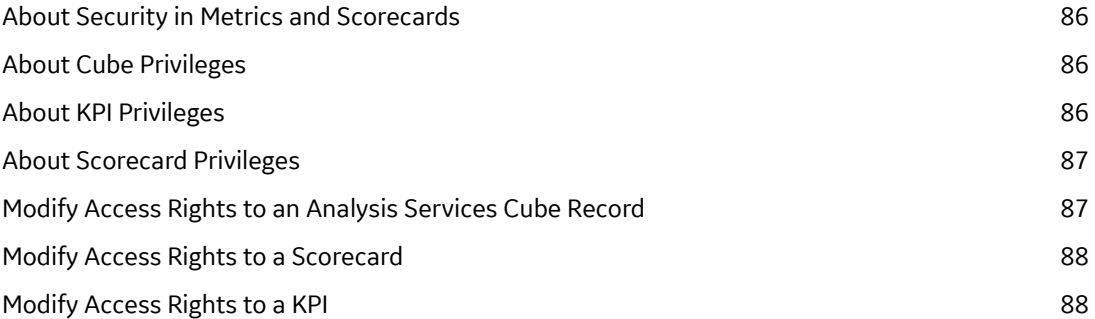

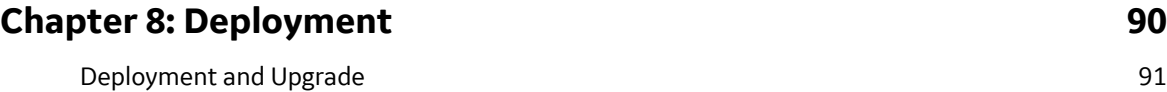

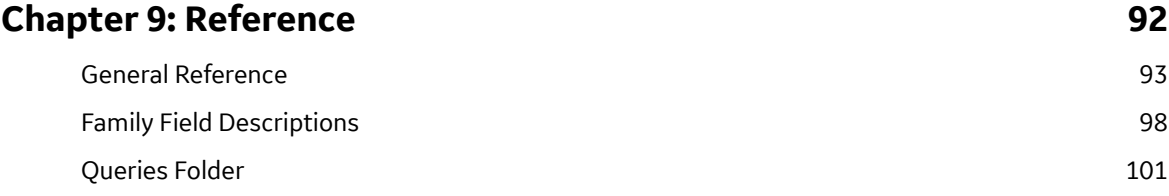

## **Copyright Digital, part of GE Vernova**

 $©$  2024 GE Vernova and/or its affiliates.

GE Vernova, the GE Vernova logo, and Predix are either registered trademarks or trademarks of GE Vernova. All other trademarks are the property of their respective owners.

This document may contain Confidential/Proprietary information of GE Vernova and/or its affiliates. Distribution or reproduction is prohibited without permission.

THIS DOCUMENT AND ITS CONTENTS ARE PROVIDED "AS IS," WITH NO REPRESENTATION OR WARRANTIES OF ANY KIND, WHETHER EXPRESS OR IMPLIED, INCLUDING BUT NOT LIMITED TO WARRANTIES OF DESIGN, MERCHANTABILITY, OR FITNESS FOR A PARTICULAR PURPOSE. ALL OTHER LIABILITY ARISING FROM RELIANCE UPON ANY INFORMATION CONTAINED HEREIN IS EXPRESSLY DISCLAIMED.

Access to and use of the software described in this document is conditioned on acceptance of the End User License Agreement and compliance with its terms.

# **Chapter 1**

## <span id="page-6-0"></span>**Overview**

#### **Topics:**

- [Overview of the Metrics and](#page-7-0) [Scorecards Module](#page-7-0)
- [Metrics and Scorecards](#page-7-0) [Features](#page-7-0)
- [Access the Metrics and](#page-8-0) [Scorecards Overview Page](#page-8-0)
- [Metrics and Scorecards](#page-9-0) Workflow

## <span id="page-7-0"></span>**Overview of the Metrics and Scorecards Module**

Metrics and Scorecards integrates performance management theory with sophisticated data analysis tools to prompt and facilitate actions that can improve organizational performance.

APM Metrics and Scorecards uses Microsoft SQL Server Analysis Services that enable the selection of dimensions and measures for easy access to data, multidimensional views, drill-down analysis, Scorecards, and Key Performance Indicators (KPIs). Using APM Metrics and Scorecards functionality, you can measure and examine your company's work requests, locations, equipment, work orders, and task information. Through data analysis, you can regulate your maintenance and reliability measurements. Using KPIs, you can track progress by focusing on specific areas within the organization. These KPIs allow you to monitor the most important variables that reflect mission success and company performance.

**Note:** To use an OLAP data cube as datasource for Metrics or KPI, APM must be connected to SQL Server Analysis Services.

The primary tools that you will use within APM Metrics and Scorecards include:

- [Metric View:](#page-60-0) A tool for authoring and delivering multidimensional reports. It is a visual representation of a multidimensional cube that has been defined in SQL Server Analysis Services. When you create a Metric View, you can choose the dimensions and measures from the cube. After the Metric View is created, it can be presented in charts or in a tabular format. By default, the Metric View is presented in chart format.
- [Key Performance Indicator \(KPI\):](#page-35-0) A list of metrics that are identified as the most important variables reflecting mission success or organizational performance. A KPI is a measure that is monitored over time, at a predetermined frequency. You can create KPIs, schedule updates, add data sources for KPIs, and define alerts for KPIs. A KPI can also be displayed on a dashboard in a dial representation. By monitoring a list of KPIs, you can identify the performance issues.
- [Scorecards:](#page-27-0) Reports that reflect the status of the KPIs. Via Scorecards, users can organize KPIs that help the organization achieve various objectives. The tabular view summarizes the status of multiple KPIs, helping you see the overall trends in a succinct format. You can also drill down into a single KPI to view more details.

**Note:** You must have the Metrics Manager license to create, edit, or delete a Metric View, KPI, or Scorecard.

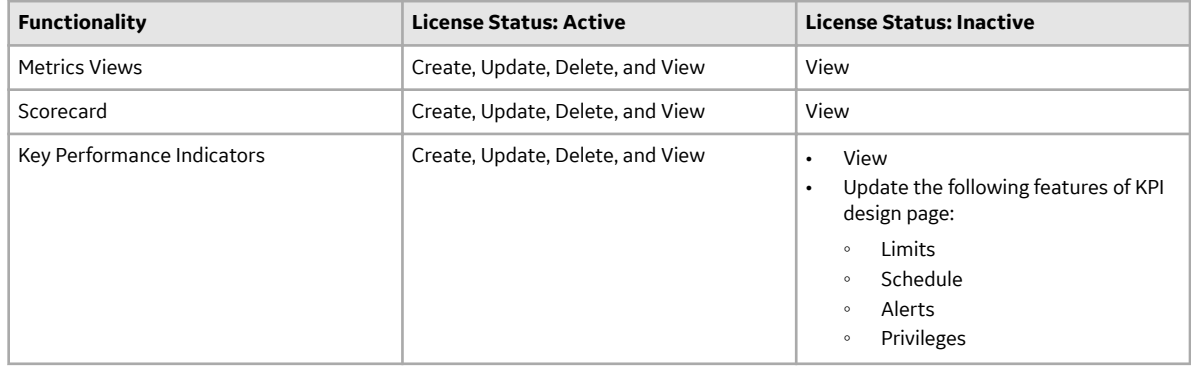

The following table provides a list of functionality that is accessible depending on the status of the license.

## **Metrics and Scorecards Features**

The Metrics and Scorecards module allows you to work with three distinct items: Scorecards, Key Performance Indicators (KPIs), and Metric Views.

<span id="page-8-0"></span>APM leverages its fundamental entity and relationship family infrastructure to store data related to Scorecards, Metric Views, and KPIs. It may be useful to remember that Scorecards, Metric Views, and KPIs are simply customized views of individual records and Catalog items that work together.

A Scorecard is represented by a Scorecard record and all the records to which it is linked. Each Scorecard record can be linked to the following records:

- One or more KPI records.
- One or more KPI Objective records.
- One or more KPI Perspective records.

A KPI is represented by a KPI record and all the records to which it is linked. Each KPI record can be linked to the following records:

- One or more KPI records.
- One or more KPI Measurement records.
- One or more Scorecard records.

A Metric View is a Catalog item that displays data from an Analysis Services Cube, which is represented by an Analysis Services Cube record. In order to build a Metric View, the following items must be configured:

- A SQL Server connection, which is defined in an SSAS Servers record.
- An Analysis Services Cube, whose connection information is stored in the Analysis Services Cube record.

## **Access the Metrics and Scorecards Overview Page**

#### **About This Task**

The **Metrics and Scorecards** page provides a quick access to Metric View, Scorecard, or Key Performance Indicators (KPI). For MI Metrics Administrator and Super Users, this page also provides access to registered cubes through the **Manage Cubes** button.

#### **Procedure**

In the module navigation menu, select **Tools** > **Metrics and Scorecards**. The **Metrics and Scorecards** page appears.

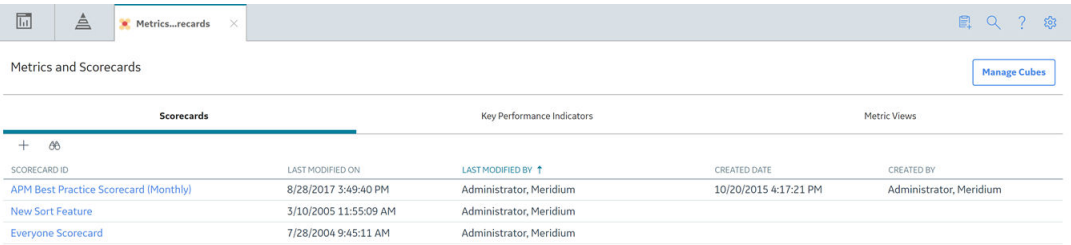

**Note:** The query for the Scorecard and KPI list displayed on the **Metrics and Scorecards** page are stored in the Catalog folder(..../<filepath>). You can modify the columns displayed on the grid by editing the source query. However, you must not change the query name and the location. For KPI, the path is: public/ meridium/modules/core/queries/allKpis and for Scorecard the path is: public/meridium/modules/core/ queries/allScorecards.

The **Metrics and Scorecards** page displays the following sections:

• **Scorecards**: Displays a list of existing scorecards. In the **Scorecards** section, you can [create a new](#page-31-0) [Scorecard](#page-31-0) or [view an existing Scorecard.](#page-28-0)

- <span id="page-9-0"></span>• **Key Performance Indicators**: Displays a list of existing KPIs. In the **Key Performance Indicators** section, you can [create a new KPI](#page-41-0) or [view an existing KPI.](#page-39-0)
- **Metric Views**: Displays a list of existing Metric Views. In the **Metric Views** section, you can [create a](#page-66-0) [new Metric View](#page-66-0) or [view an existing Metric View](#page-64-0).

#### **Note:**

To search for a specific Metric View, Scorecard, or KPI, you can select the search button (**30**), and then enter the name of a Metric View, Scorecard, or KPI.

When you select an item listed in the any of the three sections, the details appear on a new page.

## **Metrics and Scorecards Workflow**

The following workflow provides the basic, high-level steps for using this module. The steps and links in this workflow do not necessarily reference every possible procedure.

- 1. [Add a cube.](#page-23-0)
- 2. [Create a Metric View](#page-66-0) by using the cube.

**Note:** Interaction with the view or design page of a Metric View, such as drill through, is not available on APM mobile application.

- 3. Create a KPI by providing the following details:
	- a. [Adding a datasource](#page-41-0).
	- b. [Scheduling a KPI](#page-52-0) and setting the alerts.
- 4. [Create a Scorecard.](#page-31-0)
- 5. Add the KPI to the dashboard as widget.

## **Chapter**

**2**

## <span id="page-10-0"></span>**Workflow**

#### **Topics:**

- [Metrics and Scorecards:](#page-11-0) Manage SSAS Cubes Workflow
- [Metrics and Scorecards:](#page-12-0) Manage Metric Views Workflow
- [Metrics and Scorecards:](#page-14-0) Manage KPIs Workflow
- [Metrics and Scorecards:](#page-16-0) Manage Scorecards Workflow

## <span id="page-11-0"></span>**Metrics and Scorecards: Manage SSAS Cubes Workflow**

This workflow describes the process of connecting to an SSAS Cube.

In the following workflow diagram, the blue text in a shape indicates that a corresponding description has been provided in the sections that follow the diagram. For more information, refer to the topic Interpreting the Workflow Diagrams.

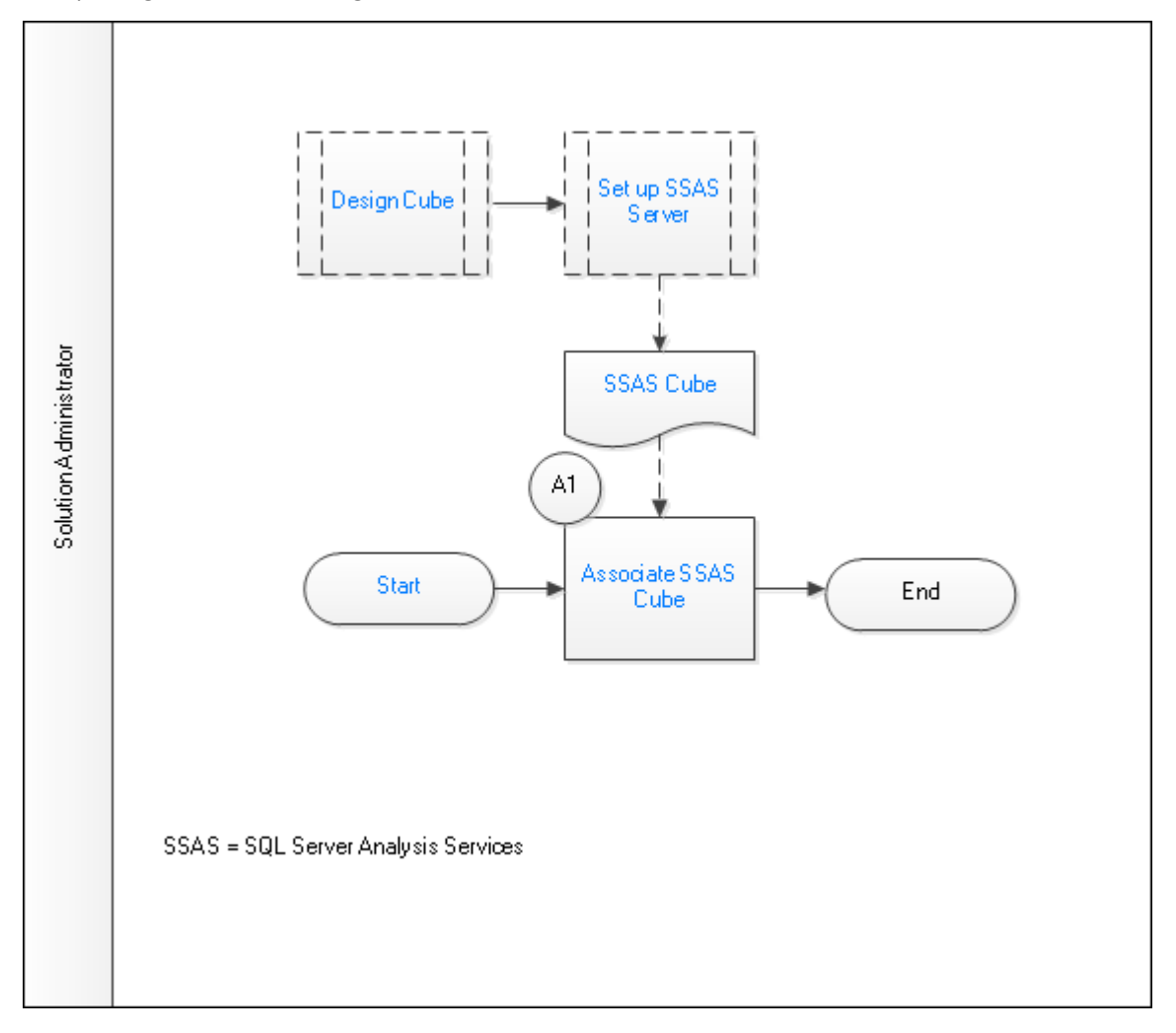

- 1. Start on page 6
- 2. [Design Cube](#page-12-0) on page 7
- 3. [Set up SSAS Server](#page-12-0) on page 7
- 4. [SSAS Cube](#page-12-0) on page 7
- 5. [Associate SSAS Cube](#page-12-0) on page 7

#### **Start**

Persona: Solution Administrator

This process will associate the predefined SSAS data cubes with a particular instance of APM, and initiate cube management.

#### <span id="page-12-0"></span>**Design Cube**

Persona: Solution Administrator

Create OLAP cube in SQL Server Analysis Services. The cube stores data in an optimized way to provide a quick response to various types of complex queries by utilizing dimensions and measures.

#### **Set up SSAS Server**

Persona: Solution Administrator

Set up an SSAS Server to host solutions. For example, Analysis Services is an analytical database server that hosts multidimensional cubes that you can access from the APM Metrics and Scorecards module.

#### **SSAS Cube**

Persona: Solution Administrator

A list of registered cubes that the user has access to based on the cube privileges.

#### **Associate SSAS Cube**

Persona: Solution Administrator

Associate the predefined SSAS data cube with a particular instance of APM.

### **Metrics and Scorecards: Manage Metric Views Workflow**

This workflow describes the process for designing and analyzing Metric Views.

In the following workflow diagram, the blue text in a shape indicates that a corresponding description has been provided in the sections that follow the diagram. For more information, refer to the topic Interpreting the Workflow Diagrams.

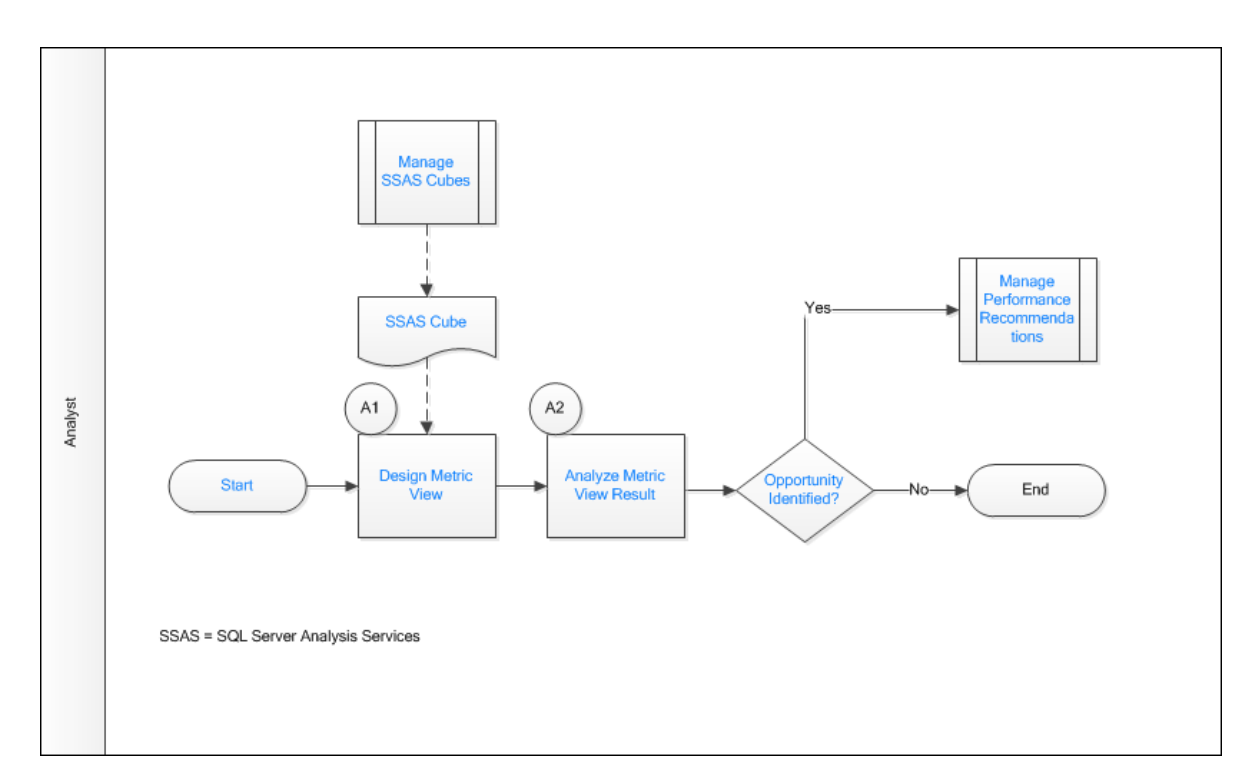

- 1. Start on page 8
- 2. Manage SSAS Cubes on page 8
- 3. SSAS Cube on page 8
- 4. [Design Metric View](#page-14-0) on page 9
- 5. [Analyze Metric View Result](#page-14-0) on page 9
- 6. Opportunity Identified? on page 9
- 7. [Manage Performance Recommendations](#page-14-0) on page 9

#### **Start**

#### Persona: Analyst

This process will create a Metric View by applying standard data analysis techniques to analyze a specific business problem, and initiate Metric Views.

#### **Manage SSAS Cubes**

Persona: Analyst

A cube record registered in the Manage SSAS Cubes workflow will be used as a data source to design a Metric View.

Go to the Manage SSAS Cubes workflow.

#### **SSAS Cube**

Persona: Analyst

A list of registered cubes that the user has access to based on the cube privileges.

#### <span id="page-14-0"></span>**Design Metric View**

Persona: Analyst

Design a Metric View to display specific data from existing SSAS cubes to analyze a specific business need. The dimension and measure will display all the dimensions pertaining to the selected cube.

#### **Analyze Metric View Result**

Persona: Analyst

Analyze the Metric View results. The Metric View can identify bad actors or high impact failures for further analysis.

#### **Opportunity Identified?**

Persona: Analyst

Review the Metric View to determine if there is an opportunity or need for improvement. If such an opportunity is determined to exist, then a Performance Recommendation is raised to communicate the need and track the required work. Otherwise, the workflow ends.

#### **Manage Performance Recommendations**

Persona: Analyst

If an opportunity or need for improvement is identified in Metrics View, then raise a Performance Recommendation to communicate and track the required work.

Refer to the Manage Performance Recommendations workflow documentation for more information..

## **Metrics and Scorecards: Manage KPIs Workflow**

This workflow describes the process of designing, analyzing, and updating Key Performance Indicators (KPIs).

In the following workflow diagram, the blue text in a shape indicates that a corresponding description has been provided in the sections that follow the diagram. For more information, refer to the topic Interpreting the Workflow Diagrams.

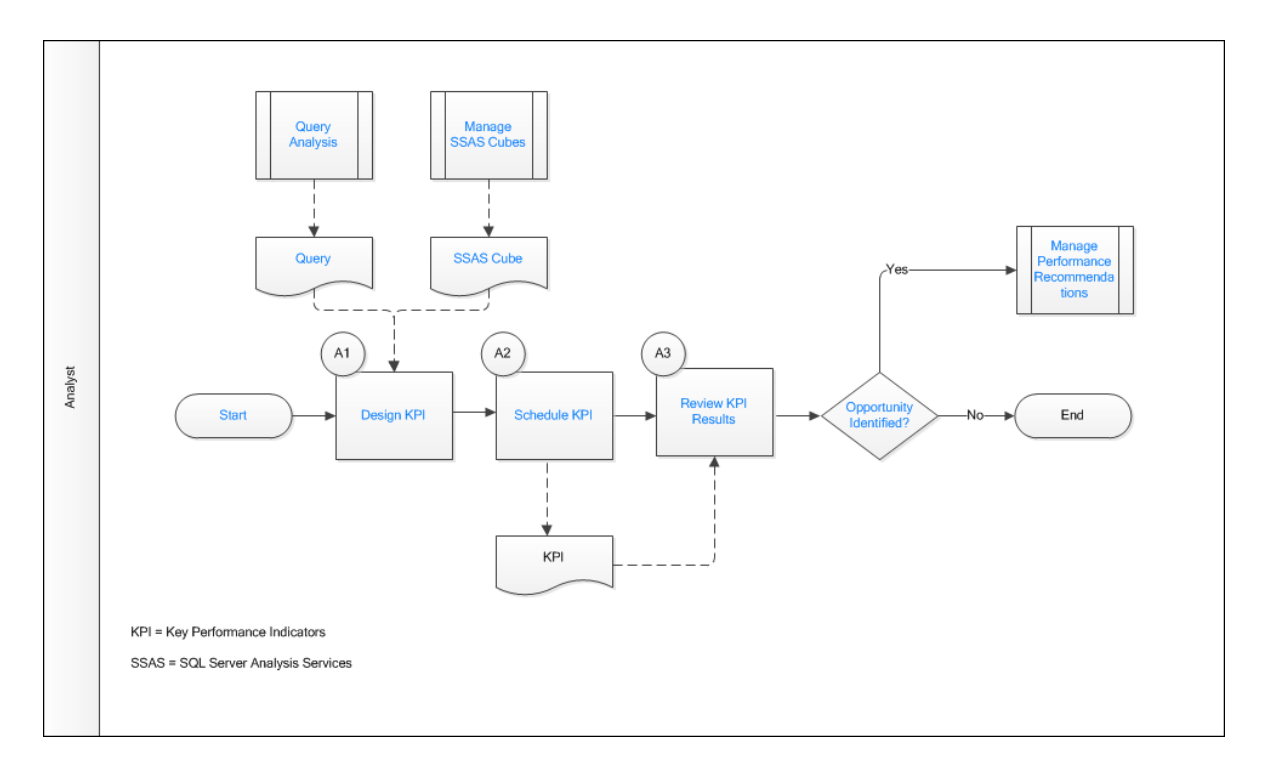

- 1. Start on page 10
- 2. Query Analysis on page 10
- 3. Query on page 10
- 4. [Manage SSAS Cubes](#page-16-0) on page 11
- 5. [SSAS Cube](#page-16-0) on page 11
- 6. [Design KPI](#page-16-0) on page 11
- 7. [Schedule KPI](#page-16-0) on page 11
- 8. [Review KPI Results](#page-16-0) on page 11
- 9. Opportunity Identified? on page 11
- 10.[Manage Performance Recommendations](#page-16-0) on page 11

#### **Start**

#### Persona: Analyst

This process will create a KPI by applying standard data analysis techniques to evaluate the success of reaching targets, and initiate Key Performance Indicators (KPIs).

#### **Query Analysis**

Persona: Analyst

The APM query created for the analysis can be used as a data source for a KPI.

Refer to the Query Analysis workflow for more information.

#### **Query**

Persona: Analyst

The APM Query that will serve as a data source for the Key Performance Indicator (KPI).

#### <span id="page-16-0"></span>**Manage SSAS Cubes**

Persona: Analyst

A cube record registered in the Manage SSAS Cube workflow can be used as a data source for a KPI.

Go to the Manage SSAS Cubes workflow.

#### **SSAS Cube**

Persona: Analyst

The SSAS Cube that will serve as a data source for the Key Performance Indicators (KPIs).

#### **Design KPI**

Persona: Analyst

Design a Key Performance Indicator (KPI) to display specific data from existing SSAS cubes or a APM Query that satisfies a specific business need. Measures are used to create KPIs.

#### **Schedule KPI**

Persona: Analyst

Schedule the Key Performance Indicator (KPI) to run at a particular date and time, either once or on a repeating basis, to update KPI measures. Add the recipients to whom the KPI updates will be sent.

#### **Review KPI Results**

Persona: Analyst

Analyze the Key Performance Indicator (KPI) measure. The KPI query can identify bad actors or high impact failures for further analysis. If needed, you can add the KPI as a dashboard widget. As a dashboard widget, the KPIs will be easily accessible and will provide users with a comprehensive view of data.

#### **Opportunity Identified?**

#### Persona: Analyst

Review a Key Performance Indicator (KPI) to determine if there is an opportunity or need for improvement. If such an opportunity is determined to exist, then a Performance Recommendation is raised to communicate the need and track the required work. Otherwise, the workflow ends.

#### **Manage Performance Recommendations**

Persona: Analyst

If an opportunity or need for improvement is identified from a KPI, then raise a Performance Recommendation to communicate and track the required work.

Refer to the Manage Performance Recommendations workflow documentation.

## **Metrics and Scorecards: Manage Scorecards Workflow**

This workflow describes the process for designing and analyzing Scorecards.

In the following workflow diagram, the blue text in a shape indicates that a corresponding description has been provided in the sections that follow the diagram. For more information, refer to the topic Interpreting the Workflow Diagrams.

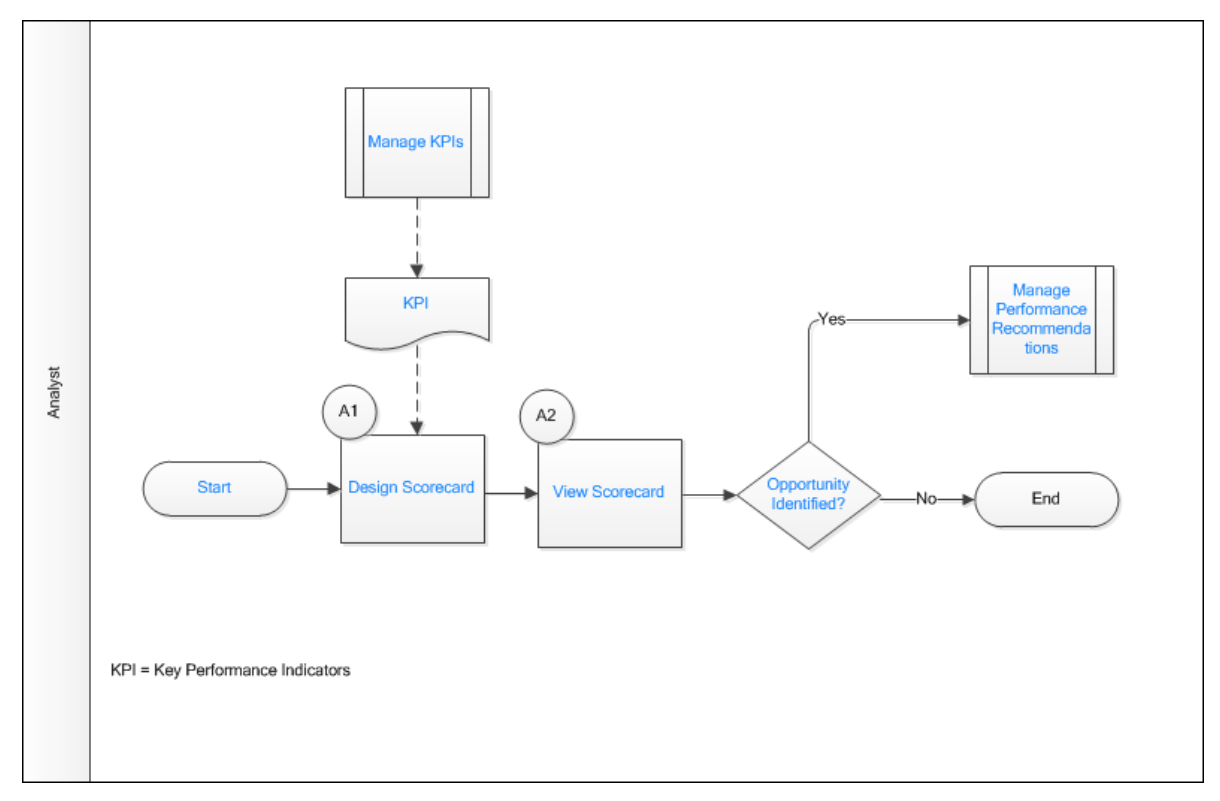

- 1. Start on page 12
- 2. Manage KPIs on page 12
- 3. KPI on page 12
- 4. [Design Scorecard](#page-18-0) on page 13
- 5. [View Scorecard](#page-18-0) on page 13
- 6. Opportunity Identified? on page 13
- 7. [Manage Performance Recommendations](#page-18-0) on page 13

#### **Start**

#### Persona: Analyst

This process will measure the business Perspectives and Objectives that result from adding Key Performance Indicators (KPIs) to the Scorecard, and initiate Scorecard.

#### **Manage KPIs**

#### Persona: Analyst

The KPIs created in the Manage KPIs workflow will be used to create the Scorecard.

Go to the Metrics and Scorecards: Manage KPIs workflow.

#### **KPI**

Persona: Analyst

<span id="page-18-0"></span>The KPI from the existing repository that will be added as an Objective to the Scorecard.

#### **Design Scorecard**

Persona: Analyst

Design a Scorecard to display specific KPIs from the existing KPI repository. The user can assign View privileges for a Scorecard.

#### **View Scorecard**

Persona: Analyst

Analyze the perspective and objectives of a Scorecard. The KPIs in a Scorecard can identify bad actors or high impact failures for further analysis. If needed, you can add the Scorecard as a homepage.

#### **Opportunity Identified?**

Persona: Analyst

Review a Scorecard to determine if there is an opportunity or need for improvement. If such an opportunity is determined to exist, then a Performance Recommendation is raised to communicate the need and track the required work. Otherwise, the workflow ends.

#### **Manage Performance Recommendations**

Persona: Analyst

If an opportunity or need for improvement is identified in Scorecard, then raise a Performance Recommendation to communicate and track the required work.

Refer to the Manage Performance Recommendations workflow documentation.

## **Chapter**

# **3**

## <span id="page-19-0"></span>**Manage Cubes**

#### **Topics:**

- [Overview of Cubes](#page-20-0)
- [How Cubes are Used](#page-21-0)
- [About Scheduling Cubes for](#page-21-0) [Processing](#page-21-0)
- [About Full Processing and](#page-22-0) [Incremental Processing](#page-22-0)
- [Access the Manage Cubes Page](#page-22-0)
- [Register a Cube](#page-23-0)
- [Modify a Cube](#page-24-0)
- [Delete a Cube](#page-24-0)

## <span id="page-20-0"></span>**Overview of Cubes**

A cube is an Analysis Services object that provides a multidimensional representation of data. When you build a cube in Analysis Services, you define measures and dimensions. Measures are the quantitative values in the database that you want to analyze (e.g., Mean Time Between Failures and Total Costs). Dimensions define exactly what you want to measure (e.g., Location or Equipment Type). Hierarchies define how the dimensions are aggregated.

Measures, dimensions, and hierarchies define a cube. For each intersection of a dimension and measure, a value is calculated. For example, the Mean Time Between Failures for Centrifugal Pumps in FCC Unit during 1999 could equal 152 Days.

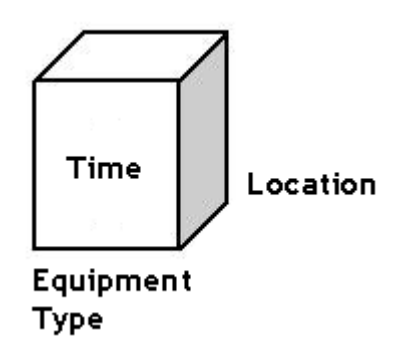

#### **Neting Measures for the Cube**

Measures are the quantitative values in the database that you want to analyze. For example, In Work History cube, typical measures are total maintenance cost, total cost, event count, asset count, proactive work cost and so on. Measures are analyzed against the different dimension categories of a cube. For example, you may want to analyze total maintenance cost and event count (your measures) for a particular equipment (a dimension) across functional location during two particular years (levels of a time dimension).

#### **Defining Dimensions for the Cube**

The dimensions of a cube represent distinct categories for analyzing business data. Categories such as time, geography, or product line breakdowns are typical cube dimensions.

Dimensions are usually organized into hierarchies of information that map to columns in a relational database. Dimension hierarchies are grouped into levels consisting of dimension members. Each level in a dimension can be rolled together to form the values for the subsequent level. For example, in a time dimension, days roll into months, and months roll into quarters. The following hierarchy provides an example how different levels might be arranged within a dimension:

Refinery

- Unit
	- Function Location

Equipment

- Rotating
	- Pumps

Year

- <span id="page-21-0"></span>• Month
	- Day

## **How Cubes are Used**

The **Metrics and Scorecards** module provides access through the APM application to the cubes that exist in SQL Server Analysis Services, and allows you to develop Metric Views and KPIs using the data that is stored in those cubes.

Before you can access Analysis Services cubes through APM, you will need to complete various configuration tasks. Configuring cubes for use with APM Metrics and Scorecards functionality consists of the following tasks:

- [Create cubes in Analysis Services](#page-23-0). Cubes are Analysis Services objects that can be created, modified, and managed using tools that can be installed with SQL Server Analysis Services. The first step in enabling APM Metrics and Scorecards functionality is to create the desired cubes in Analysis Services. For details on creating and managing cubes in Analysis Services, consult the documentation that was included with your SQL Server Analysis Services installation.
- [Create Analysis Services Cube records in APM](#page-23-0) . After you have created the desired Analysis Services cubes, you can create APM objects (i.e., Metric Views and KPIs) that are based upon those cubes. Before you can do so, you must first establish a link between the cubes and APM. To establish this link, you will create an Analysis Services Cube record in APM to contain all the identifying information for the cube. Doing so will allow APM to connect to the appropriate Analysis Server to access the information associated with that cube.
- Configure privileges for Analysis Services Cube records. After you have created the necessary Analysis Services Cube records to make the desired cubes available in APM, you will need to configure privileges for those Analysis Services Cube records. In addition to APM standard family-level security, Metrics uses entity-level security to control access to individual records. Users must be able to access Analysis Services Cube records in order to access and manage the APM objects (i.e., Metric Views and KPIs) that are based upon the associated cubes.

## **About Scheduling Cubes for Processing**

An Analysis Services cube is a combination of measures and dimensions that together determine how a set of data can be viewed and analyzed. A cube is a static object and initially represents the data that existed in Analysis Services for the selected measures and dimensions when the cube was created. To keep a cube current, it must be processed regularly, whereby the cube is updated with the most current data in Analysis Services.

To make sure that a cube always provides users with the most current data, you should schedule it for processing regularly, usually on a daily basis. One way to process cubes and shared dimensions successfully is to do so manually on the Analysis Server. Using this method, you can process shared dimensions first, and then process the related cubes. Processing cubes manually, however, is not a viable option if you have many cubes that you want to process on a daily basis.

Instead, a preferable option would be to schedule cubes for processing using Data Transformation Services (DTS). This functionality is available in the SQL Server Business Intelligence Development Studio, which is included in SQL Server Standard Edition. For details on creating a DTS package that can be used to process objects according to a custom schedule, see your SQL Server documentation.

## <span id="page-22-0"></span>**About Full Processing and Incremental Processing**

When you process a cube on the Analysis Server, either manually or by using a schedule, you have the option of choosing full processing or incremental processing.

- You should use full processing whenever structural changes have been made to the cube. Structural changes include:
	- Deleting APM records that will delete Members from a Dimension.
	- Updating APM records that will result in changing Member names.
	- Rearranging levels or adding and deleting dimensions.
- You can use incremental processing whenever you want to update the cube based on the most recent data, as long as changes to the data do not have any affect on the structure of the cube.

Note that when full processing is performed, Metric Views will become inaccessible to users who are currently logged in to the APM and have already accessed the Views. Users will need to restart the APM application to access Views after a cube has been processed using full processing, if they are logged in at the time the processing occurred. APM does not need to be restarted when incremental processing is used.

Therefore, if you are scheduling cubes for processing and need to use the full processing option, you should schedule the processing so that it occurs at a time when users are not using the APM system. If you are scheduling cubes that are unlikely to change, you can use incremental processing and schedule the processing to occur at any time.

## **Access the Manage Cubes Page**

#### **Procedure**

- 1. [Access the Metrics and Scorecards Overview Page](#page-8-0) on page 3.
- 2. In the upper-right corner of the page, select **Manage Cubes**.

**Note:** You can access the **Manage Cubes** page only if you are a member of the MI Metrics Administrator Security Group.

#### The **Manage Cubes** page appears.

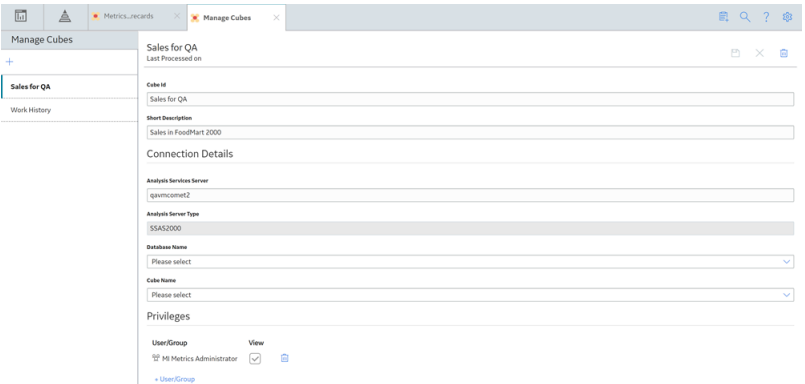

The **Manage Cubes** page displays a list of existing Analysis Services Cube records. The left pane displays the list of cubes that are available to create a Metric View or a KPI. On selecting a cube, the workspace for that cube appears.

#### <span id="page-23-0"></span>**Next Steps**

- Register a cube.
- [Assign privileges to a cube](#page-92-0).

#### **Cube Fields**

The **Manage Cubes** page displays a list of existing Analysis Services Cube records. For a cube, the following details are required.

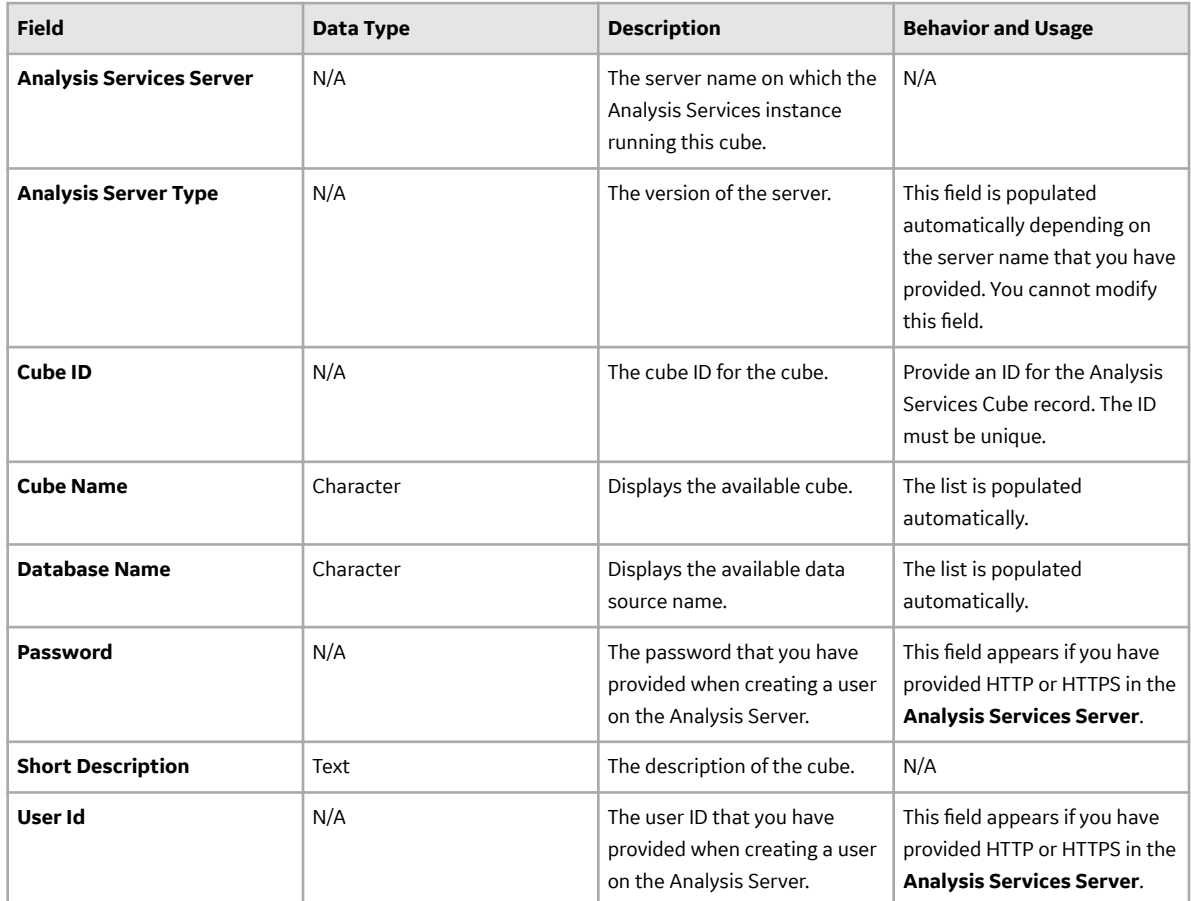

**Note:** If a connection cannot be made to SQL Server Analysis Services, either because the server is unavailable or because no value exists in the **Analysis Services Server** box of the Analysis Services Cube record, then the **Last processed on** date will not appear.

## **Register a Cube**

This topic describes how to register a new Analysis Services Cube, which will store the information of a cube that has been defined in SQL Server Analysis Services.

#### **Before You Begin**

- You must have the Metrics Manager license to register a new cube.
- You must be a Super User or an MI Metrics Administrator.

#### <span id="page-24-0"></span>**Procedure**

- 1. Access the **[Manage Cubes](#page-22-0)** page.
- 2. In the left pane, select  $\pm$ . A blank **Analysis Services Cube** form appears.
- 3. As needed, enter the values in the available fields.
- 4. Grant privileges to a User or a Group to access the cube.
- 5. Select  $\Box$ The cube is registered.

#### **Next Steps**

• [Create a Metric View.](#page-66-0)

## **Modify a Cube**

#### **Before You Begin**

• You must have [access to a cube](#page-92-0) to modify its record.

#### **Procedure**

- 1. Access the **[Manage Cubes](#page-22-0)** page.
- 2. Select the cube that you want to modify. The fields for the selected cube appear.
- 3. As needed, modify the values in the available fields.
- 4. Select  $\Box$ The cube is modified

## **Delete a Cube**

#### **Before You Begin**

- [You must have privilege to delete the cube.](#page-92-0)
- An Analysis Services Cube record cannot be deleted if it is being used by a Metric View or a KPI. Therefore, to delete an Analysis Services Cube record, you must first delete all of the associated Metric Views or KPIs.

#### **About This Task**

**Note:** Deleting an Analysis Services Cube from APM does not delete the associated cube from Analysis Services.

#### **Procedure**

- 1. Access the **[Manage Cubes](#page-22-0)** page.
- 2. Select the cube that you want to delete. The selected cube appears.
- 3. In the upper-right corner of the page, select  $\boxed{\mathbf{u}}$ .

The **Delete Cube** dialog box appears, asking you to confirm that you want to delete the cube.

#### 4. Select **OK**.

The Analysis Services Cube record is deleted.

# **Chapter 4**

## <span id="page-26-0"></span>**Manage Scorecards**

#### **Topics:**

- [Overview of Scorecards](#page-27-0)
- [About Viewing the Details of a](#page-27-0) **[Scorecard](#page-27-0)**
- [About Designing a Scorecard](#page-28-0)
- [Access the Scorecard Details](#page-28-0) [Page](#page-28-0)
- [Access the Scorecard Design](#page-29-0) [Page](#page-29-0)
- [Access the Associated Pages](#page-30-0) [for a Scorecard](#page-30-0)
- [Access Reference Document for](#page-30-0) [a Scorecard](#page-30-0)
- [Create a Scorecard](#page-31-0)
- [Create a Copy of a Scorecard](#page-31-0)
- [Update Measures for KPIs in a](#page-31-0) **[Scorecard](#page-31-0)**
- [Set a Scorecard as Home Page](#page-32-0)
- [Filter KPIs in a Scorecard](#page-32-0)
- [Export a Scorecard](#page-33-0)
- [Delete a Scorecard](#page-33-0)

## <span id="page-27-0"></span>**Overview of Scorecards**

A Scorecard allows you to monitor various performance aspects of your organization. Scorecards allow you to monitor performance from different perspectives, based on specific objectives and KPIs identified by your organization.

A complete Scorecard contains multiple instances of the following items, which appear in a hierarchy:

- **Perspectives**: Areas on which you want your company to focus. For example, Cost Optimization.
- **Objectives**: Specific goals towards which you want the company and the employees to strive. Each Objective is categorized under a specific Perspective. For example, an Objective under the Cost Optimization Perspective might be to optimize day-to-day tasks.
- **KPIs** : Key Performance Indicators that measure the company's ability to meet its objectives. Each KPI is categorized under a specific Objective. For example, to measure the company's ability to optimize day-to-day tasks, you can have a KPI that measures the percent of equipment that has a new or reviewed Asset Strategy.

**Note:** You can use a KPI in more than one Scorecard.

You can create or modify a Scorecard using the [Scorecard design page.](#page-29-0) After a Scorecard is designed, as data is collected and tracked using the KPIs, you can view a summary of the data on the [Scorecard details](#page-28-0) [page](#page-28-0).

## **About Viewing the Details of a Scorecard**

The page displaying the details of a Scorecard is labeled as <Scorecard\_Name>, where <Scorecard\_Name> is the name of the selected Scorecard. This page displays a hierarchical view of Perspectives, Objectives, and KPIs.

The page displays the following details:

- The name of the Scorecard.
- The last modified date and time, and the name of the person who modified the Scorecard.
- The Perspective and the Objective names.
- The KPIs associated with the Scorecard.

On the Scorecard details page, Perspectives and Objectives will be sorted alphabetically irrespective of the order that you have specified in the Scorecard design page.

On this page, KPIs appear in tiles and display the values that are stored in the individual KPI records such as current value, percentage change, and a plus or minus sign that indicates the status of the KPI. For example, if there is a plus sign, it indicates that the current value is higher than the previous value. The KPIs are highlighted according to where the value falls within the values assigned to the worst value, critical value, target value, stretch value, and best value. For example, if an actual value is 10.00, and the target value is 5.00, the KPI would be highlighted in green, which indicates that the value falls between the stretch value and the best value.

You can select the name of the KPI to view its details. On selecting the KPI name, the [KPI details page](#page-35-0) for the selected KPI appears, displaying additional information about the selected KPI.

You can add filters to view a subset of the KPIs that are currently displayed in the details page of a Scorecard. You can filter and view the KPIs associated with a Scorecard based on their performance. The following are the filter options that you can use.

• Worst-Critical (KPIs appears in Red color)

- <span id="page-28-0"></span>• Critical-Target (KPIs appears in Yellow color)
- Target-Stretch (KPIs appears in Light Green color)
- Stretch-Best (KPIs appears in Dark Green color)

You can select to see the grid view of the Scorecard. In this view, you can see the following additional information:

- **KPI Name**: The name of the associated KPIs.
- **Current Value**: The current value of the KPIs.
- **Previous Value:** The KPI value at its last measurement date.
- **Change**: The percentage change when compared with the **Previous Value**.
- **Event Date**: The last updated date of KPI. The update can either be a measure update or a KPI field update.

You can modify the Scorecard details by selecting

## **About Designing a Scorecard**

On the [Scorecard form,](#page-31-0) you can design a new Scorecard or modify an existing Scorecard.

On this page, you can do the following:

- Add the following content to a Scorecard:
	- [Perspectives](#page-27-0)
	- [Objectives](#page-27-0)
	- [KPIs](#page-27-0)
- [Modify data associated with contents of a Scorecard](#page-29-0).
- [Delete contents from a Scorecard.](#page-33-0)

## **Access the Scorecard Details Page**

#### **Procedure**

- 1. [Access the Metrics and Scorecards Overview Page](#page-8-0) on page 3.
- 2. In the **Scorecards** section, select the Scorecard that you want to view.

**Note:** To search for a specific Scorecard, you can select  $\partial \hat{\theta}$ , and then enter the name of a Scorecard.

The Scorecard details page appears.

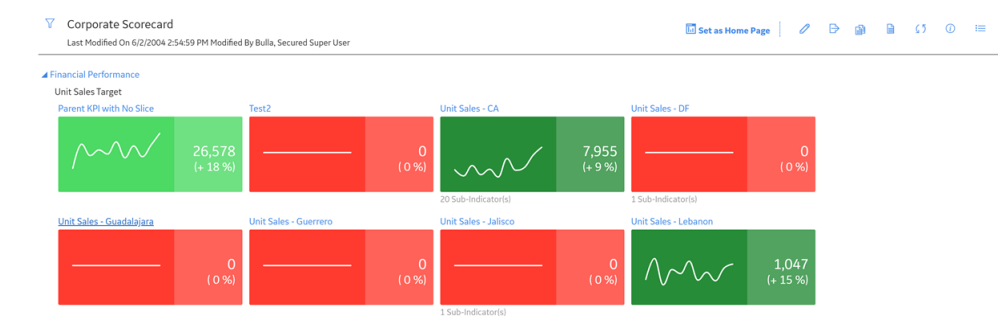

<span id="page-29-0"></span>**Note:** When you search for a Scorecard by using  $\Omega$ , the Scorecard will appear on the Scorecard details page. This is because the Scorecard details route #metrics/scorecard-tile-view/ {ENTY\_KEY} is specified in Families Managed by Product Module in Configuration Manager for the Scorecard family.

You can select Grid view ( $\frac{1}{100}$ ) or Tabular view ( $\pm$ ) to switch between Scorecard views.

**Note:** When you log in for the first time, the content appears in Grid View by default. When you change the Scorecard view, it is saved as your user preference. For all future logins, when you access any Scorecard, the Scorecard details appear as per the saved user preference until you change the view.

#### **Example of a Scorecard Details Page**

The following image shows an example of a completed Scorecard on the [Scorecard details page](#page-28-0).

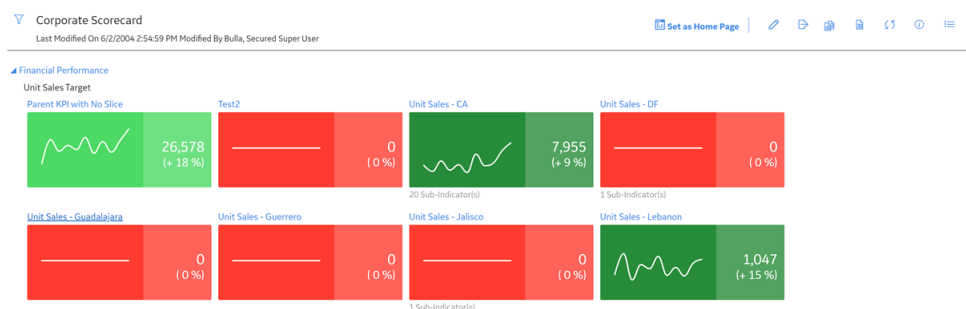

In this example, the Scorecard uses a Corporate Perspective, Asset Perspective, and Process Perspective. The objective for the Corporate Perspective is to minimize the maintenance expenses of the equipment, and the objective for the Process Perspective is to minimize reactive work and increase the proactive work.

## **Access the Scorecard Design Page**

#### **Procedure**

- 1. [Access the Scorecard details page for a Scorecard.](#page-28-0)
- 2. In the upper-right corner of the page, select  $\mathbb{Z}$ . A page containing details about the Scorecard appears, displaying the **Perspectives** section.
- 3. If needed, modify the values in the **[Perspectives](#page-31-0)** and **[Privileges](#page-93-0)** sections.
- 4. Select  $\Box$
- 5. If needed, select  $\bigoplus$  to view the details page of the Scorecard. The Scorecard details page appears.

#### **Example of Scorecard Design Page**

The following image shows an example of a completed Scorecard on the Scorecard design page, including labels to indicate the perspectives, objectives, and KPIs.

<span id="page-30-0"></span>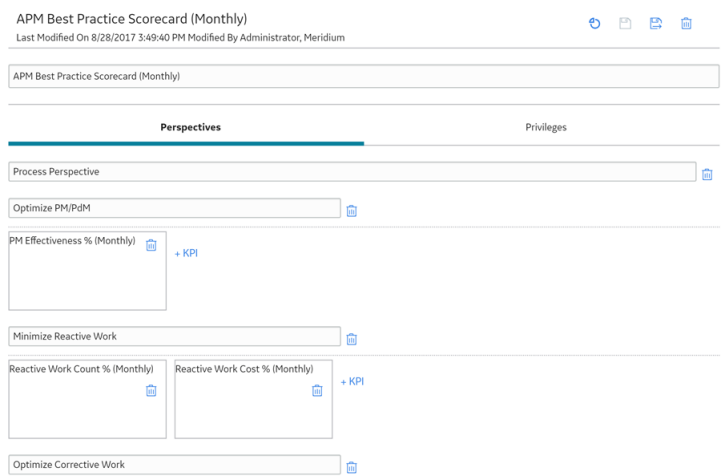

In this example, the Average Corrective Work Cost and Corrective Work Cost is using a Corporate Perspective to reach the objectives, or goal, of improving the corrective cost. The company is also measuring its ability to improve the asset reliability by using Asset Perspective that uses the 12 M Rolling MTBF and 12 M Rolling MTBR as the objective.

## **Access the Associated Pages for a Scorecard**

#### **About This Task**

If you need to add more associated pages to a Scorecard, you can do so by accessing the Scorecard family and the Associated Pages functionality of Configuration Manager.

#### **Procedure**

- 1. [Access the Scorecard details page](#page-28-0).
- 2. In the right side of the page, select  $\mathbb{H}$ . The **Associated Pages** pane appears. The **Associated Pages** hierarchy contains links to associated

pages. In the hierarchy, where a  $\blacktriangleright$  button appears next to an associated page name, you can select the button to view the additional sub-pages.

## **Access Reference Document for a Scorecard**

#### **Procedure**

- 1. [Access the details page of an existing Scorecard.](#page-28-0)
- 2. Select  $\Box$ .

The **Reference Documents** window appears.

**Tip:** For more information, refer to the Reference Documents section of the documentation.

## <span id="page-31-0"></span>**Create a Scorecard**

#### **Procedure**

- 1. [Access the Metrics and Scorecards Overview Page](#page-8-0) on page 3.
- 2. In the **Scorecard** section, select  $+$ . The **New Scorecard** page appears, displaying the **Perspectives** section.
- 3. Select **Add Perspective**, and then, in the **Add Perspective** box, enter the Perspective name. The **Add Objective** link appears.
- 4. Select **Add Objective** and then enter the Objective name in the **Enter Objective Name** box. The **Add KPI** link appears.
- 5. Select the **Add KPI** link. The **Select KPIs** window appears, displaying the list of KPIs.
- 6. Select the check box appearing next to each KPI that you want to add, and then select **OK**. The **Select KPIs** window closes and the selected KPIs appear in a tile format in the **Perspectives** section.
- 7. If you want to add another Objective and KPIs to the current Perspective, repeat steps 4 through 6.

-or-

If you want to add another Perspective to the Scorecard, repeat steps 3 through 6.

Note: To remove a Perspective, Objective, or a KPI from the Scorecard, select **II**. Removing a KPI from a Scorecard indicates that the KPI is no longer associated with that Scorecard.

8. Select  $\Box$ 

A confirmation message appears, indicating that the Scorecard has been created. The name of the Scorecard appears on the page and the name of the Scorecard also appears in the **Scorecards** section of the **Metrics and Scorecards** page.

## **Create a Copy of a Scorecard**

#### **About This Task**

You can create a new Scorecard by using the values of an existing Scorecard. To do this, you need to create a copy of an existing Scorecard. You can also modify the values of this Scorecard as needed.

#### **Procedure**

- 1. Access the **Scorecard** [design page](#page-29-0) for an existing Scorecard.
- 2. In the upper-right corner of the page, select  $\left| \downarrow \right|$ . Copy of <Label> page appears, where <Label> is the name of the Scorecard that you have selected.

## **Update Measures for KPIs in a Scorecard**

#### **About This Task**

You can bulk update the measures of all the Key Performance Indicators associated with a Scorecard.

#### <span id="page-32-0"></span>**Procedure**

- 1. [Access the Scorecard details page](#page-28-0).
- 2. In the upper-right corner of the page, select  $\Box$

The measures for all the KPIs are updated.

3. If you want to view the status of the update, select  $\bigcirc$ . The **KPI Measure Update Log** window appears, displaying the statuses of all the KPIs.

### **Set a Scorecard as Home Page**

#### **About This Task**

You can set an existing Scorecard as your Home Page.

#### **Procedure**

- 1. [Access the details page of an existing Scorecard.](#page-28-0)
- 2. Select **Set as Home Page**. The **Set as Home Page** dialog box appears, asking you to confirm that you want to set the page as the Home Page.
- 3. Select **Yes**.

The selected Scorecard appears as Home Page.

4. If you want to check that the Scorecard is set as your Home Page, then in the top navigation bar, select UU) .

The details page of the Scorecard that is set as Home Page appears.

### **Filter KPIs in a Scorecard**

#### **About This Task**

You can filter the KPIs associated with a Scorecard [based on their performance](#page-27-0).

#### **Procedure**

- 1. [Access the Scorecard details page](#page-28-0).
- 2. Select  $V$ .

The **Filters** menu appears, displaying the list of filter options.

**Note:** The list displayed will contain only the filter options that are applicable for the KPIs in that Scorecard.

3. To select the filter options, select the appropriate check boxes. The result for the selected filter options appears on the Scorecard details page. The selected filters will

appear selected on the **Filters** menu. At any time, you can remove the filter option by selecting the  $\bigcirc$ button that appears next to it.

## <span id="page-33-0"></span>**Export a Scorecard**

#### **Before You Begin**

• [Create a Scorecard.](#page-31-0)

#### **About This Task**

You can export a Scorecard to a PDF format.

#### **Procedure**

- 1. [Access the Scorecard details page](#page-28-0).
- 2. In the upper-right corner of the page, select  $\bigcap$  to export the Scorecard in PDF file format. The .PDF file appears.

## **Delete a Scorecard**

#### **Procedure**

- 1. [Access the Scorecard design page of the Scorecard that you want to delete.](#page-29-0)
- 2. In the upper-right corner of the page, select  $\overline{\mathbf{u}}$ . The **Delete Scorecard** dialog box appears.
- 3. Select **OK**.

A confirmation message appears, indicating that the Scorecard has been deleted. The Scorecard no longer appears in the **Scorecards** section of the **Metrics and Scorecards** page.

## **Chapter**

# **5**

## <span id="page-34-0"></span>**Manage Key Performance Indicators (KPIs)**

#### **Topics:**

- [Overview of Key Performance](#page-35-0) [Indicators \(KPIs\)](#page-35-0)
- [About Viewing the Details of a](#page-35-0) [Key Performance Indicator](#page-35-0)
- [About Updating Measurements](#page-36-0)
- [About Automatically Updating](#page-36-0) [Measures](#page-36-0)
- [About Specifying Limits for a](#page-37-0) [KPI](#page-37-0)
- [How Number Formats Are](#page-38-0) [Applied to KPIs](#page-38-0)
- [About KPI Scores](#page-38-0)
- [Access the KPI Details Page](#page-39-0)
- [Access the KPI Design Page](#page-39-0)
- [Access the Associated Pages](#page-40-0) [for a KPI](#page-40-0)
- [Access Reference Document for](#page-40-0) [a KPI](#page-40-0)
- [Create a KPI](#page-41-0)
- [Create a Copy of a KPI](#page-56-0)
- [View a KPI Score](#page-56-0)
- [Update the Measures of a KPI](#page-56-0)
- [Export a KPI](#page-57-0)
- [Delete a KPI](#page-57-0)

## <span id="page-35-0"></span>**Overview of Key Performance Indicators (KPIs)**

KPIs are metrics that an organization can use to monitor their performances. Every KPI should be linked directly to a business goal. If the variables within a metric are performing successfully, a business goal can be attained for a company. Likewise, if certain variables within the metric are not performing successfully, a company may fall short of its business goal. By closely tracking the variables within a KPI, the problem areas can be assessed and targeted, and efficient areas can continue to improve.

The first step to establishing an efficient KPI monitoring process is developing KPIs. After KPIs are developed, they can be tracked and monitored on a continual basis. When developing KPIs, you must focus on:

- Developing a set of metrics that reflect the objectives of the company in delivering outputs. These metrics will be aligned with business unit objectives and KPIs within each relevant perspective.
- Developing indicators of processes and activities that measure drivers and enablers of performance and point to action.

## **About Viewing the Details of a Key Performance Indicator**

The Key Performance Indicator (KPI) details page displays the values that are recorded for a KPI, indicating where the actual value falls within the defined limits by using the dial chart or bullet chart. It also show how the values have changed over time by using the trend-line chart.

On this page, you can see the following details of a KPI:

- **Name**: Displays the name of the selected KPI.
- **Last Modified On:** Displays the date when the last scheduled update was run on the KPI and the name of the person who created or updated the KPI. This field is updated when:
	- You manually update the KPI by selecting **Update Measures**.
	- An automatic schedule is run based on the schedule defined for the KPI in the [Schedule, Alerts and](#page-52-0) [Privileges](#page-52-0) section.
- **More Information**: Displays links to all the associated Scorecards. The Scorecard name appears as a link that you can select to view the Scorecard details.
- **Description**: A description of the KPI.
- Dial chart button ( ): Displays the KPI values in dial chart format. The dial chart indicates the level of success for the organizational performance. The dial chart also displays the current value of a KPI and the percentage change from the previous value. The colors of the dial chart indicates the following values:
	- Red: Below the critical value
	- Yellow: Between the target value and critical value
	- Light Green: Between the target value and stretch value
	- Dark Green: Above the stretch value
- Bullet Chart button ( ): To change the dial chart format to a bullet chart format, select the bullet chart button (اسا).

**Note:** You can add a KPI as a dashboard widget either in dial chart or bullet chart format. For more information, see the Dashboards documentation.

• **History**: Displays the KPI results in a trend line chart, for a set period of time. You can view the data for specific period of time by selecting a time period in the **Zoom** section or by using the trend line
slider provided below the graph. When you hover or tap on the datapoints on the trend-line, it provides an indication of where each value falls within the determined range.

• Tabular View button  $(\Box)$ : You can change the trend line format to grid format by selecting the tabular

view button ( ). The tabular view displays the **Date** and **Value**/**Score** columns. The table provides the date and the history of the measures for the selected time period. To change the tabular format to

trend-line format, select the line view button (

• **Sub-Indicators**: Displays the list of sub-indicator KPIs that are assigned to the current KPI. The subindicator KPIs appear in tile format and the name of the sub-indicators appear as a link. On selecting the sub-indicator KPI name, the details page for the sub-indicators KPI appears.

**Note:** If you update a parent KPI, all other KPIs in that hierarchy will also be updated.

In addition to this, you can also perform the following on a KPI details page:

- [Modify the KPI.](#page-41-0)
- [Export a KPI in .PDF format.](#page-57-0)
- [Manually update the KPI.](#page-56-0)

## **About Updating Measurements**

Measurements can be updated using the following methods:

- $\cdot$  [By using the](#page-56-0)  $\sim$  [button](#page-35-0).
- Through scheduled execution.

When measurements are updated via either of these methods, the APM system will:

- Update the measurement of the KPI with the current value.
- When KPIs updated by schedule job cross the threshold value, an event is triggered and notifications [are sent to the associated email addresses.](#page-52-0) The user receives notification according to their subscription to the alert condition.

For example, you might have a trigger that is evaluating based on schedule, but that sends notifications only when the KPI value reaches the highest of its defined ranges.

## **About Automatically Updating Measures**

KPI measurements can be updated automatically according to a schedule. You can define the desired schedule for each KPI via the **Schedule, Alerts, and Privileges** section, which you can access from [the](#page-39-0) [KPI design page.](#page-39-0)

Scheduled updates are typically performed on KPIs built from Analysis Services or Queries, or aggregated from sub-indicators. To avoid confusion and eliminate the possibility of reviewing and analyzing out-ofdate information, you should schedule an update of KPI measurements at the same time that measurements are scheduled to be taken. For example, if you are going to collect measurements on the first day of each month, you should also schedule the updates to run on the first day of each month.

[KPIs can be scheduled](#page-52-0) for automatic updates one time or on a recurring basis. The following table describes the schedules by which you can configure the KPI measurements to be updated.

<span id="page-37-0"></span>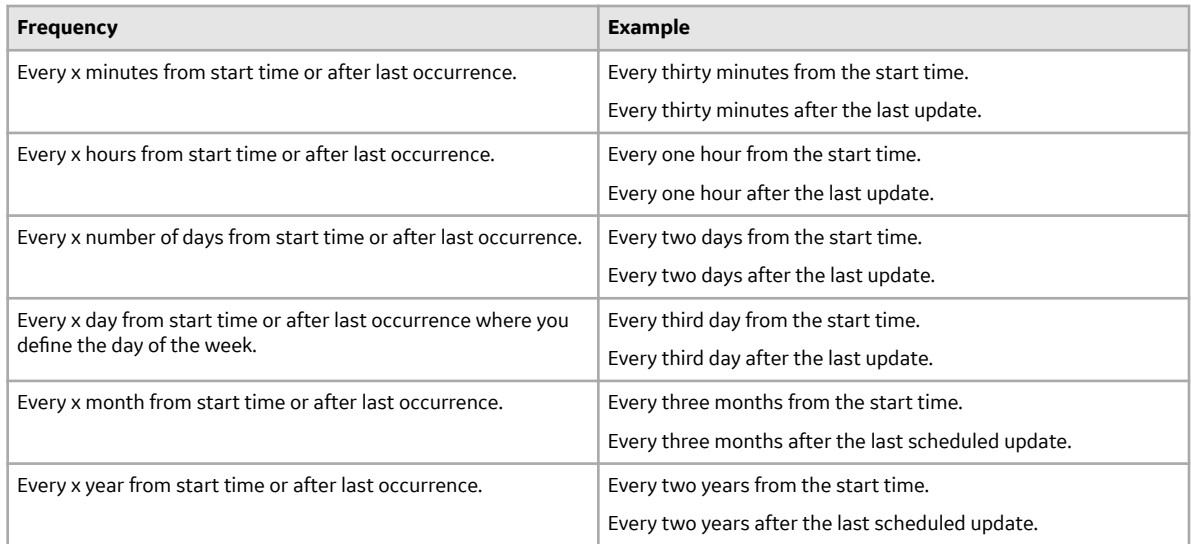

**Note:** The Daylight Saving Time (DST) is supported for the schedules defined for a KPI. If you have specified the schedule for a KPI in days, weeks, months, or in years since the last occurrence, the schedules will adjust according to the DST. However, the schedules defined in  $n$  hours since last occurrence do not support DST. However, it is recommended that you avoid scheduling the jobs near to the transition hours of Daylight Savings Time.

# **About Specifying Limits for a KPI**

When you create a KPI for a piece of equipment, you will specify the limit values for the KPI. The limits that you specify define a performance range for the KPI based on your expectations for the equipment. The actual performance of the equipment will be evaluated based on this range. For example, your monthly water bill could be a Key Performance Indicator of the plumbing system in your home. This means that, based on your expectations, a high water bill (i.e., the Actual value) could indicate leaks in your system, and a low water bill should indicate a leak-free plumbing system.

The KPI limit range is essentially a scale from Worst to Best, and the limit values are essentially thresholds within that range. The following image shows the KPI ranges and where the limit values that define these ranges appear. When measurements are taken, the Actual value may fall between or equal the limit values, which indicates how well the equipment is performing (e.g., If the Actual value falls between the Target and Stretch Limit values, the KPI is in the Target-Stretch range).

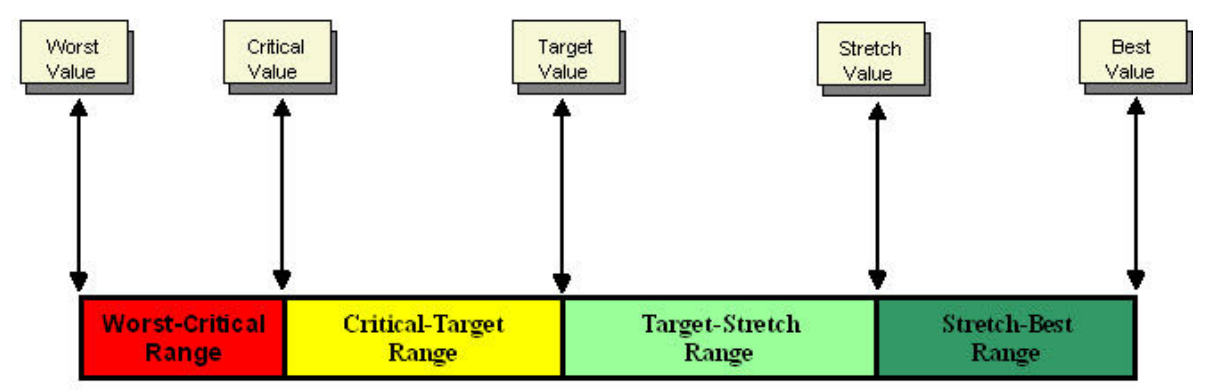

The limit values may vary depending on what you want to measure. For example, if you create a KPI based on your monthly water bill, the range values will be measured in dollars, and your Best value would be a

low number (e.g., \$30.00), while your Worst Value would be a high number (e.g., \$300.00). In another case, the KPI may be based on a water heater, which would require that Best value to be a high number, and the range to be measured in degrees Fahrenheit.

To continue with the water bill example, the monthly cost for water usage in your home would be the key indicator of the overall performance of the equipment involved in the plumbing system. A high water bill might indicate that the usage of water is high, that there is a leakage in a pipe, that a piece of equipment is malfunctioning, or all of the above. The KPI should serve as the first step in tracking the performance of the system.

## **How Number Formats Are Applied to KPIs**

When you define a number format for a KPI, information about that format is stored in the data source (MI\_KPI\_DATAS\_TX field) of the KPI record. Within the KPI family, baseline rules exist on the following fields to format values in those fields according to the rules that exist in the data source (MI\_KPI\_DATAS\_TX field):

- Alert Value
- Best value
- Critical Value
- Stretch Value
- Target Value
- Worst Value

In other words, these fields contain rules that will apply any number formatting that has been defined. Because this feature is implemented via baseline rules, the number format will not be applied if you have defined custom rules for any of these fields.

## **About KPI Scores**

When a KPI is created, it is automatically assigned a score. A score is a normalized value between 0.0 and 1.0 representing the relative strength of the Actual Value. The formula is either:

• **(Actual Value – Worst Value)/(Best Value – Worst Value)** If the Best Value > Worst Value

-or-

• **(Actual Value – Best Value)/(Worst Value – Best Value)**

If the Best Value < Worst Value

The closer the score is to 1.0, the higher the strength of the Actual Value.

Scores are useful when comparing measures whose values cover a wide range. It becomes difficult to work with such vastly different numbers, but working with scores allows you to compare relatively close numbers. For example, when comparing ten Actual Values that range from 20 to 500, the gap is almost too large to manage. When you compare the scores of the measures, however, you only have to examine numbers between 0.0 and 1.0, thus making it easier to make comparisons and conclusions.

The score is calculated using the Actual Value, Best Value, and Worst Value of the current KPI, as indicated in the specified equations. In case of Data Source Type as Manual, Analysis Services, and APM Query, when Show Score Only is selected, the Actual Value is calculated to display the score.

By using the **[Show Score Only](#page-41-0)** [check box](#page-41-0) on the KPI design page, you can choose to view a KPI score instead of Actual, Target, Critical, and Stretch Values in the trend-line chart and dial sections of the [KPI](#page-35-0) [details page.](#page-35-0)

<span id="page-39-0"></span>In case of a KPI with Data Source Type as Aggregate, the **Aggregate Score only** option is available in the KPI designer page. Only the Score will be displayed for that KPI by aggregating scores of its sub-indicators using the selected aggregation function (i.e., Average, Weighted Average, Minimum, or Maximum).

## **Access the KPI Details Page**

#### **About This Task**

You can view the details of a KPI by using the KPI details page. The page displays the values that are recorded for the KPI, indicates where the values fall within the defined limits, and shows how the values have changed over time.

#### **Procedure**

- 1. [Access the Metrics and Scorecards Overview Page](#page-8-0) on page 3.
- 2. In the **Key Performance Indicator** section, select the KPI that you want to view.

**Note:** To search for a specific KPI, you can select  $\partial \theta$ , and then enter the name of a KPI.

The KPI details page appears as <KPI\_Name>, where <KPI\_Name> is the name of the selected KPI. This page displays the [details](#page-35-0) for the selected KPI.

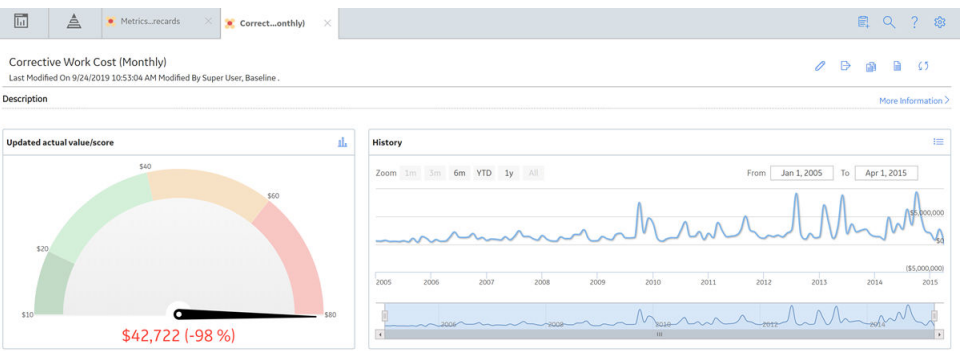

For the sub-indicator, the KPI details page will contain the hyperlinked name of the parent KPI above the KPI name. You can use this hyperlink to navigate to the parent KPI.

**Note:** When you search for a KPI by using **Q**, the KPI will appear on the KPI details page. This is because the KPI details route #metrics/kpi-viewer/{ENTY\_KEY} is specified in Families Managed by Product Module in Configuration Manager for the KPI family.

## **Access the KPI Design Page**

#### **About This Task**

When you create a new KPI, the **New KPI** page appears displaying an empty form where you can enter the details of a KPI. When you save the KPI, the page name changes to the KPI name.

#### **Procedure**

- 1. Access the KPI details page.
- 2. Select  $\mathscr{D}$

The KPI design page appears, displaying the name of the selected KPI. The KPI design page contains two sections, , **[KPI Datasheet](#page-41-0)**, and [Schedule, Alerts, and Privileges](#page-52-0) where you can provide or modify the details of a KPI.

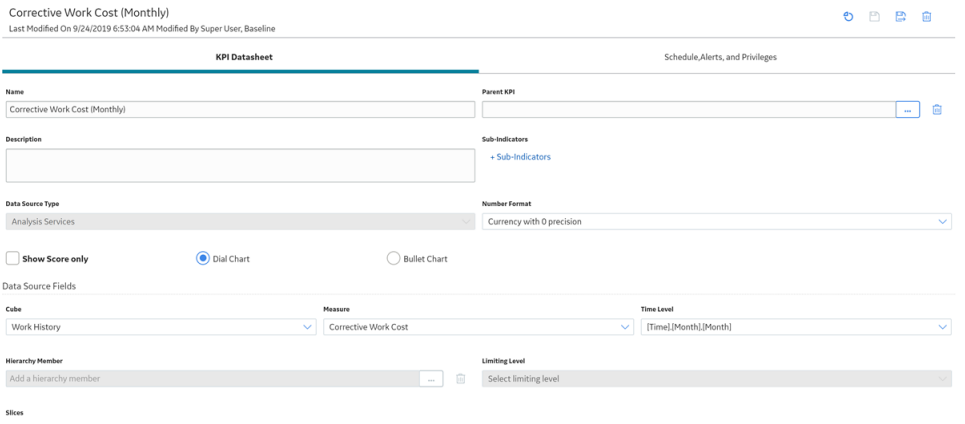

- 3. If needed, modify the values in the **[KPI Datasheet](#page-41-0)** and [Schedule, Alerts, and Privileges](#page-52-0) sections, and then, to save your changes, select  $\Box$ .
- 4. If needed, select  $\bigoplus$  to view the details page for the KPI.

The KPI details page appears.

#### **Next Steps**

• [Create a KPI](#page-41-0).

## **Access the Associated Pages for a KPI**

#### **About This Task**

You can access the list of associated pages for a KPI via KPI details page or by KPI design page.

If you need to add the associated pages to a KPI, you can do so by accessing the KPI family and the Associated Pages functionality of Configuration Manager.

#### **Procedure**

- 1. [Access the KPI details page](#page-39-0).
- 2. In the right side of the page, select  $\mathbf{H}$ . The **Associated Pages** pane appears. The **Associated Pages** hierarchy contains links to associated

pages. In the hierarchy, when a  $\checkmark$  appears next to an associated page name, it can be expanded to view the sub pages.

## **Access Reference Document for a KPI**

#### **Procedure**

1. [Access the details page of a KPI.](#page-39-0)

<span id="page-41-0"></span>2. Select  $\Box$ .

The **Reference Documents** window appears.

**Tip:** For more information, refer to the Reference Documents section of the documentation.

## **Create a KPI**

#### **Before You Begin**

- You must have the privilege to create a KPI.
- You must have the required privilege to use a cube as KPI datasource.

#### **Procedure**

- 1. [Access the Metrics and Scorecards Overview Page](#page-8-0) on page 3.
- 2. In the **Key Performance Indicator** section, select  $+$ . The **New KPI** page appears, displaying the **KPI Datasheet** section.
- 3. As needed, enter values in the available fields.
- 4. Select the **Schedule, Alerts, and Privileges** tab. The **Schedule, Alerts, and Privileges** section appears.

**Note:** You can view the log for the scheduled status log for a KPI in the **Scheduled Logs** page of the Operations Manager.

5. As needed, enter values in the available fields.

**Note:** The parent KPI schedule will be saved to its sub-indicator KPIs. However, when you disassociate a sub-indicator from the parent KPI, the scheduler from the sub-indicator will be removed and you have to reschedule it.

6. Select  $\Box$ 

The name of the KPI appears on the page, indicating that the new KPI is created and saved. The new KPI name also appears in the **Key Performance Indicators** section of the **Metrics and Scorecards** page.

## **KPI Datasheet**

The **KPI Datasheet** section contains fields where you can provide the basic information such as KPI Name, Parent KPI, Description, and so on. The following table provides information about the fields in this section.

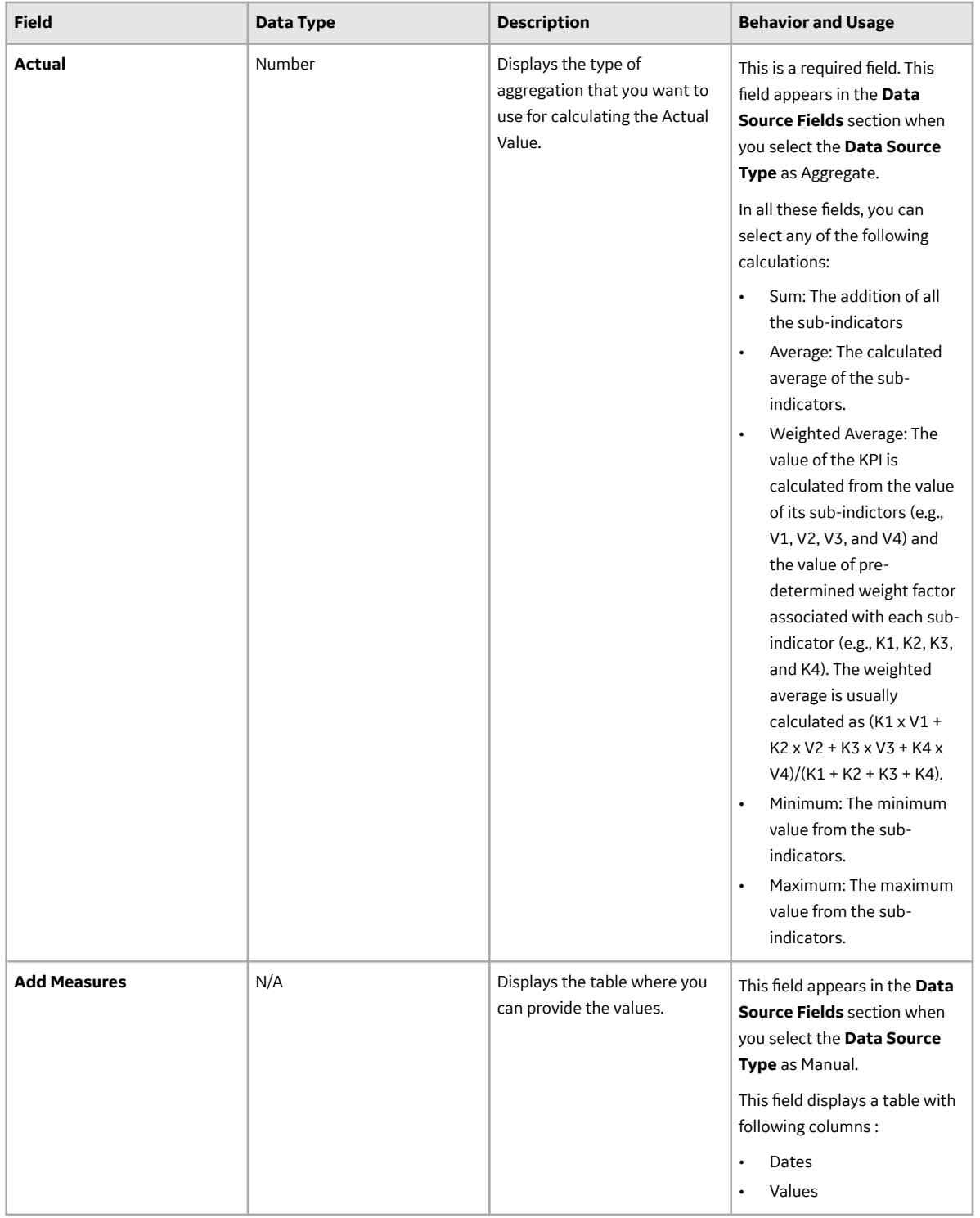

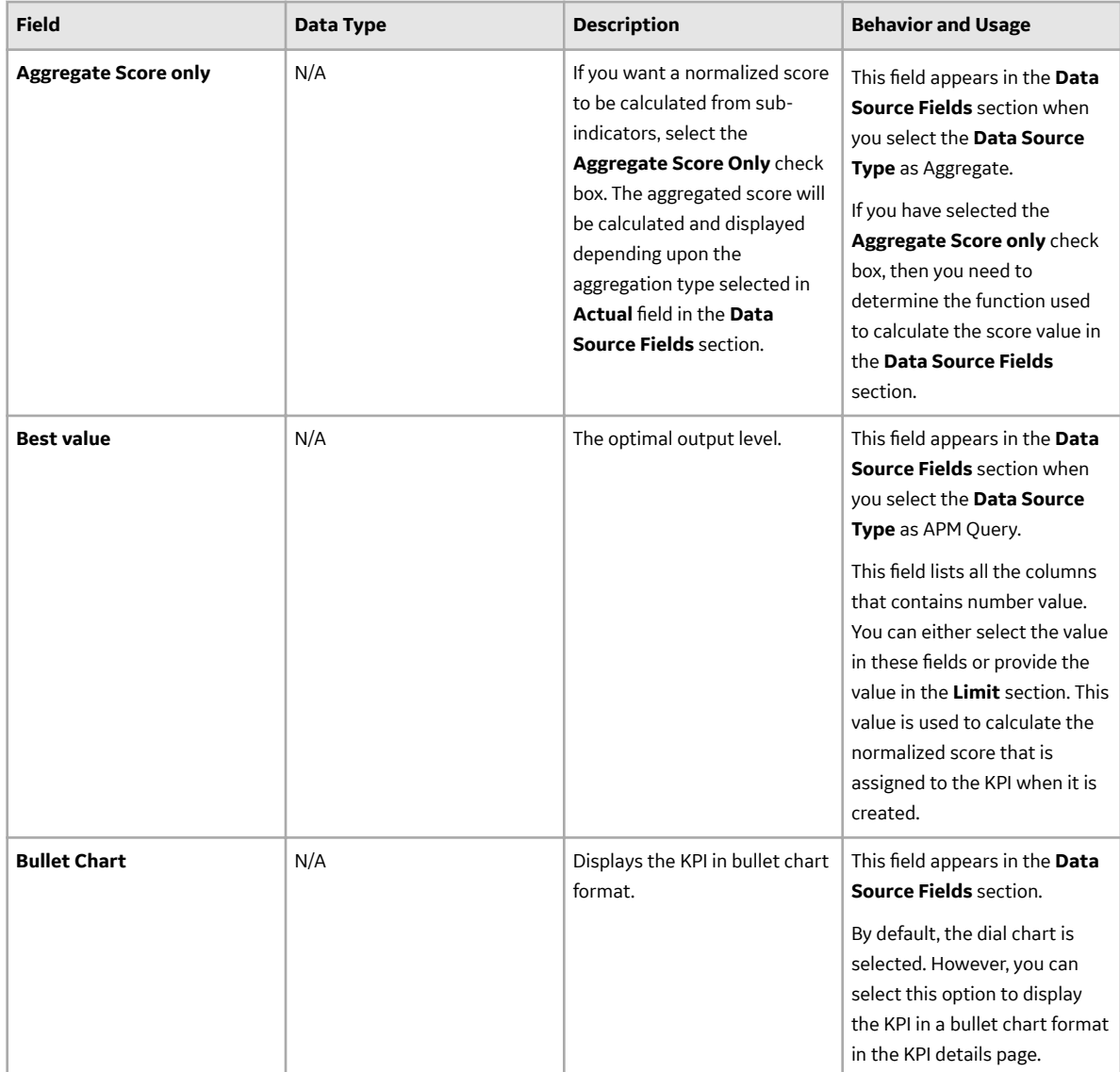

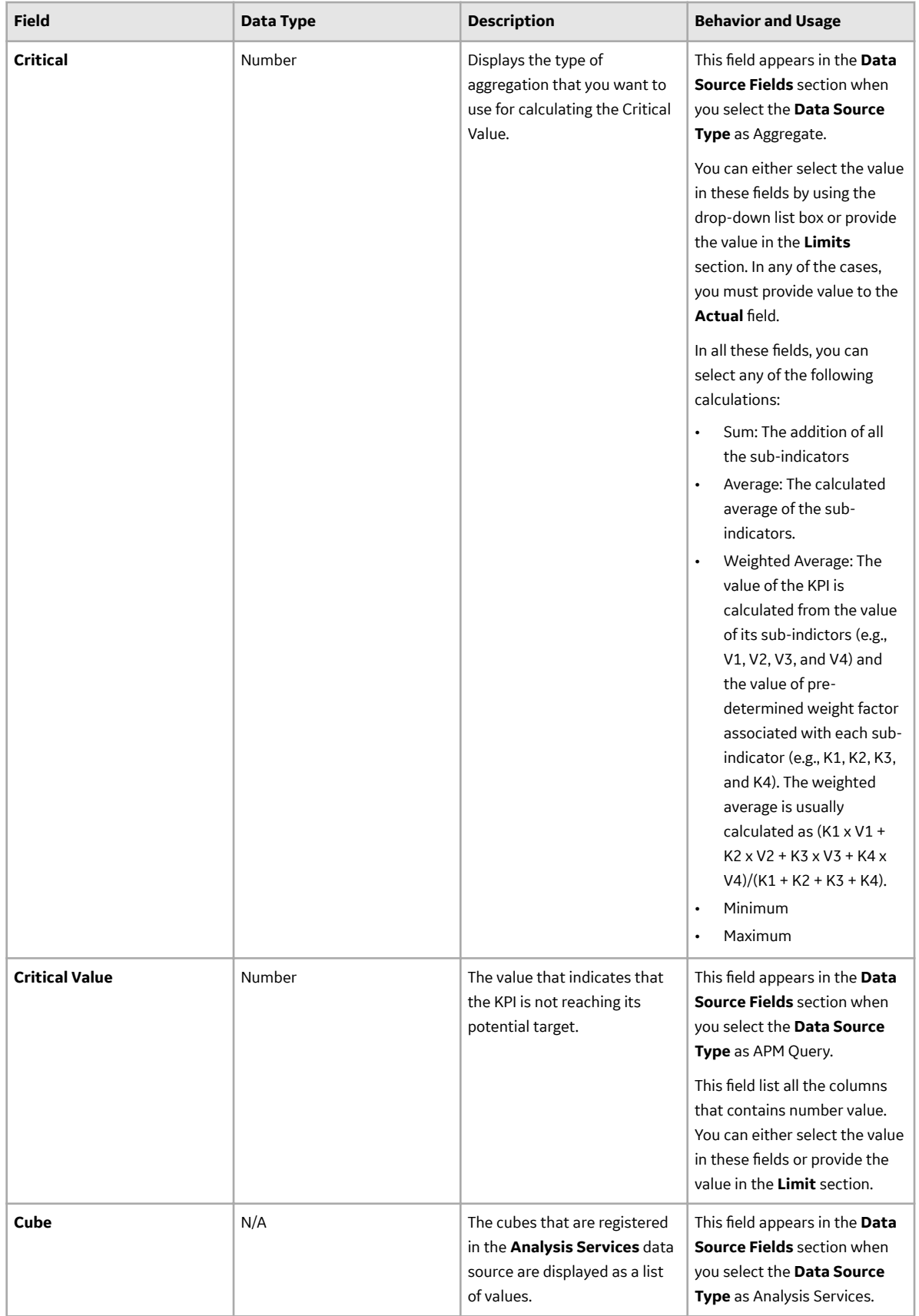

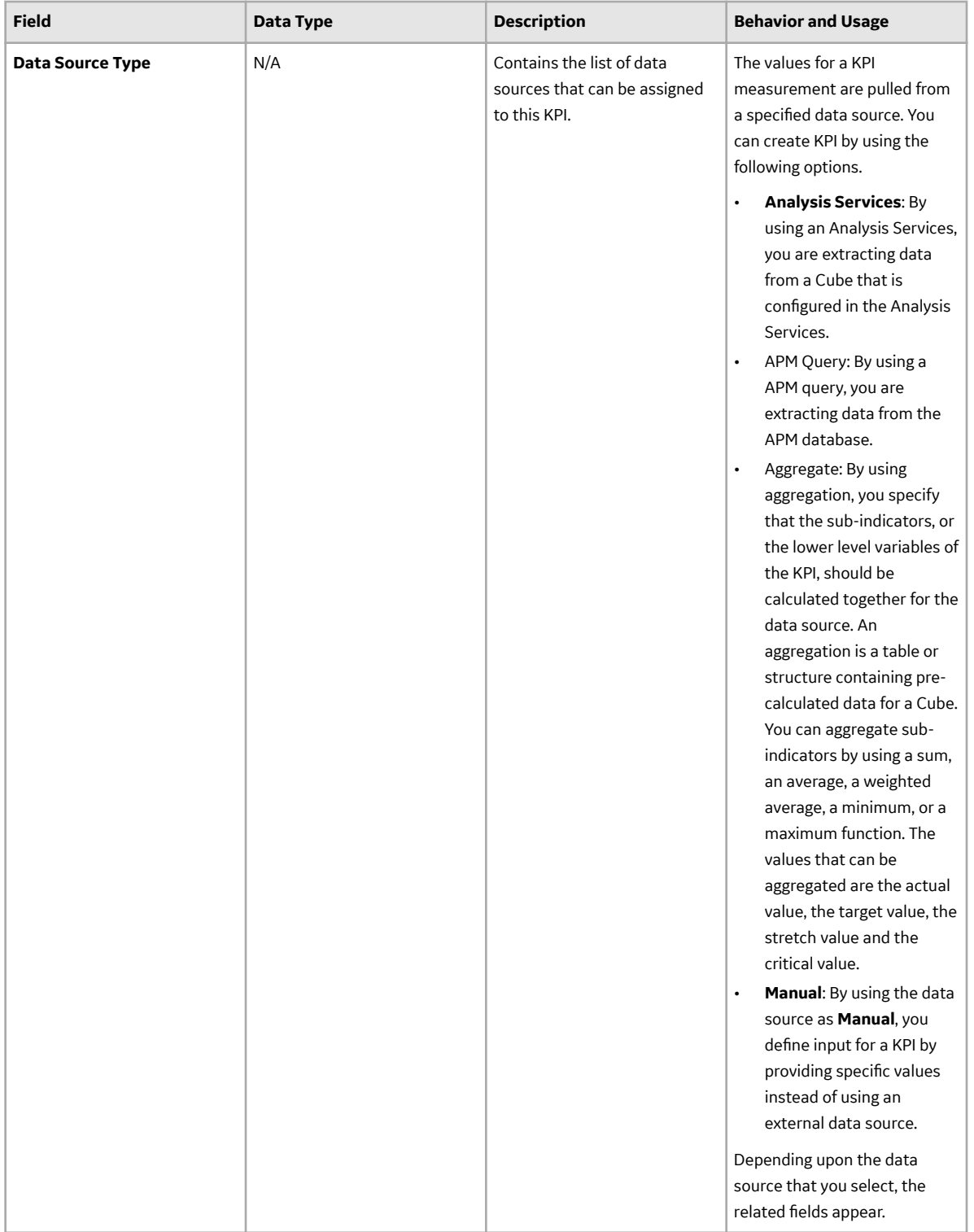

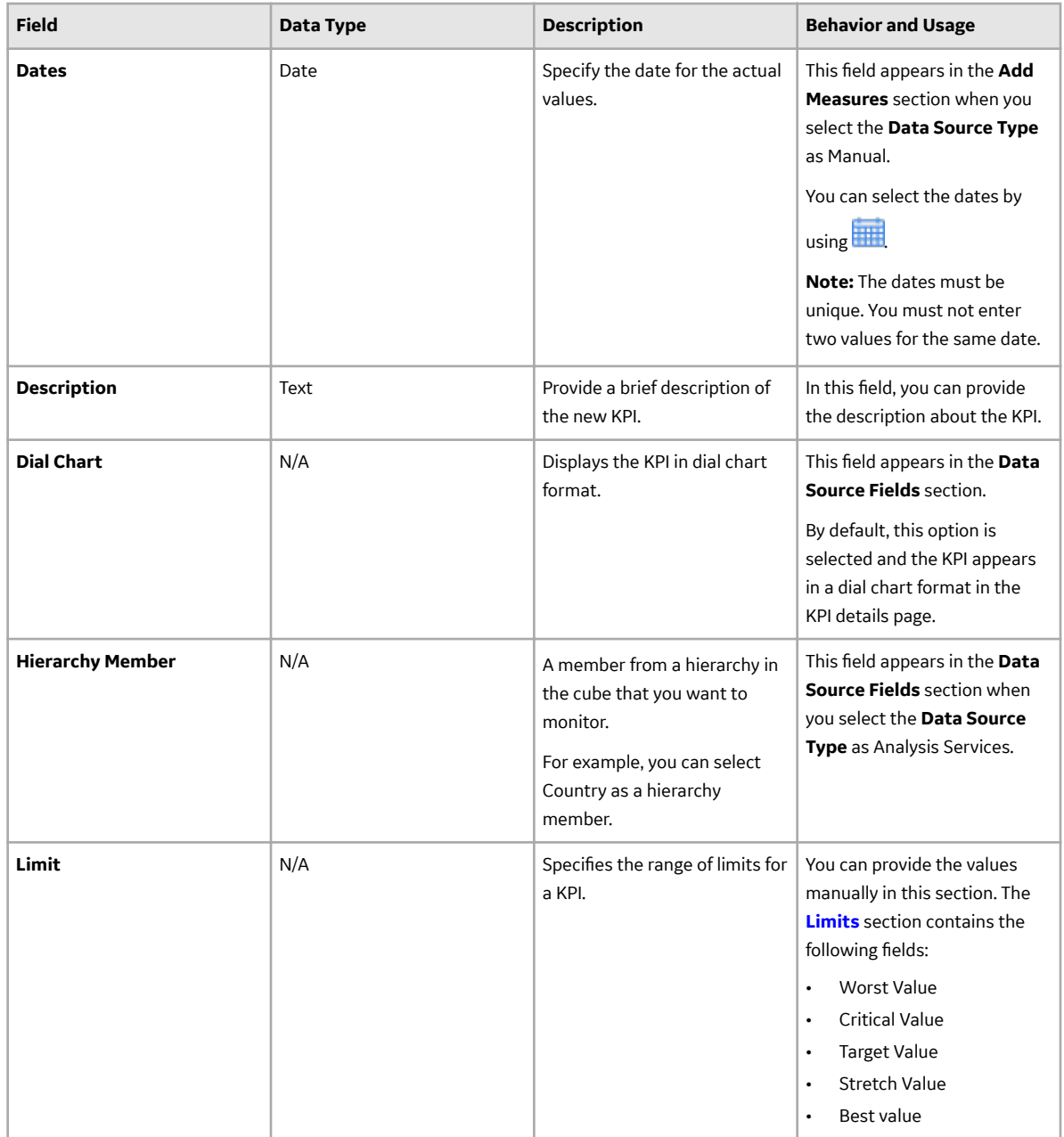

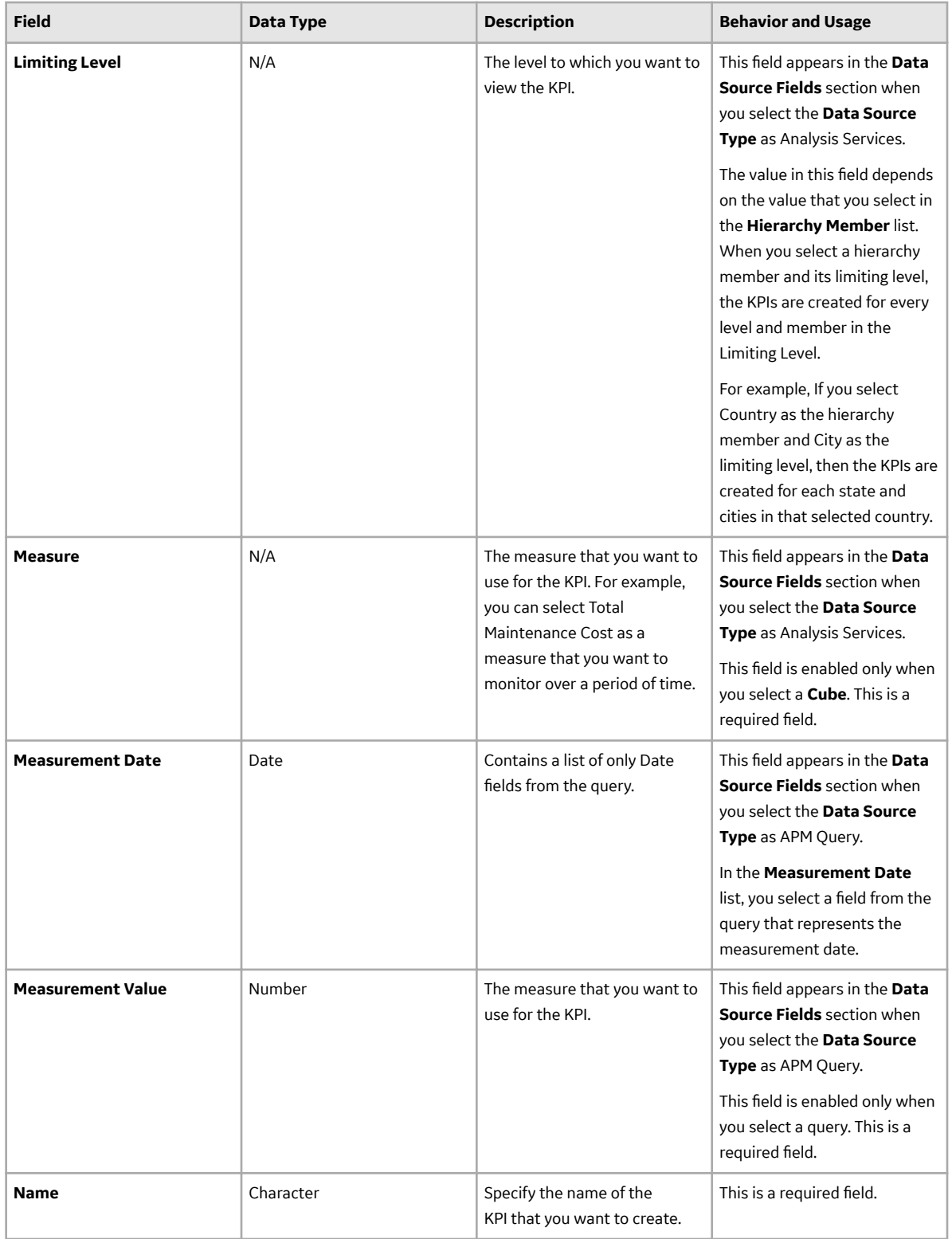

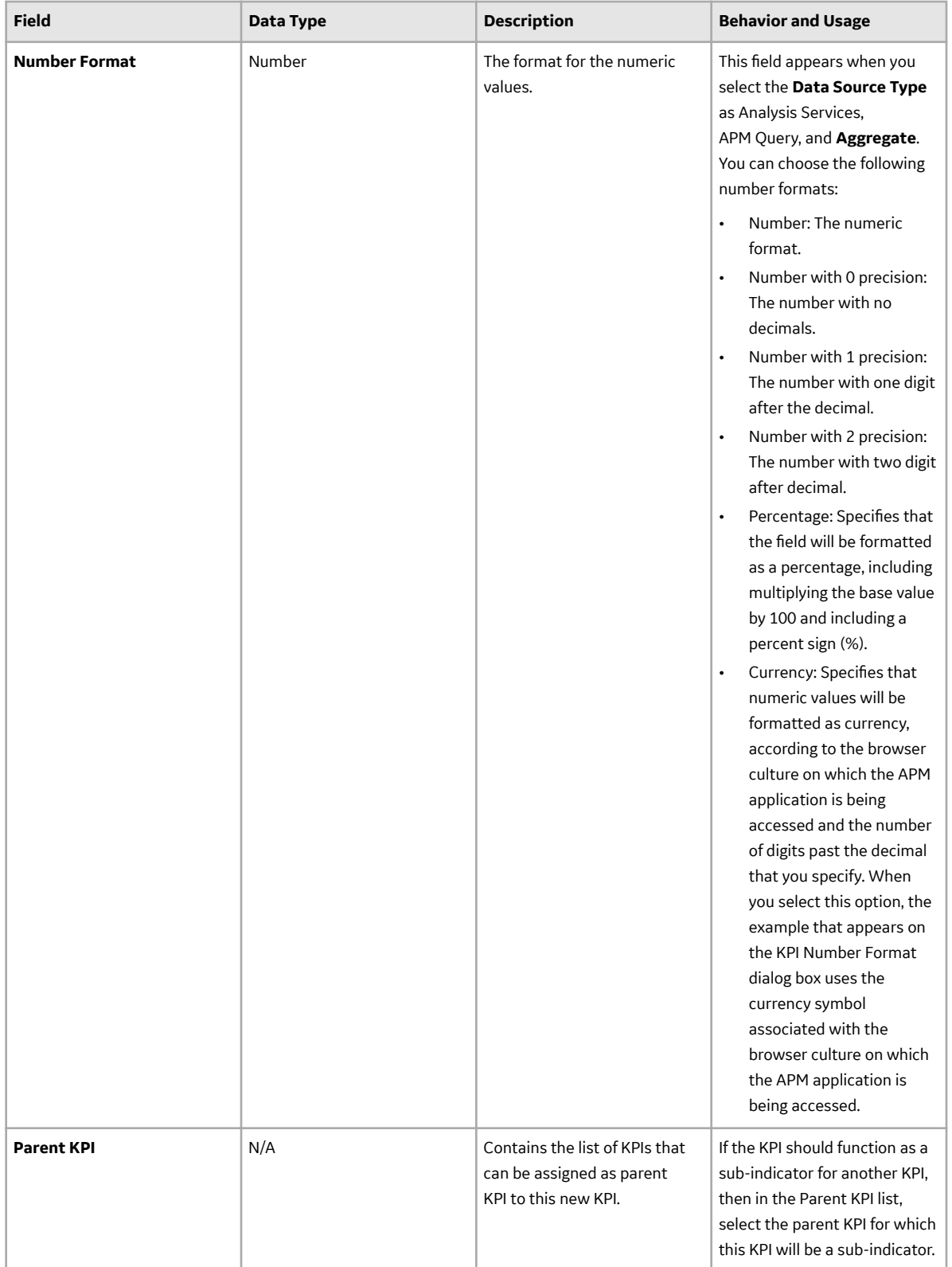

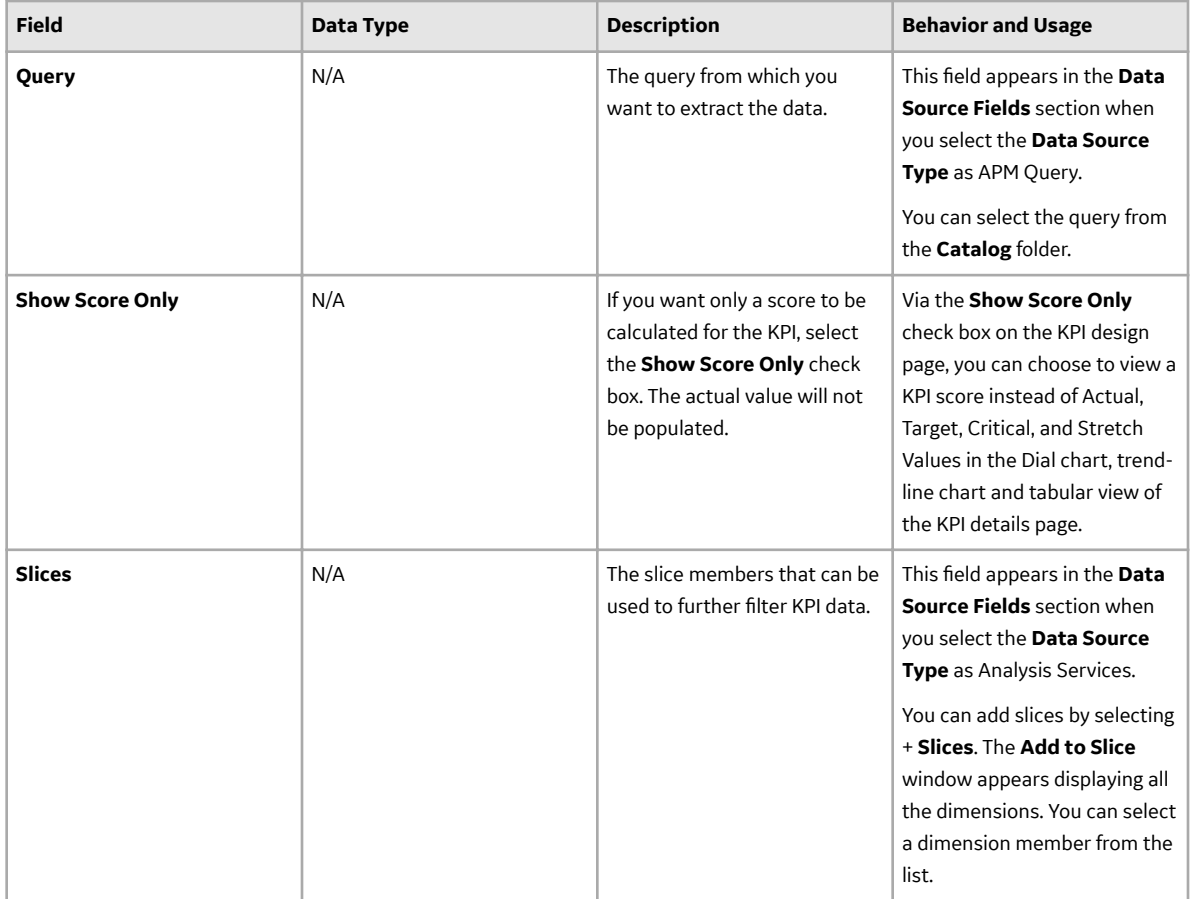

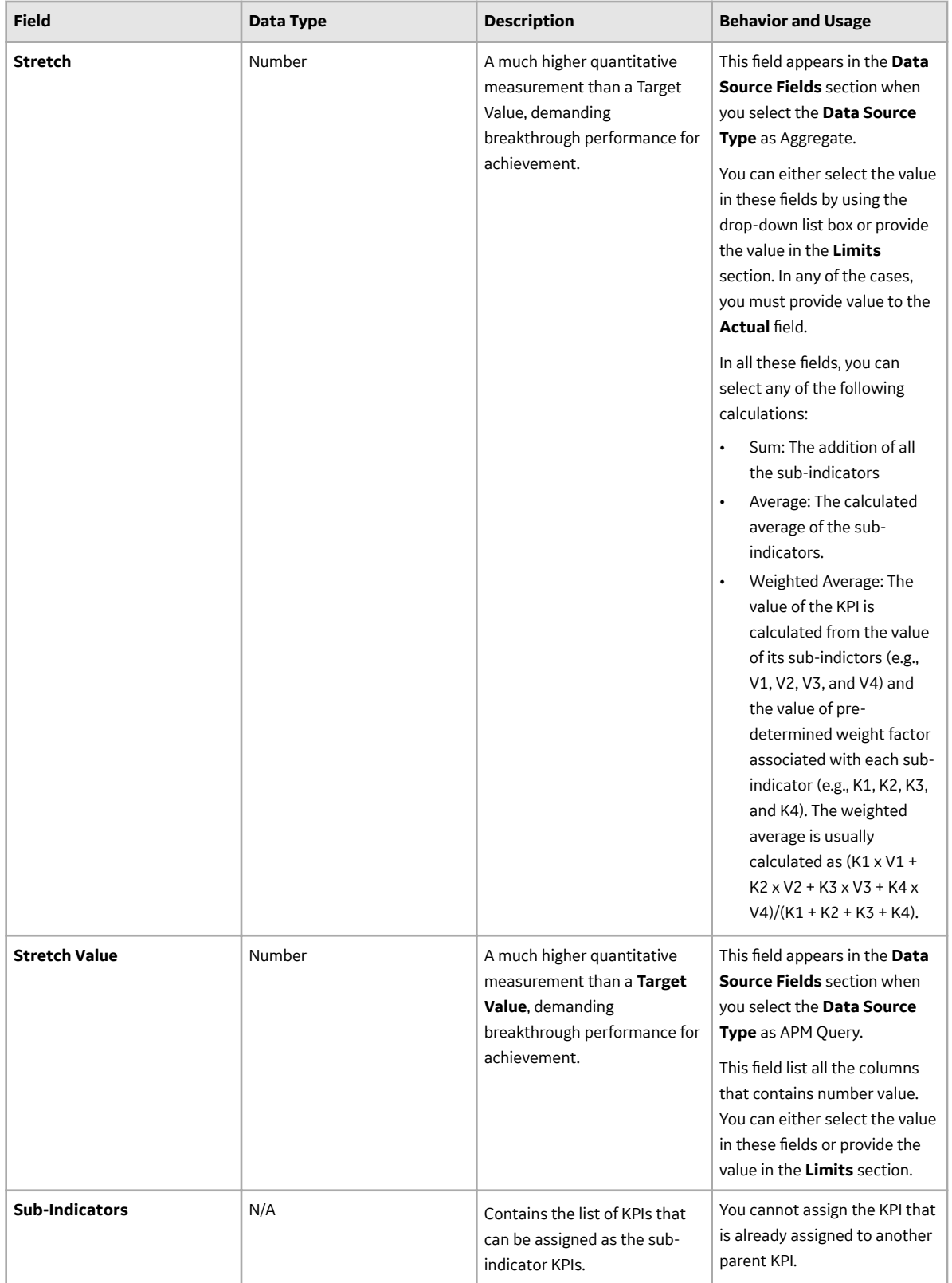

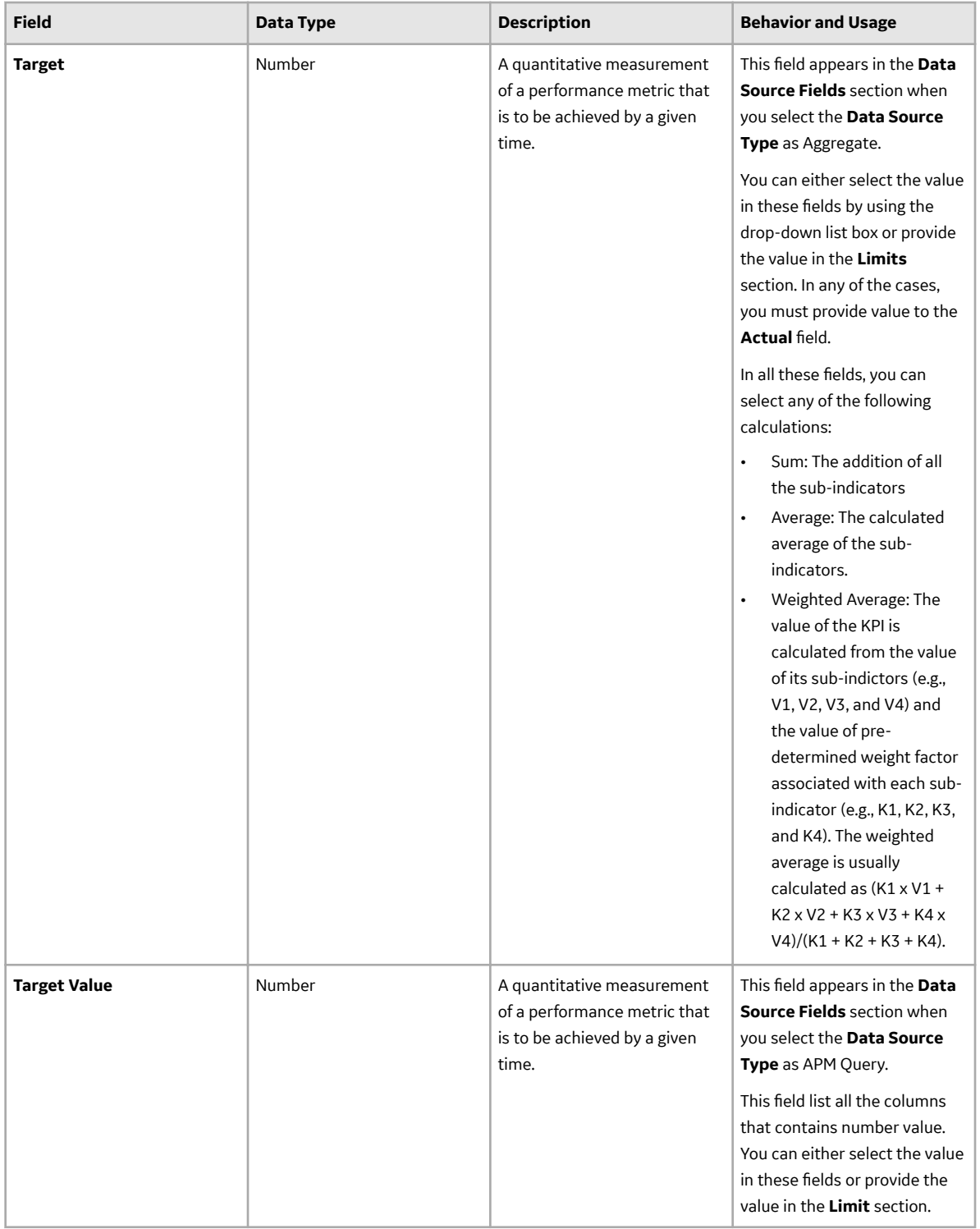

<span id="page-52-0"></span>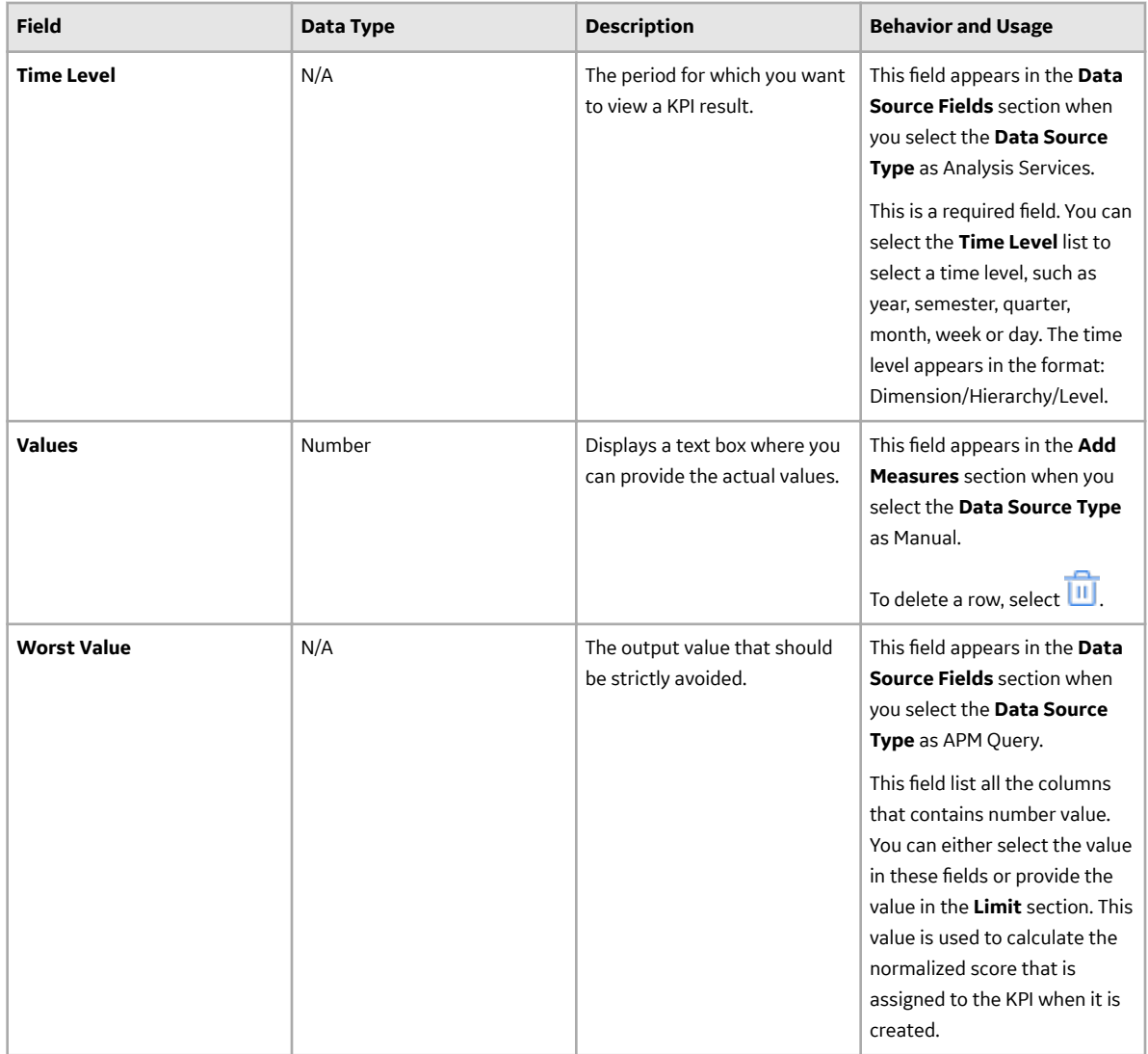

## **Schedule, Alerts, and Privileges**

The **[Schedule Alerts and Privileges](#page-41-0)** section contains fields that allows you to set the schedule, alerts, and privileges for the KPI. The following table provides information about the fields in this section.

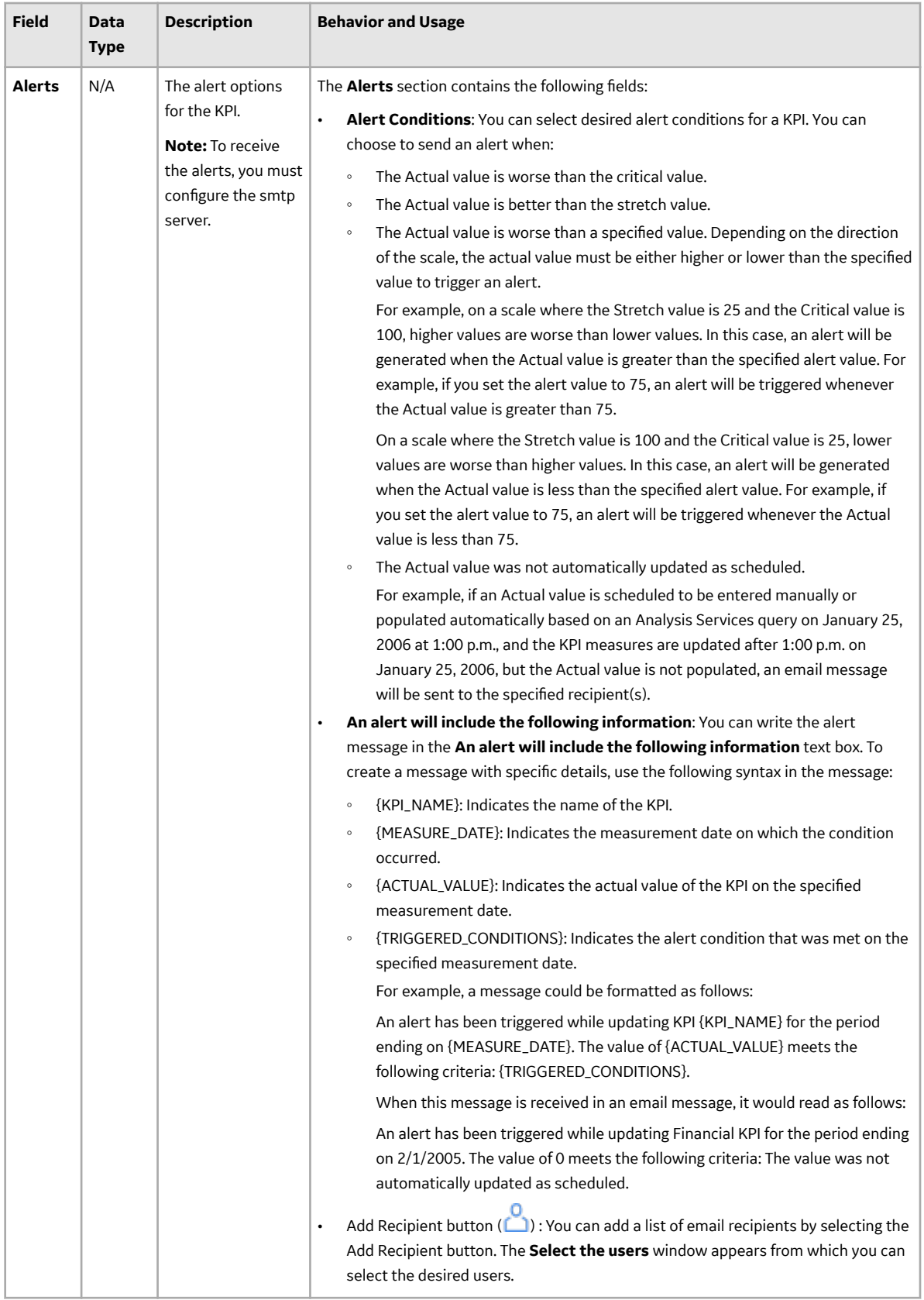

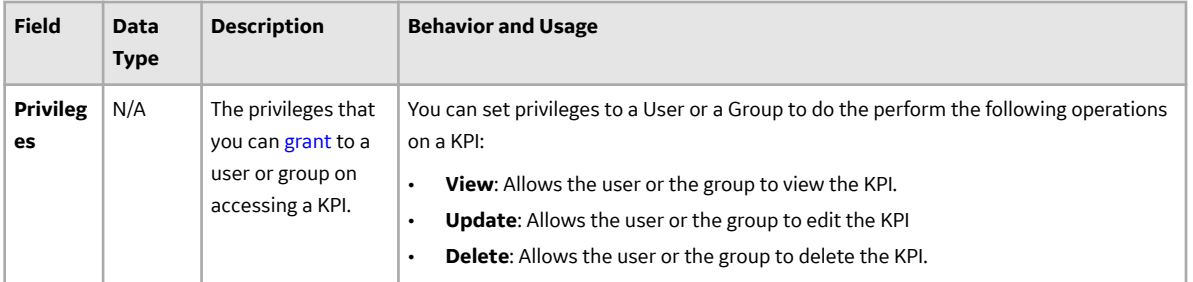

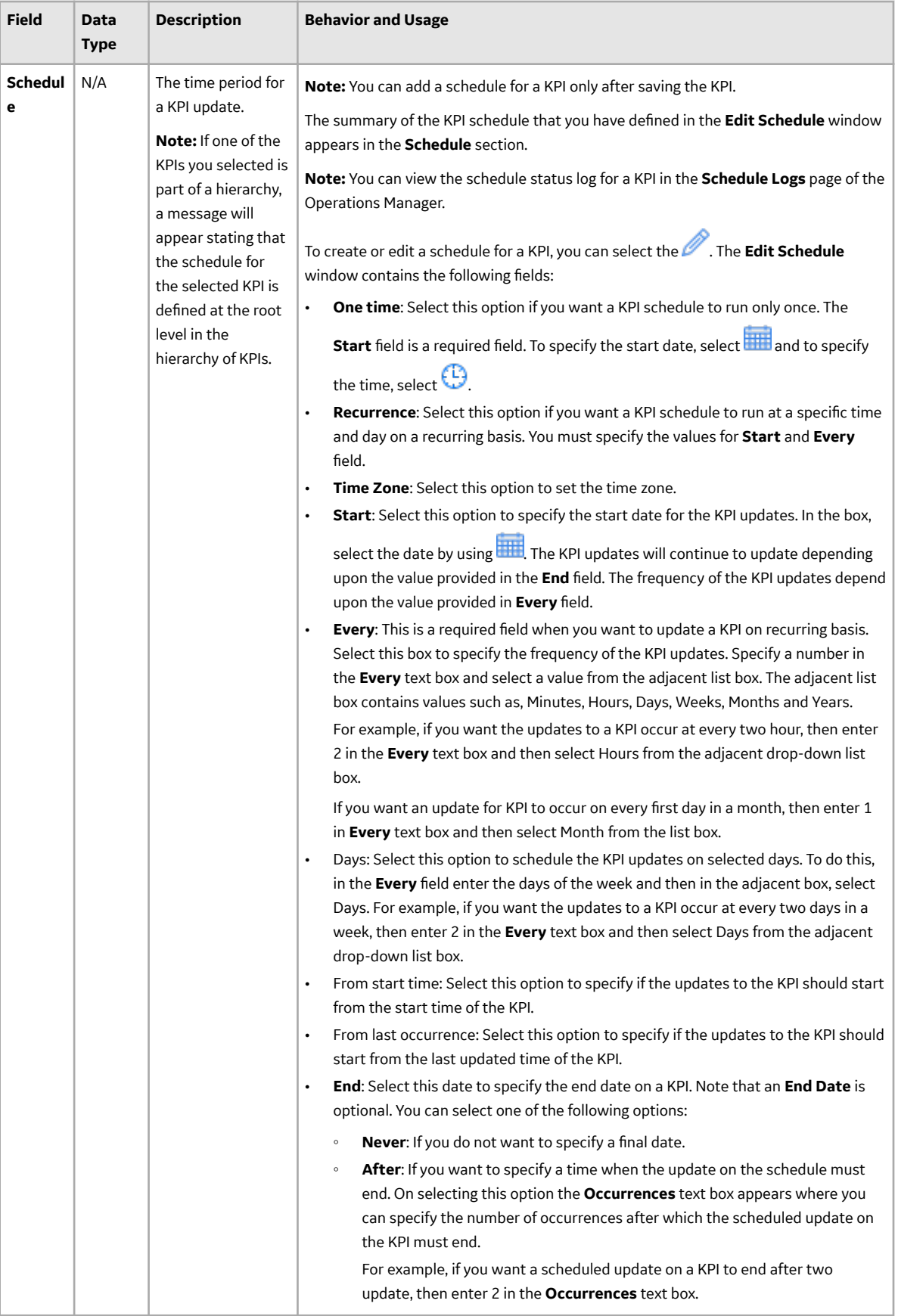

## <span id="page-56-0"></span>**Create a Copy of a KPI**

#### **About This Task**

You can copy an existing KPI. You can use the copy to modify the values of the KPI as desired.

#### **Procedure**

- 1. [Access the KPI design page](#page-39-0) of an existing KPI.
- 2. In the upper-right corner of the page, select  $\left| \downarrow \right|$ . **Copy of <Label>** page appears, where <Label> is the name of the KPI that you have selected. If needed, modify the **Name** box, and then select **...**

## **View a KPI Score**

#### **Procedure**

- 1. Access the **[Key Performance Indicator](#page-39-0)** [design page.](#page-39-0)
- 2. Select the **Show Score Only** check box.

-or-

Select **Aggregate Score only**, in case of **Data Source Type** as Aggregate.

**Note:** On selecting **Aggregate Score only**, the **Show Score Only** check box is selected by default.

- 3. Select  $\Box$
- 4. Select  $\bigoplus$  to view the KPI.

The KPI is displayed on the KPI details page and only the score is displayed on the [trend-line chart,](#page-35-0) [tabular view,](#page-35-0) and [dial chart](#page-35-0). Note that if the **Show Score Only** check box is not selected, the trend-line chart, tabular view, and dial display the actual values for the given time period.

## **Update the Measures of a KPI**

You can manually update the KPI measures that are being displayed on the KPI details page.

**Note:** For better performance of KPI measure update, it is recommended to schedule KPI when the KPI data source is APM Query and the query result set contains records more than 5000 rows.

#### **Before You Begin**

• [Create a KPI](#page-41-0).

#### **Procedure**

- 1. [Access the Key Performance Indicator details page](#page-39-0) of an existing KPI.
- 2. In the upper-right corner of the page, select  $\Box$ . The KPI details page displays the updated measure for that KPI.

## <span id="page-57-0"></span>**Export a KPI**

#### **About This Task**

You can export a KPI in a PDF file format.

#### **Procedure**

- 1. [Access the KPI details page](#page-39-0).
- 2. In the upper-right corner of the page, select  $\hat{\mathcal{L}}$  to export the KPI in .PDF file format. The .PDF file appears.

## **Delete a KPI**

#### **Procedure**

- 1. [Access the KPI design page](#page-39-0).
- 2. In the upper-right corner of the page, select  $\boxed{\mathbf{u}}$ . The **Delete KPI** dialog box appears.
- 3. Select **OK**.

A confirmation message appears, indicating that the KPI record is deleted. The KPI no longer appears in the **Key Performance Indicator** section of the **Metrics and Scorecards** page.

# **Chapter 6**

# **Manage Metric Views**

#### **Topics:**

- [Overview of Metric Views](#page-60-0)
- [About Viewing a Metric View](#page-60-0)
- [About the MDX Queries](#page-61-0)
- [About Including Actions in a](#page-62-0) [Metric View](#page-62-0)
- [About the Drillthrough Feature](#page-63-0)
- [About Drilldown and Drillup](#page-63-0)
- [About Right and Left Y-Axis](#page-64-0) [Scales in a Metric View](#page-64-0)
- [Access the View Page of a](#page-64-0) [Metric View](#page-64-0)
- [Access the Metric Views Design](#page-65-0) [Page](#page-65-0)
- [Access an MDX Query](#page-65-0)
- [Create a Metric View](#page-66-0)
- [Create a Copy of a Metric View](#page-67-0)
- [Sort the Table](#page-67-0)
- [Create a Calculated Measure](#page-68-0)
- **Basic Definitions of** [Calculations in Work History](#page-71-0) **[Cube](#page-71-0)**
- [Work History Cube Calculations](#page-72-0)
- [Add Filters to a Metric View](#page-78-0)
- [Modify the Filters Applied to a](#page-81-0) [Metric View](#page-81-0)
- [Modify the Graph Settings](#page-81-0)
- [Zoom In and Out of the Graph](#page-85-0) [in a Metric View](#page-85-0)
- [Invoke Actions in a Graph for](#page-86-0) [Metric Views](#page-86-0)
- [Drill Down a Metric View](#page-86-0)
- [Drill Down a Metric View in the](#page-86-0) [Tabular View](#page-86-0)
- [Drill Through a Metric View](#page-87-0)
- [Export a Metric View](#page-88-0)
- [Export a Drill Through Result](#page-88-0)
- [Add Slicer Members When](#page-88-0) [Viewing a Metric View](#page-88-0)
- [Transpose a Metric View](#page-89-0)
- [Delete a Metric View](#page-89-0)

## <span id="page-60-0"></span>**Overview of Metric Views**

Metric View is a visual representation of analytical data (cube), either in graph or tabular format. You can slice and dice the data using the dimension members. You can filter the data that is displayed in the Metric View by adding slices.

For example, you might have a Metric View that contains failure and inventory data on all of the bearing types that exist in a particular facility. Using this Metric View, you can see:

- All the bearing types that exist in the facility.
- How many of each bearing type exists in the facility.
- How many bearing failures occurred last year in the facility.

Adding slices to this Metric View could allow you to view a more specific subset of data to determine:

- Which type of bearing fails most often.
- How much it cost last year to fix the bearings that failed most often.

A Metric View result appears in **Result** section. After you create a Metric View, you can:

- [Drill-down](#page-86-0).
- Link a different Metric View to the current Metric View.
- [Export a Metric View.](#page-88-0)
- Configure the Metric View graph.

**Note:** Metric View is accessible to all users of the application depending upon the privileges assigned to the user on the [cube](#page-92-0) and the Catalog folder.

## **About Viewing a Metric View**

When you create a new Metric View or open an existing Metric View, the **Result** section displays the result for the Metric View. This section offers two views of the Metric View: Graph view and Table view.

#### **Graph View**

By default, the result appears in Graph View format. The Graph View in the **Result** section provides a

visual representation of the Metric View. You can modify the default [graph settings](#page-82-0) by selecting the  $\frac{1000}{1000}$ button available on the Metric View design page. You can use a mouse pointer to [zoom in](#page-85-0) by dragging out a rectangle shape in the data point of the chart. When you zoom in to the graph, the **Reset Zoom** button appears. You can select the **Reset Zoom** button to go back to the previous view of the graph.

For example, the following graph shows the Event Count and Average Corrective Work Cost based on the criticality of the equipment.

<span id="page-61-0"></span>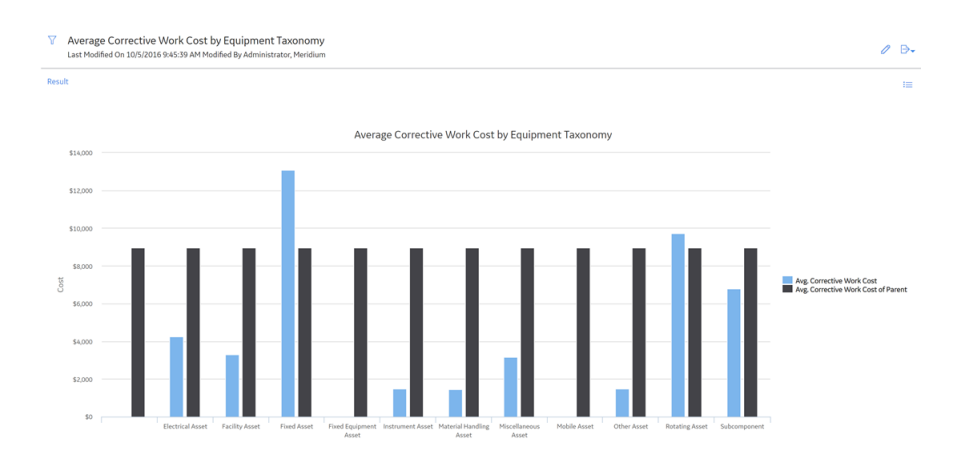

#### **Table View**

You can change the Graph View to Table View by selecting the button in the **Result** section that is displayed in the Graph View. The Table View displays the same information that is displayed in the Graph View, but in a grid format.

Each row in the table corresponds to a value that appears along the x-axis of the graph. The columns in the table represent the values that are plotted on the y-axis of the graph. Using the Table View, you can easily view, the actual values that have been plotted on the graph.

For example, the following table shows the Event Count and Average Corrective Work Cost based on the criticality of the equipment. These same values are represented graphically in the preceding image.

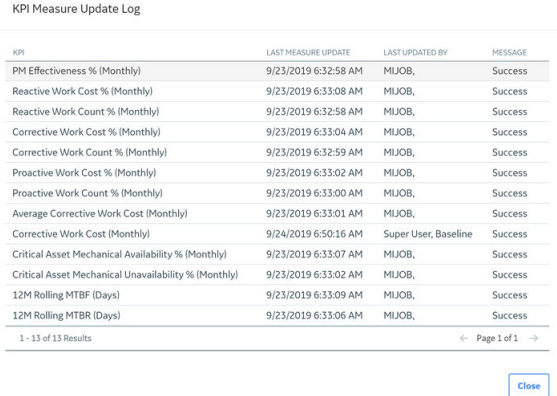

**About the MDX Queries**

Multidimensional Expressions (MDX) allow you to query multidimensional objects such as cubes, and return the result set that contains the data from the cube.

In the **Metrics and Scorecards** module, you can examine the corresponding MDX query for a Metric View. The MDX Query button displays the **MDX Query** window that allows you to manipulate the MDX on which the data is generated. It is recommended that you do not use the **MDX Query** window without prior knowledge of how to manipulate MDX. Note that if you open the **MDX Query** window, it will contain an underlying expression for the currently selected Metric View.

<span id="page-62-0"></span>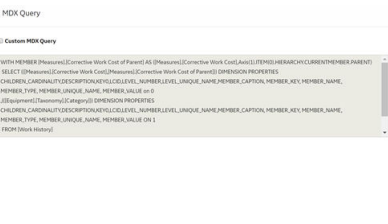

To specify a dataset, an MDX query must contain the following information:

- The number of axes.
- The members from each dimension to include on each axis of the MDX query.
- The name of the Cube that sets the context of the MDX query.

 $\text{Test query} \qquad \qquad \text{Cancel} \qquad \qquad \text{OK} \qquad \qquad$ 

• The members from a slicer dimension on which data is sliced for members from axis dimensions.

The general syntax of an MDX statement is:

```
SELECT [<axis specification>
[, <axis specification>...]]
FROM [<Cube specification>]
WHERE [<slicer specification>]]
```
In the **MDX Query** window, the SELECT statement is used to specify a dataset containing a subset of multidimensional data. The SELECT clause determines the axis dimensions of an MDX SELECT statement. The FROM clause determines which Cube is to be used when extracting data to populate the result set of the MDX SELECT statement. The optional WHERE clause determines which dimension or member to use as a slicer dimension; this restricts the results to a specific dimension or member.

# **About Including Actions in a Metric View**

You can configure SQL Server Analysis Services cubes to contain Actions, which can provide users with access to extended data and information. Actions that are deƉned in Analysis Services Cubes will be available in the Metrics and Scorecards module within the Metrics View that are built upon those cubes. When you select the Action, the APM system will launch the URL behind that Action.

- If the URL is a APM URL, the target will open within the APM application. For example, an Action can be configured to open a record in the Record manager. When you select the Action, the **Record Manager** page will appear, displaying the record specified in the URL. You can also configure a URL in SQL Server Analysis Services (SSAS) to open a report from reporting services.
- If the URL specifies a target that is external to APM, the external URL will appear in another tab of the same browser. For example, Actions can be configured to display your customer's website on each customer level member.

When a user selects the Target in the Metric View that is built on a cube containing Actions, those Actions appear as buttons in the Metric View's workspace. When a user selects an Action, the Action will be invoked, and the target data will appear. You can configure multiple Actions for a cube.

The available Actions and the information displayed is determined by how the cube is configured in Analysis Services.

• Actions are attached to Targets, which correspond to member levels in a Metric View.

<span id="page-63-0"></span>**Note:** Actions can be attached to a Target at all member levels, including the cube level. Additionally, if an Action is configured on a member level, you will be able to see the Action only after you have drilled down to the associated level. For example, if an Action is configured for a member of Taxonomy Category level and you select the graph on All Taxonomy level, the Action will not appear in the workspace. You will be able to see the Action in the workspace only after you drill down to the Taxonomy Category and select a particular category (e.g., Fixed Asset).

• APM supports the use of any Action for which a URL has been defined.

This documentation does not include details on configuring Actions in SQL Server Analysis Services (SSAS). Rather, we limit our discussion of Actions to how they can be invoked after they have been properly configured. For more information on defining Actions within Analysis Services cubes, refer to the SSAS documentation.

## **About the Drillthrough Feature**

In a Metric View, you can drill through certain values in a table or a graph to view the underlying intersection data or source data. The intersection data displayed on the drill through is composed of data that is associated with the end value.

For example, suppose you have a Metric View that measures the total number of work orders over time. In this case, you could drill through the total number of work orders value for 2005 and view the underlying data that is associated with the work order, such as the equipment to which the work order was assigned, the department in which the equipment was located, and the manufacturer of the equipment to which the work order was assigned. Drill through data provides you with a more complete understanding of the Metric View.

The availability of the Drillthrough feature and the data that is displayed is determined by how the associated cube has been configured in Analysis Services.

# **About Drilldown and Drillup**

By drilling down into a graph or a table view, you can view the details of each item represented in the graph. The items contain different levels, each with a greater amount of detail about a given category. For example, consider the following table.

## $\overline{V}$  Corrective Work Cost % by Equipment Taxonomy

Last Modified On 10/5/2016 7:15:49 PM Modified By Administrator, Meridium

#### Result / Electrical Asset / Electrical Rotating

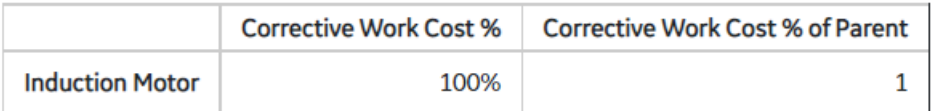

This following graph shows the Average Corrective Work Cost for all Equipment Taxonomy. You can see that across all Equipment Taxonomy, there are 12 Equipment Taxonomy. When you drill down into the All Equipment Taxonomy, you can see Average Corrective Work Cost per Equipment Taxonomy, as shown in the following image.

<span id="page-64-0"></span>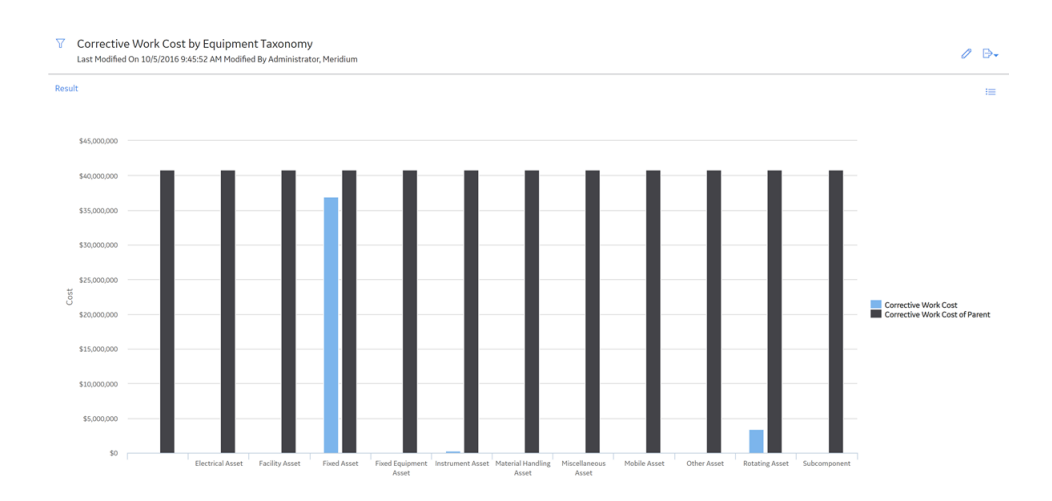

## **About Right and Left Y-Axis Scales in a Metric View**

When you create a new Metric View, the y-axis label and scale appear by default on the left side of the graph. If the graph contains multiple measures for each x-axis category, all the measures initially use the same scale, which is determined automatically using the plotted minimum and maximum values. The default scale is not necessarily appropriate for all the plotted values.

When a single scale is not appropriate for plotting all the values on the y-axis, you can use two scales, one on the right and one on the left, and choose which values should use each scale.

## **Access the View Page of a Metric View**

#### **Before You Begin**

- You must have View permission on the Catalog folder to view an existing Metric View.
- You must also have View permission on the cube to view the data of the Metric View.

#### **Procedure**

- 1. [Access the Metrics and Scorecards Overview Page](#page-8-0) on page 3.
- 2. In the **Metric Views** list, select a Metric View.

**Note:** You can select  $\overline{60}$  to search for an existing Metric View.

The page for the selected Metric View appears, displaying the result in graph view.

<span id="page-65-0"></span>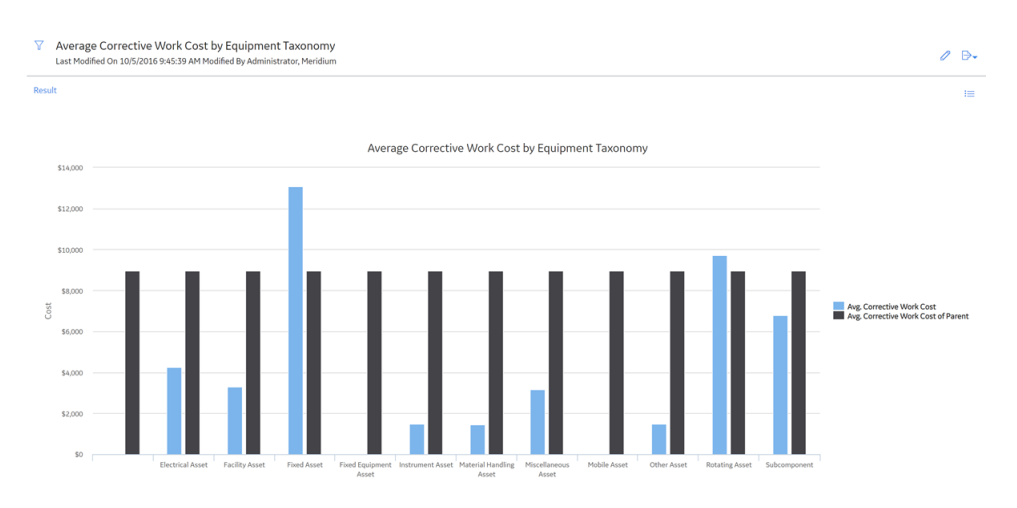

**Note:** You can select  $\blacksquare$  to display the information in the **Result** section in tabular view.

## **Access the Metric Views Design Page**

#### **Procedure**

- 1. [Access the view page of a Metric View.](#page-64-0)
- 2. In the upper-right corner of the page, select  $\mathbb Z$ . The design page for the selected Metric View appears, displaying the dimension members.

On this page, you can modify the following settings of a Metric View:

- [Dimension members](#page-66-0)
- [Graph settings](#page-81-0)

**Note:** If you want to view a Metric View, then select  $\bigoplus$ .

## **Access an MDX Query**

#### **About This Task**

The **MDX Query** allows you to modify the underlying MDX query or create a new MDX query.

**Note:** To edit an MDX Query, you must have the knowledge of how to modify an MDX Query code.

#### **Procedure**

- 1. Access the design page of a Metric View.
- 2. In the upper-right corner of the workspace, select  $\frac{8}{9}$ , and then select **MDX Query**. The **MDX Query** window appears, displaying the query.
- 3. Select the **Custom MDX Query** check box to modify the query. The text box is enabled and the underlying query appears. The **Test Query** button is also enabled.
- 4. As needed, modify the query.
- 5. To validate the query, select **Test Query**. Depending on the validation result, a message appears, indicating the success or failure of the query. If the query is incorrect, modify it as necessary.

<span id="page-66-0"></span>6. When the query is validated, select **OK**.

The **MDX Query** window closes. The result of the query is displayed in the **Result** section of the workspace.

## **Create a Metric View**

When you create a Metric View, you select measures and dimensions associated with a cube. The corresponding graph appears in the **Result** workspace of the page.

#### **Before You Begin**

• To create a Metric view, a user must first have at least View permission on the Cube.

#### **Procedure**

- 1. In the module navigation menu, select **Tools** > **Metrics and Scorecards**.
- 2. In the **Metric View** list, select  $\pm$ . The design page for the Metric View appears.
- 3. In the left pane, provide the following values:
	- a) In the **Cube** drop-down list box, select the cube for which you want to create a Metric View.

**Note:** The **Cube** drop-down list box contains the cubes to which you have permission to access.

- b) In the **Data/Measures** section, select  $\pm$ . The **Add to Measures** window appears.
- c) Select the check box next to each measure that you want to add to the Metric View, and then select **OK**.

The **Add to Measures** window closes and the graph for selected measures appears in the **Result** section.

- d) In the **Rows/X-axis** section, select  $\pm$ . The **Add to Rows** window appears.
- e) Select the check box next to the dimension members to add to the X-axis, and then select **OK**. The selected dimension members appear in the **Rows/X-axis** section.
- f) In the **Columns/Legends** section, select  $\pm$ . The **Add to Columns** window appears.
- g) Select dimension members that you want to add to the columns, and then select **OK**. The selected dimension member appears in the **Column/Legend** section.
- h) In the **Slices** section, select  $\pm$ . The **Add to Slicer** window appears.
- i) Select the desired dimension members, and then select **OK**. The **Add to Slicer** window closes and the results appear in the **Result** section of the workspace.

**Note:** You cannot add the same members from a dimension hierarchy that exist in the **Rows/Xaxis** or **Slices** axes to the **Columns/Legend** axis and vice versa.

- 4. In the upper-right corner of the workspace, select.
- The **Save Metric View : Select a folder** window appears.
- 5. In the Catalog, navigate to the folder in which you want to save the Metric View, and then select **Done**. The **Save Metric View** window appears.
- 6. Provide the following values:
- <span id="page-67-0"></span>a) **ID:** Enter an ID for the Metric View.
- b) **Caption:** Enter a caption for the Metric View.
- c) **Description:** Enter a description of the Metric View.
- 7. Select **OK**.

The Metric View is created and saved in the selected Catalog folder.

## **Create a Copy of a Metric View**

#### **Procedure**

- 1. [Access a Metric View](#page-64-0).
- 2. In the upper-right corner of the page, select  $\mathscr{P}.$ The left pane appears.
- 3. In the upper-right corner of the page, select  $\Box$ Copy of <Label> page appears, where <Label> is the name of the Metric View that you have selected.

## **Sort the Table**

#### **About This Task**

When you sort a column, the rows in the table are arranged according to the contents of the column you choose to sort. You can sort any column either in ascending or descending order. When you use the Ascending option, the data in the column will be sorted in ascending alphanumeric order: 0-9, then A to Z. When you use the Descending option, the data in the column will be sorted in descending alphanumeric order: 9 to 0, then Z to A. For example, to sort a list of repair costs in order from the highest cost to the lowest cost, sort the Repair Cost column using the Descending option.

**Note:** If there are multiple columns in the table, the rows will be sorted by the total amount of data in those columns.

#### **Procedure**

- 1. [Create a Metric View that contains dimension members](#page-66-0).
- 2. In the **Rows/X-axis** section, select  $\heartsuit$ .

-or-

In the **Columns/Legends** section, select  $\heartsuit$ .

The **Edit Sort** window appears.

- 3. Select the desired options. You can select from the following options:
	- **Sort Type** : Select Ascending or Descending.
	- **Measure** : Select the measurement for the sorting from the drop-down list box.
- 4. Select **Save**.

Your sort selections are applied to the table.

## <span id="page-68-0"></span>**Create a Calculated Measure**

#### **About This Task**

On the [Metric View design](#page-65-0) page, you can make three types of calculations on existing Metric Views. Based on your selections, the expression will then become an additional column or row in the Metric View. After adding the expression to the Metric View, based on your preferences, it will be listed as a column, row, measure, or slice.

**Note:** To create or view calculated measure in SSAS, refer the SSAS documentation.

#### **Procedure**

- 1. [Access the Metrics and Scorecards Overview Page](#page-8-0) on page 3.
- 2. In the **Metric View** list, select .
- The design page for the Metric View appears.
- 3. In the **Cube** box, select the cube for which you want to create a Metric View.

**Note:** The **Cube** drop-down list box contains the cubes that you have permission to access.

- 4. Select **In** 
	- The **Calculated Measure** window appears.
- 5. As needed, enter the values in the available fields.
- 6. Select **OK**.

The **Calculated Measure** window closes, and the calculated measure name appears in the **Data/ Measures** section.

**Note:** If you have performed a calculation on the Metric View, the **Drillthrough** button is disabled. You cannot drill through a calculated measure.

## **Calculated Measures**

You can create calculated measure in two places; in cube (SSAS) and in Metric View design page. The calculated measure appears in Metric View design page in Data/Measures section.

You can create calculated measure by using the following functions:

- Contribution
- Difference
- MDX Query

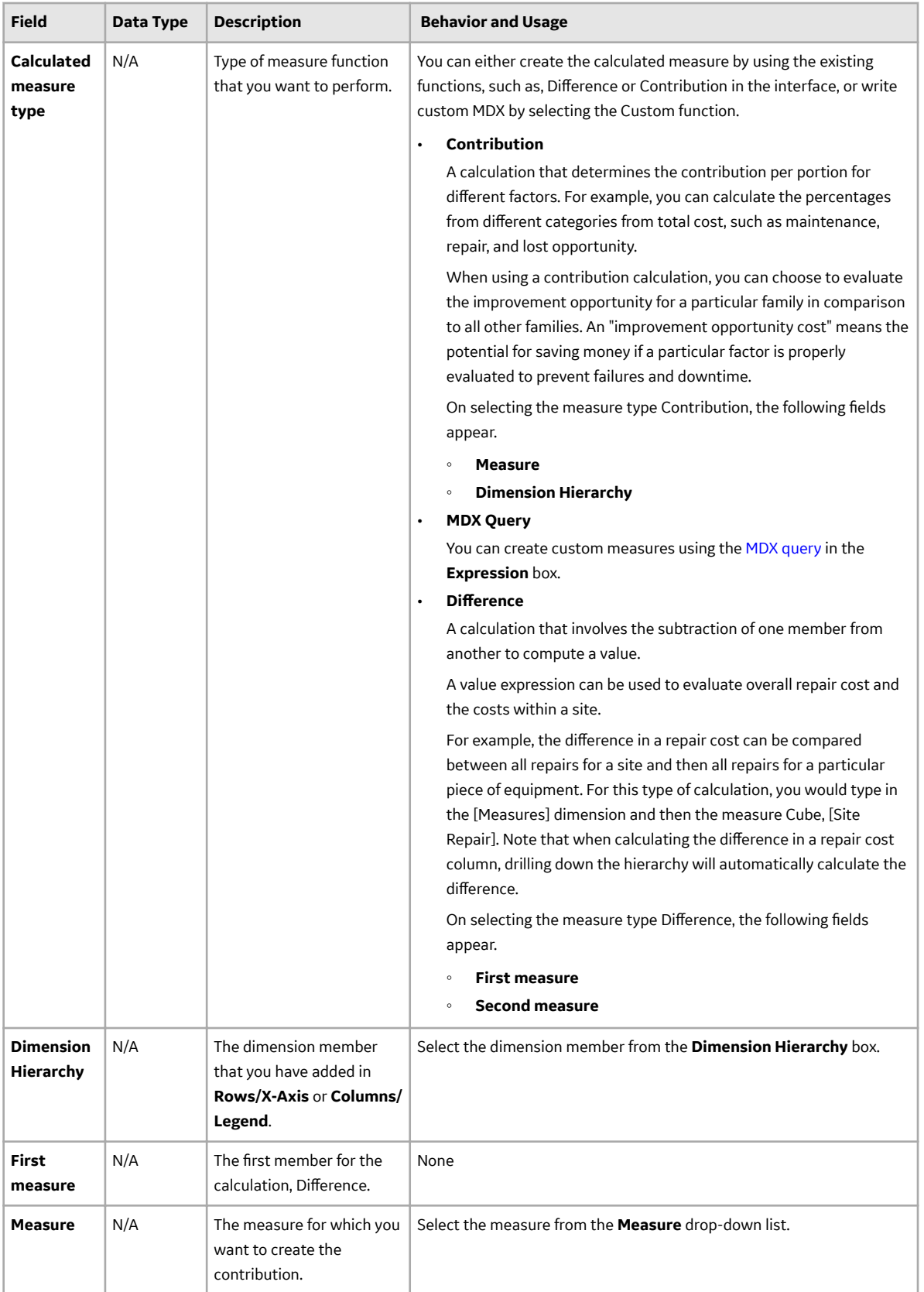

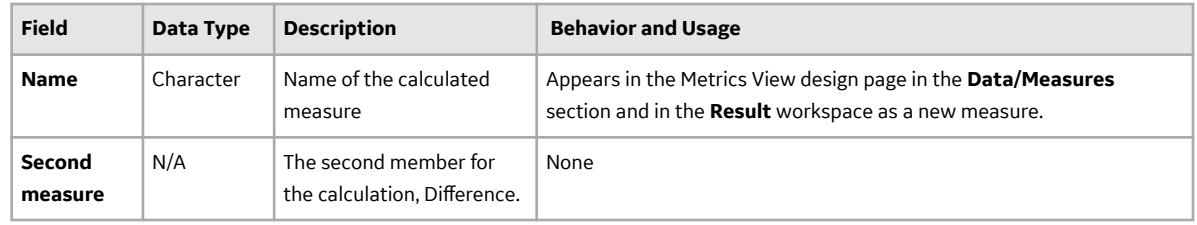

## **Examples of Calculations**

The following are some of the examples of creating calculated measures in a Metric View.

#### **Example 1:**

In the following example, a particular piece of equipment, in addition to its family and subfamilies, is being evaluated on its financial opportunity in comparison to all pieces of equipment. The user has chosen to work with the dimension Measures, and the Financial Opportunity within the dimension. This number has been divided by a sum based on the current member's ancestor and children, and its Financial Opportunity.

[Measures].[Opportunity\_\$\$]/Sum({Ancestor([Equipment].CurrentMember, 1).Children}, [Measures]. [Opportunity\_\$\$]))

#### **Example 2:**

You may choose to elaborate on a basic query to specify the results for null measurements. The following example builds on the previous example. This instance illustrates the opportunity cost divided by lowlevel children of a high-level parent. In the first line, the MDX query specifies that if the current member (the piece of equipment) does not have a parent family, the result for the calculation result will be 1. The bold section of the following code states that if the measure Opportunity Cost equals 0, then the results should return the calculation 0.

**IIF**(Ancestor([Equipment].**CurrentMember**, 1) IS NULL, 1, **IIf**([Measures].[Opportunity\_\$\$]=0 ,0, [Measures].[Opportunity\_\$\$]/**Sum**({**Ancestor**([Equipment].**CurrentMember**, 1).**Children**}, [Measures]. [Opportunity\_\$\$])))

#### **Example 3:**

A value expression can be used to evaluate overall repair cost, and the costs within a site. The difference in a repair cost can be compared between all repairs for a site, and then all repairs for a particular piece of equipment. For this type of calculation, you would type in the [Measures] dimension, and then the measure Cube, [Site Repair] (see example).

Difference in repair cost

[Measures].[Site\_Repair\_Cost] - [Measures].[Company\_Wide\_Repair\_Cost]

#### **Example 4:**

An MTBF calculation can be created with a fixed analysis period. For example, the percentage of repairs within a given time period can be calculated. In this case, we will limit the length of the fixed analysis period to 1748 days. As stated in the highlighted area, if the number of repairs equals 0, then the result of the calculation will be 0.

IIf([Measures].[N of Repair]= 0, 0, 1748 x [Measures].[N of Equipment]/[Measures].[N of Repair])

#### <span id="page-71-0"></span>**Example 5:**

The example shows an MTBF calculation with a 12-month Moving analysis period (length 12 month). The calculation results will change depending on the current member (the current month). Figures are calculated dynamically. If there's no monthly data, a 0 will be calculated.

12 x ([Measures].[Number of Equipment], [Failure Date].[All Failure Dates])/

IIf(isempty([Failure Date].currentmember.lag(11)), 0, Sum({[Failure Date].currentmember.lag(11): [Failure Date].currentmember},[Measures].[Total Number of Failures]))

Sum({set: date from last 11 month to current month}, measure)

To specify that the system should check to see if there are a total of 12 months (11 back from the current month), type in the following code. If 12 months do not exist, the value is calculated as 0. Otherwise, the MTBF is calculated in the Month unit.

IIf(isempty([Failure Date].currentmember.lag(11)), 0, otherwise)

## **Basic Definitions of Calculations in Work History Cube**

The following table lists the basic calculations and the definitions of the measures provided in the Work History cube.

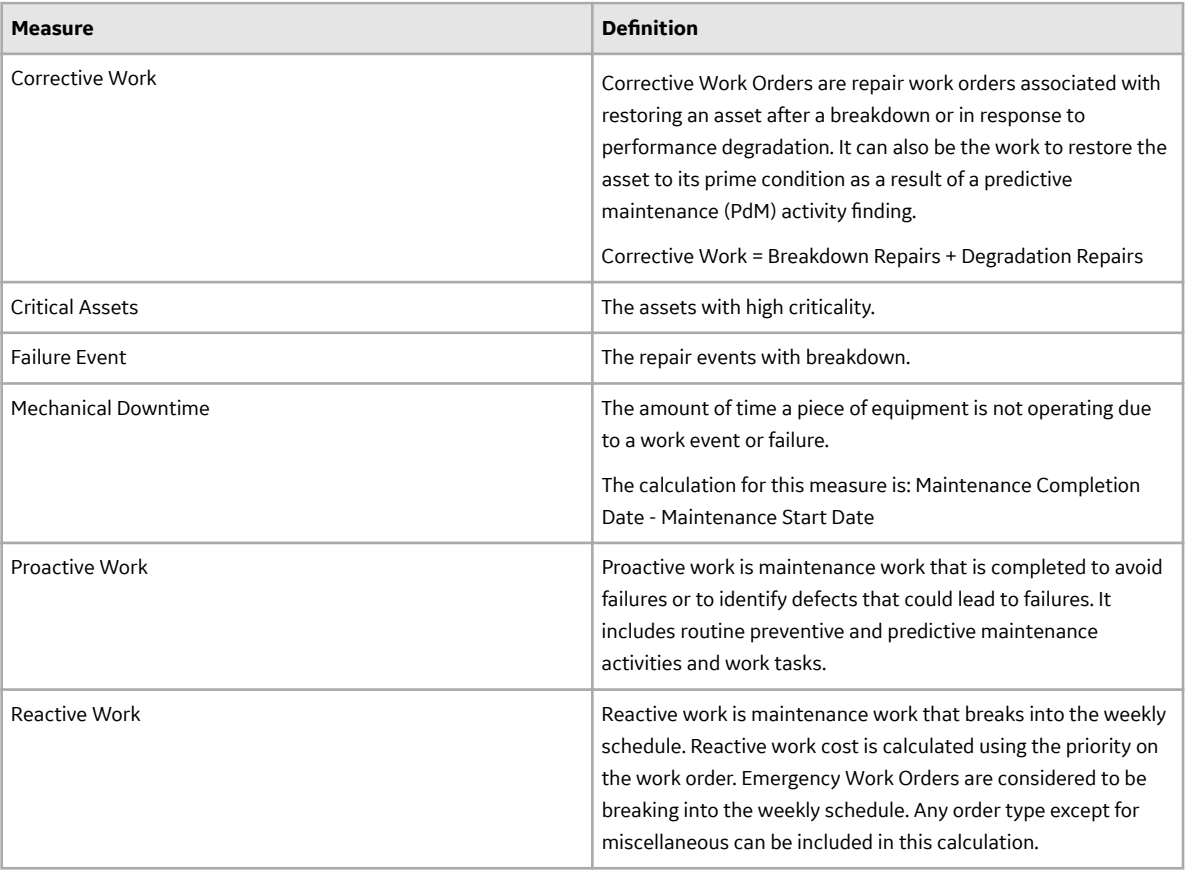
## **Work History Cube Calculations**

The following table displays the calculations that are used in Work History cube in the Metrics and Scorecards module.

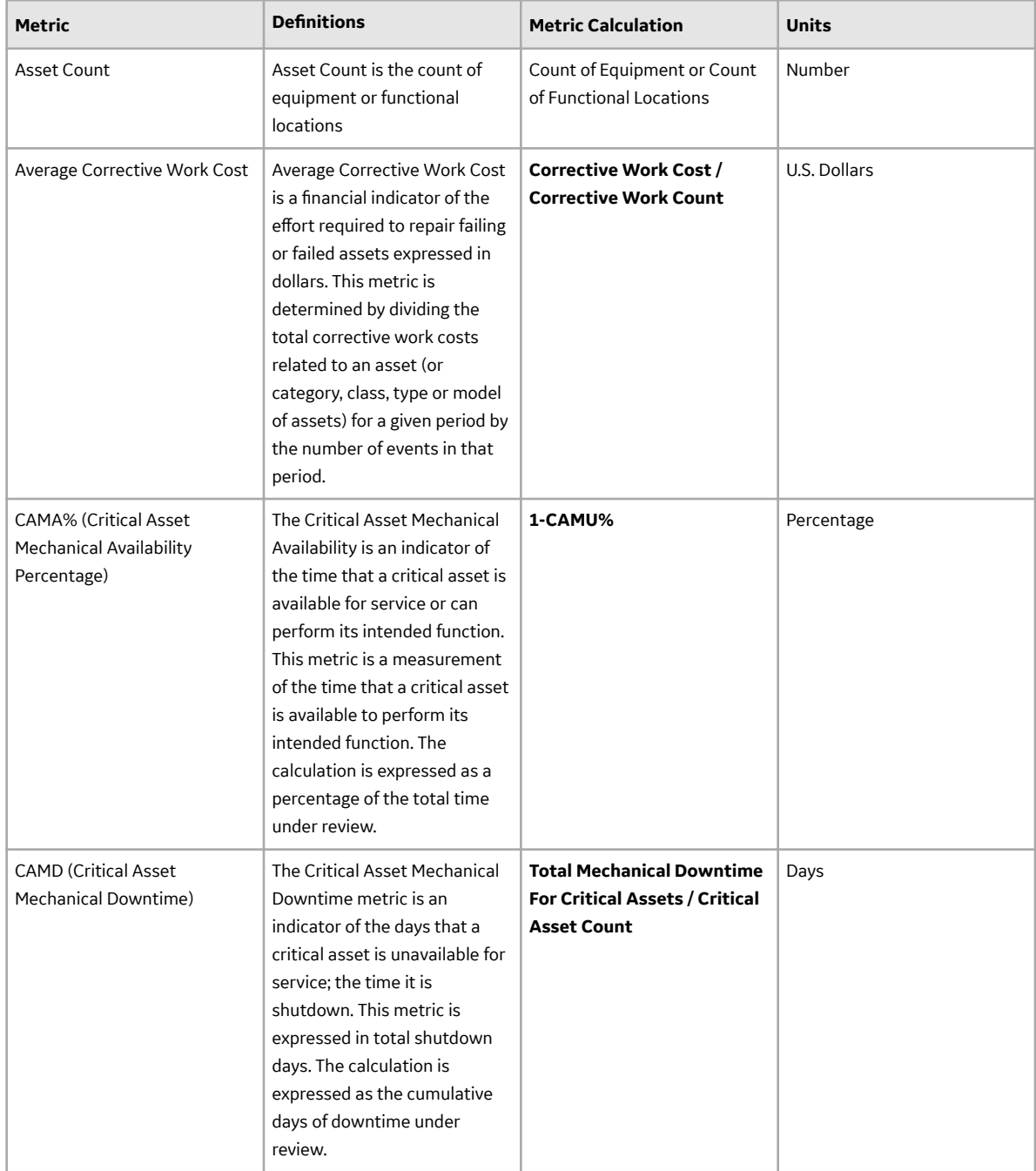

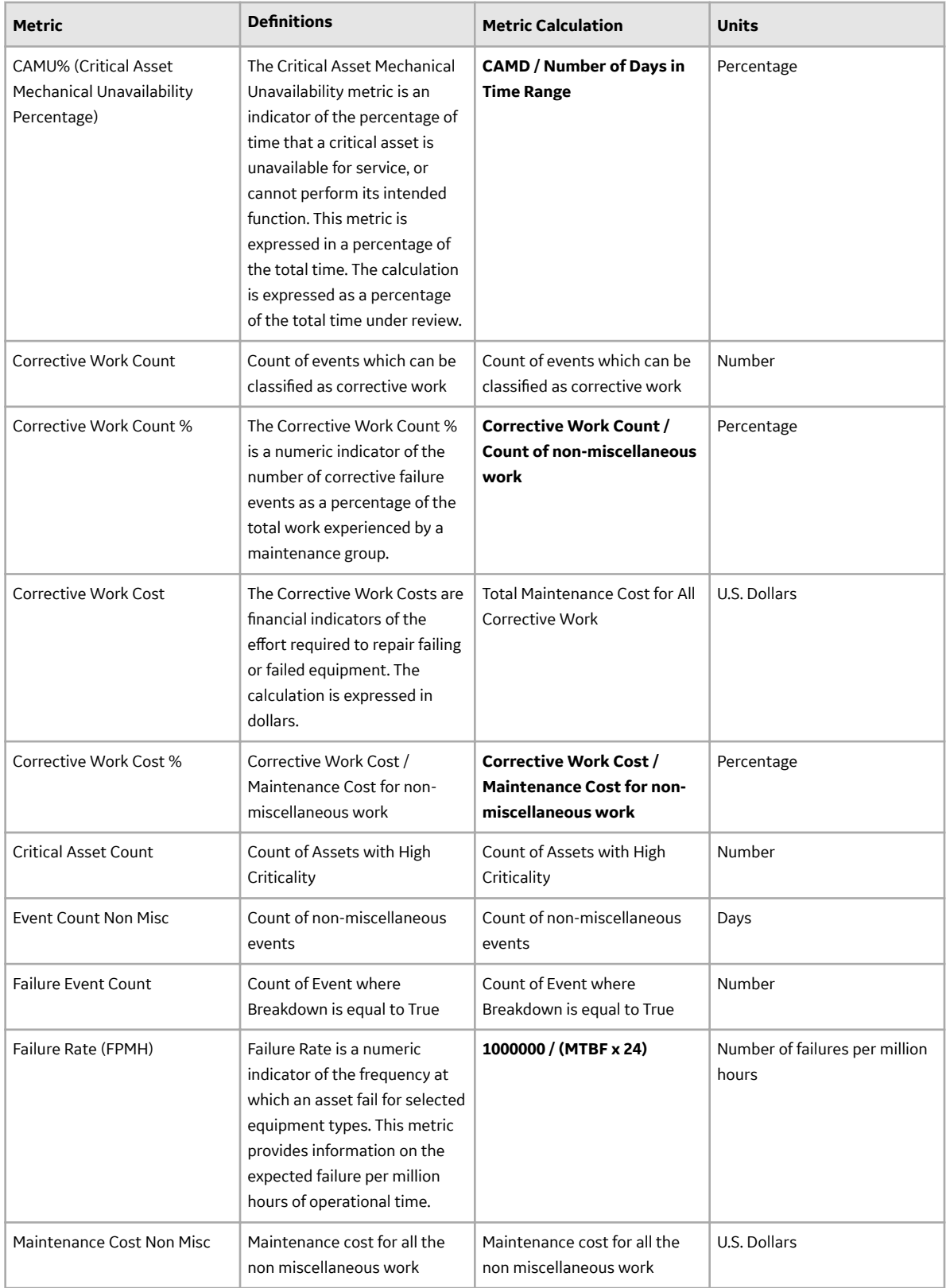

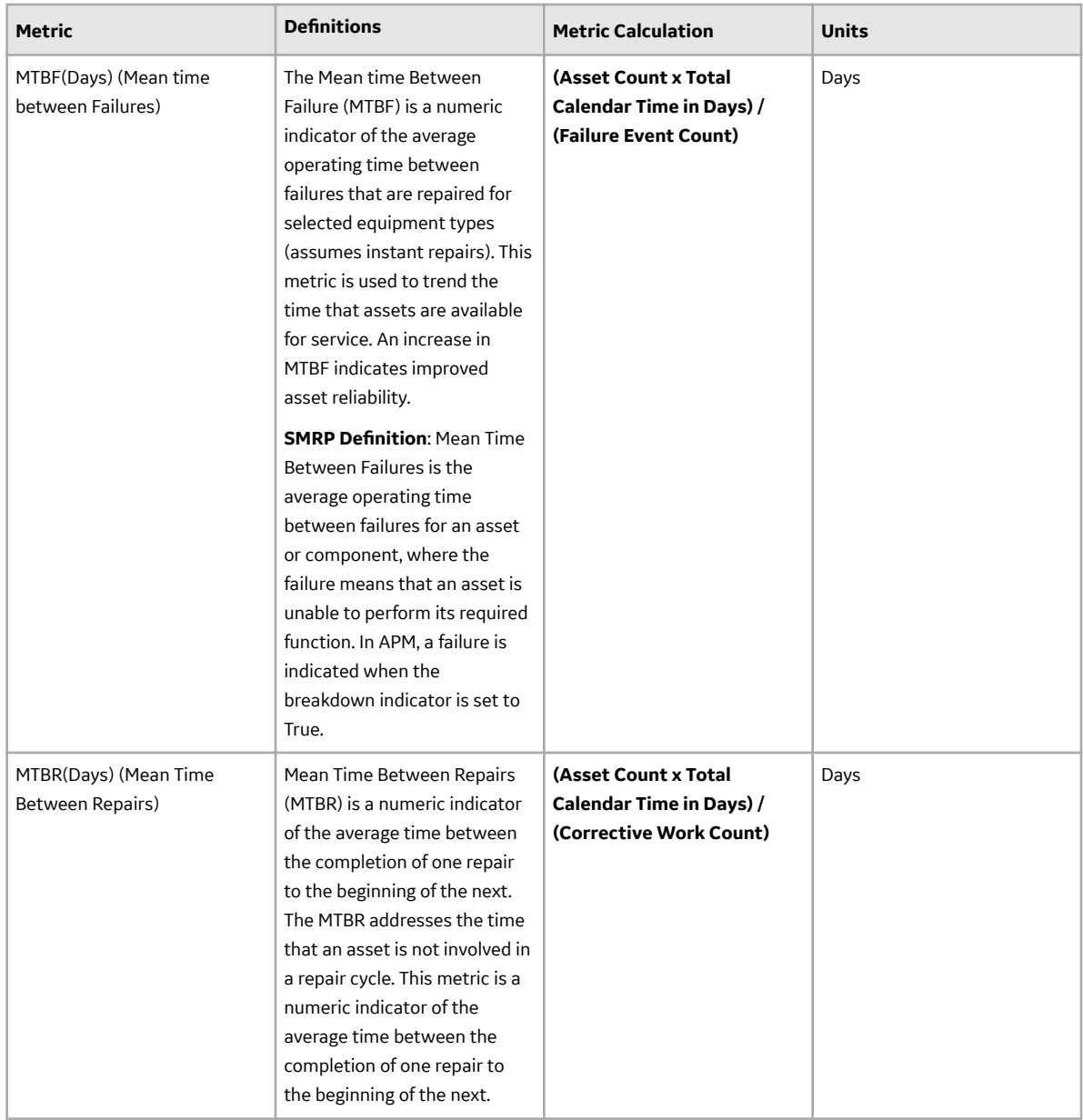

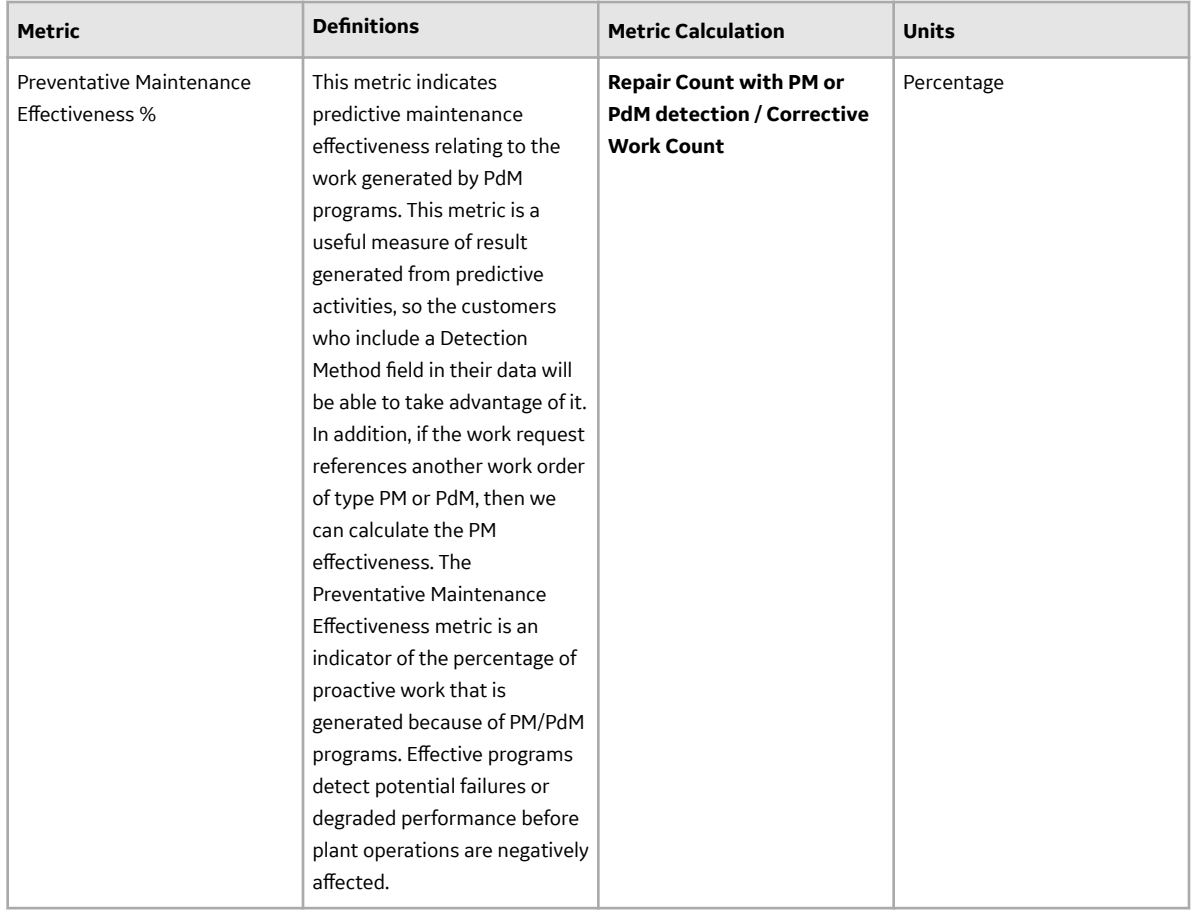

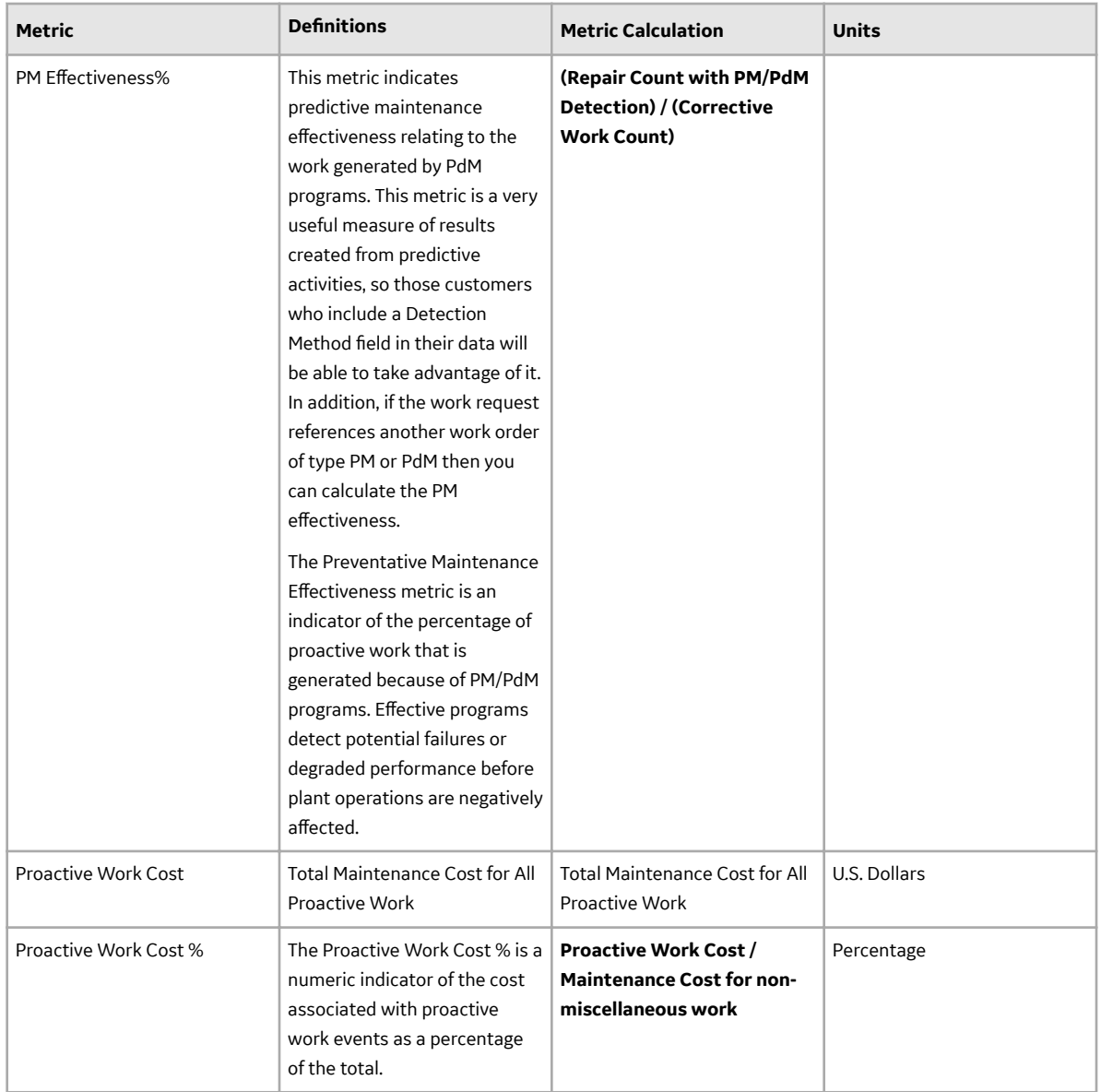

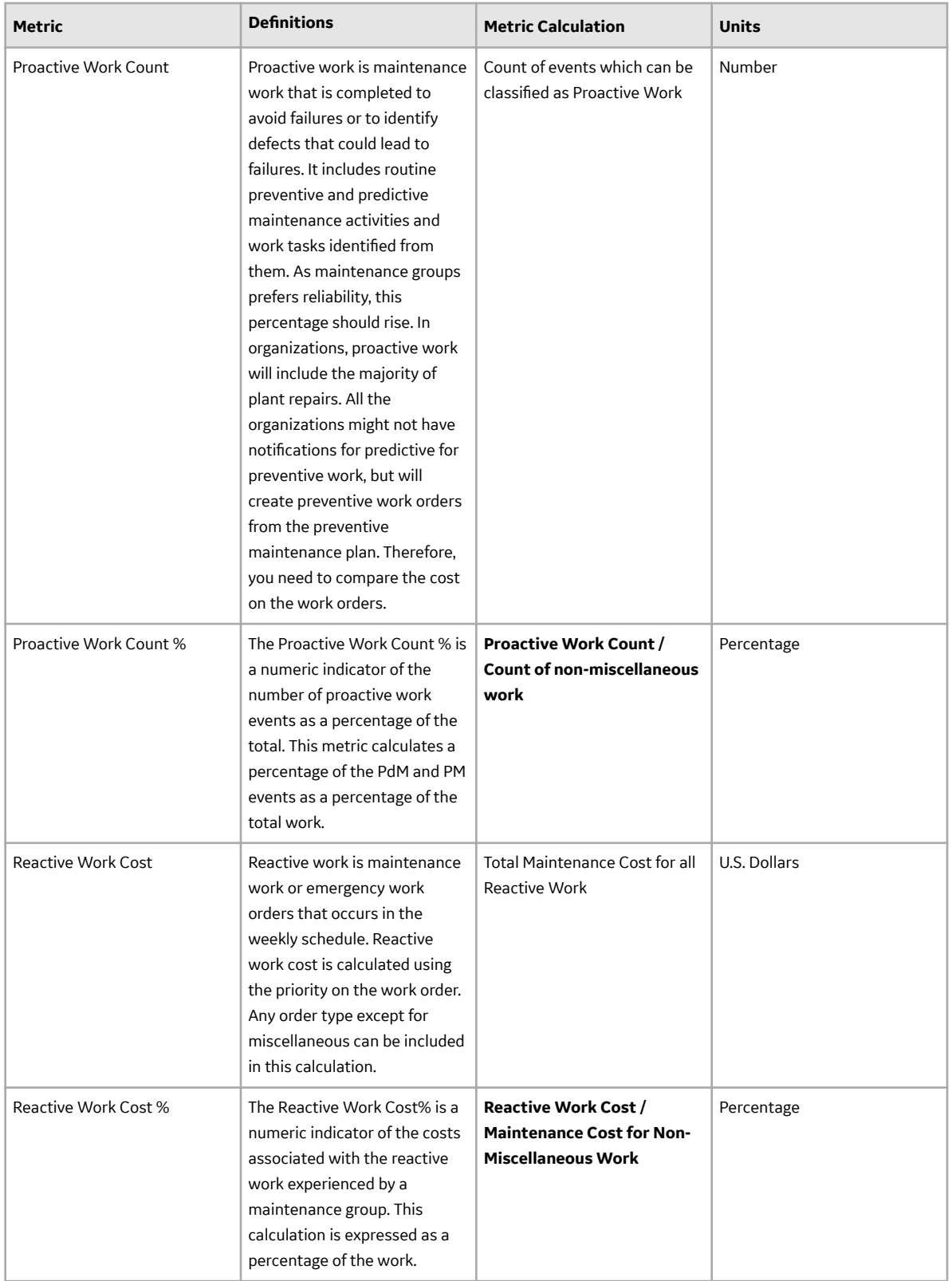

<span id="page-78-0"></span>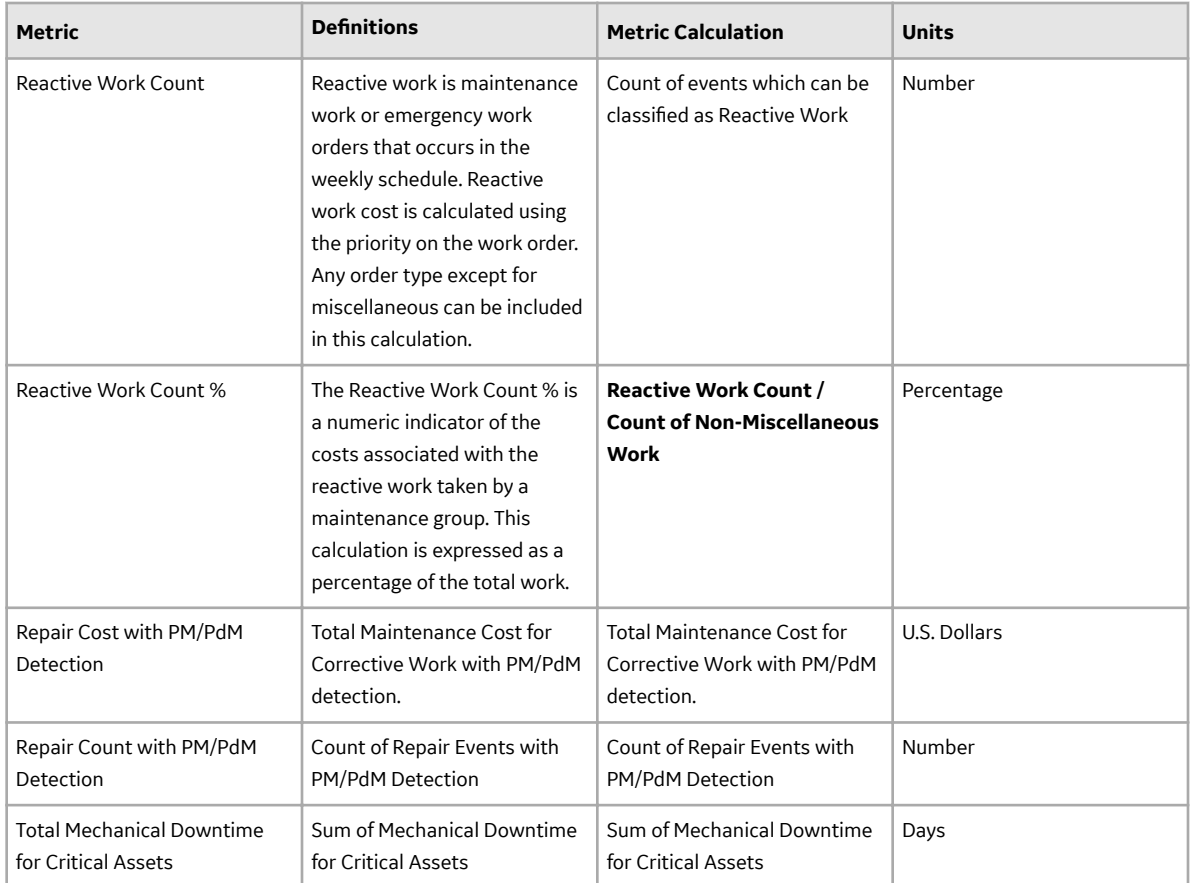

**Note:** The Site dimension in the Work History cube will display only the data for the site to which the user is assigned.

## **Add Filters to a Metric View**

By adding filters, you can view a subset of the results that are currently displayed in the **Results** workspace for a Metric View. By default, the top 20 count will be applied on the measure in the row and column. This is to avoid the browser to go into an unrecoverable state when the query result set is large. If you want to modify the filter, you need to manually edit the filter. In case of a drilldown too, the same top 20 count filter will be applied.

### **Before You Begin**

• [Create a Metric View](#page-66-0) and specify dimension members for the **Rows/X-axis** or **Columns/Legends**.

#### **Procedure**

- 1. [Access the Metric View](#page-64-0).
- 2. In the upper-right corner of the page, select  $\mathscr{P}$ . The left pane appears, displaying the dimensions that you have set for the Metric View.
- 3. In the **Rows/X-axis** or **Columns/Legends** sections, select **1** to specify measures in which you want to add filters.

Depending on the axis on which you want to add Ɖlters the **Row Filters** or **Column Filters** window appears .

- <span id="page-79-0"></span>4. Select  $+$ . The filter options appear.
- 5. As needed, enter the values in the available fields.
- 6. As needed, repeat steps 4 through 5 to add more filters.
- 7. Select **OK**.

The **Row Filters** or **Column Filters** window closes and the **Result** section of the workspace is refreshed to reflect the changes.

## **Row and Column Filter Options**

The filter options that you select on the **Row Filters** or **Column Filters** window function as a formulaic expression. This means that all of your selections work together to create a logical statement that tells the APM system which columns or rows to exclude from the result displayed in the table and chart.

The following filter options are available on the **Edit Filter** window.

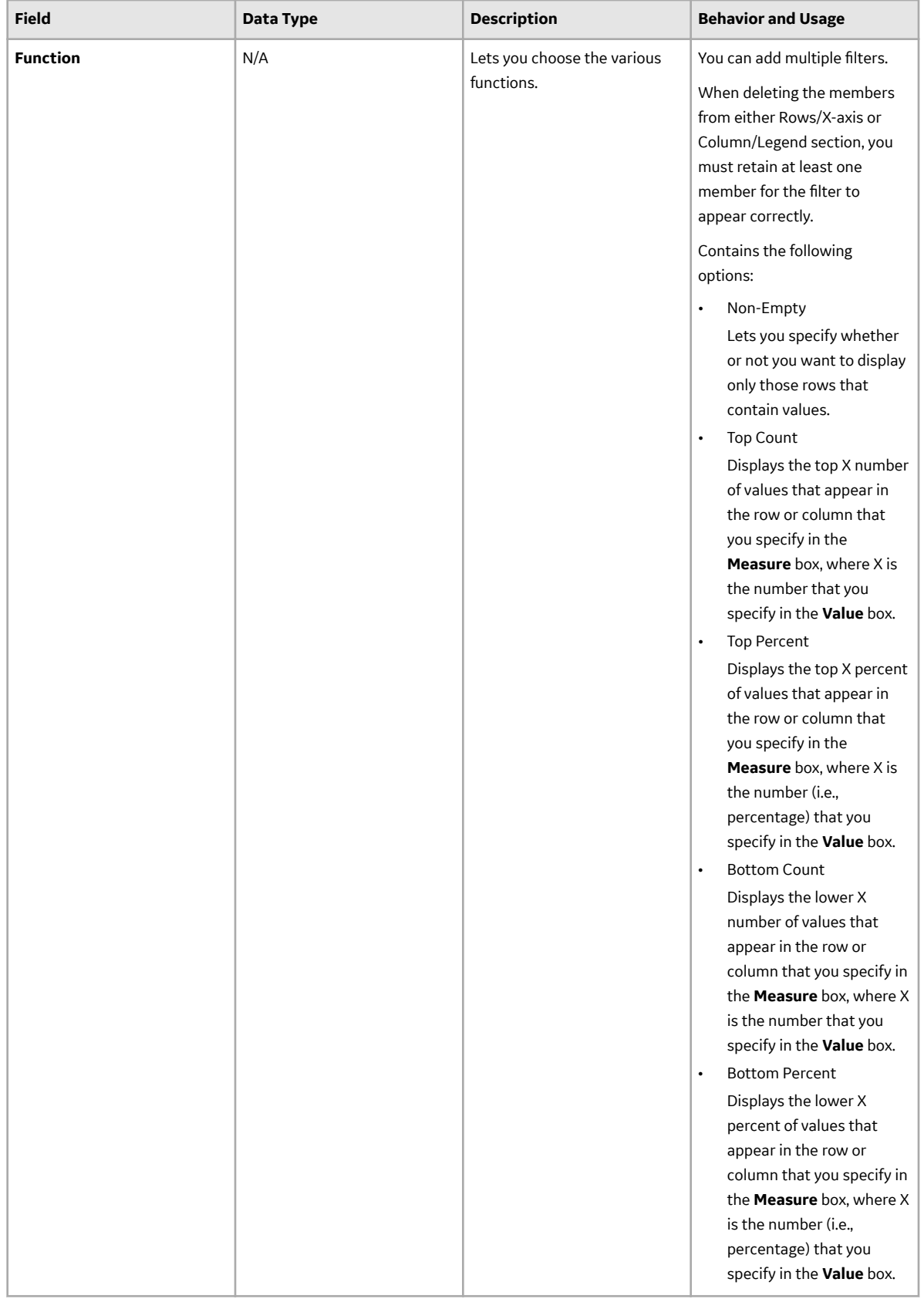

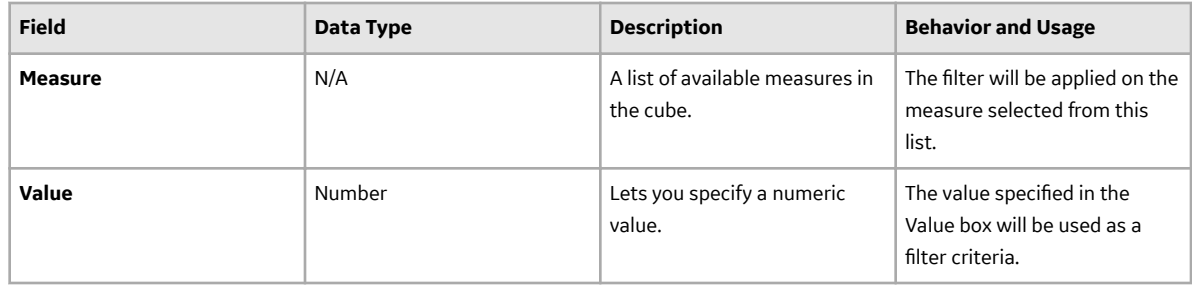

## **Modify the Filters Applied to a Metric View**

#### **Before You Begin**

• Add filters to a Metric View.

#### **About This Task**

You can modify the filters that are applied to a Metric View and then save the Metric View in the Catalog folder. The list of filters that are currently applied to a cube appears in the **Rows/X-axis** or **Columns/ Legend** of the Metric View.

#### **Procedure**

- 1. [Access the Metric View](#page-64-0) whose filters you want to modify.
- 2. On the **Rows/X-axis** or **Columns/Legend**, select . The **Row Filters** or **Column Filters** window appears, displaying a list of filters.
- 3. Select the filter that you want to modify, and then modify the filter options as necessary.

Note: If you want to delete the filter, select **in** that appears next to the name of the filter.

4. Select **Save**.

The **Row Filters** or *Column Filters* window closes, and the specified filter options are saved. The **Result** section of the workspace is refreshed to reflect the changes.

## **Modify the Graph Settings**

#### **About This Task**

The graph on the **Results** workspace provides a visual representation of the Metric View. You can edit the various elements of the graph, such as, the graph type, title, legend placement, and so on.

**Note:** You can edit the graph settings only if you have the Update privilege on a Metric View.

#### **Procedure**

- 1. [Access the design page of a Metric View.](#page-65-0)
- 2. In the upper-right corner of the workspace, select  $\frac{8}{3}$ , and then select **Graph Settings**. The **Edit graph settings** window appears.
- 3. As needed, edit the [graph settings.](#page-82-0)
- 4. Select **OK**.

The **Edit graph settings** window closes, and the updated graph appears in the **Result** section of the workspace.

<span id="page-82-0"></span>5. Select  $\blacksquare$ 

A confirmation message appears, indicating that the graph has been modified.

6. Select  $\Box$ The graph is modified.

## **Edit Graph Settings**

## **Graph**

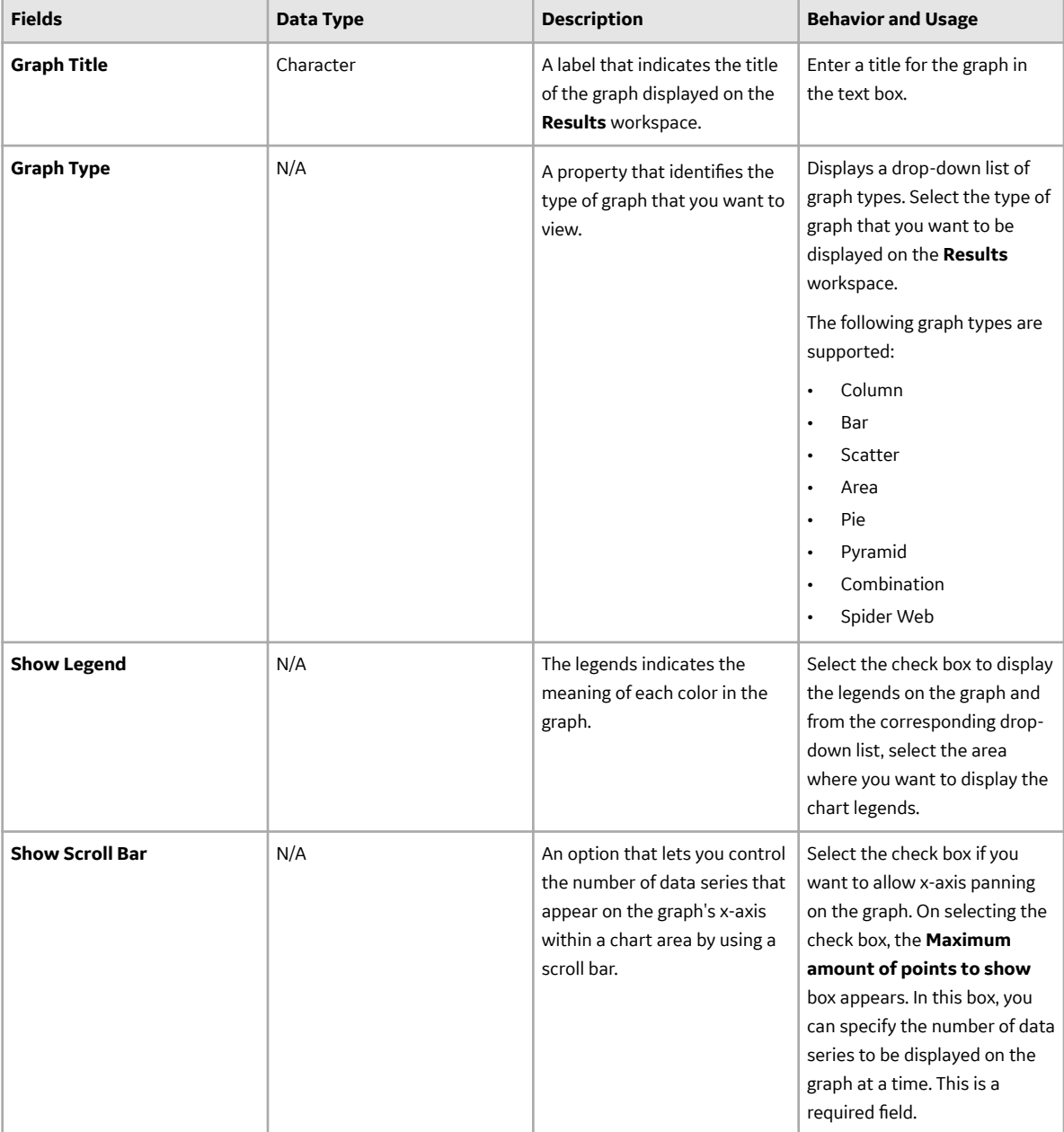

## **Series**

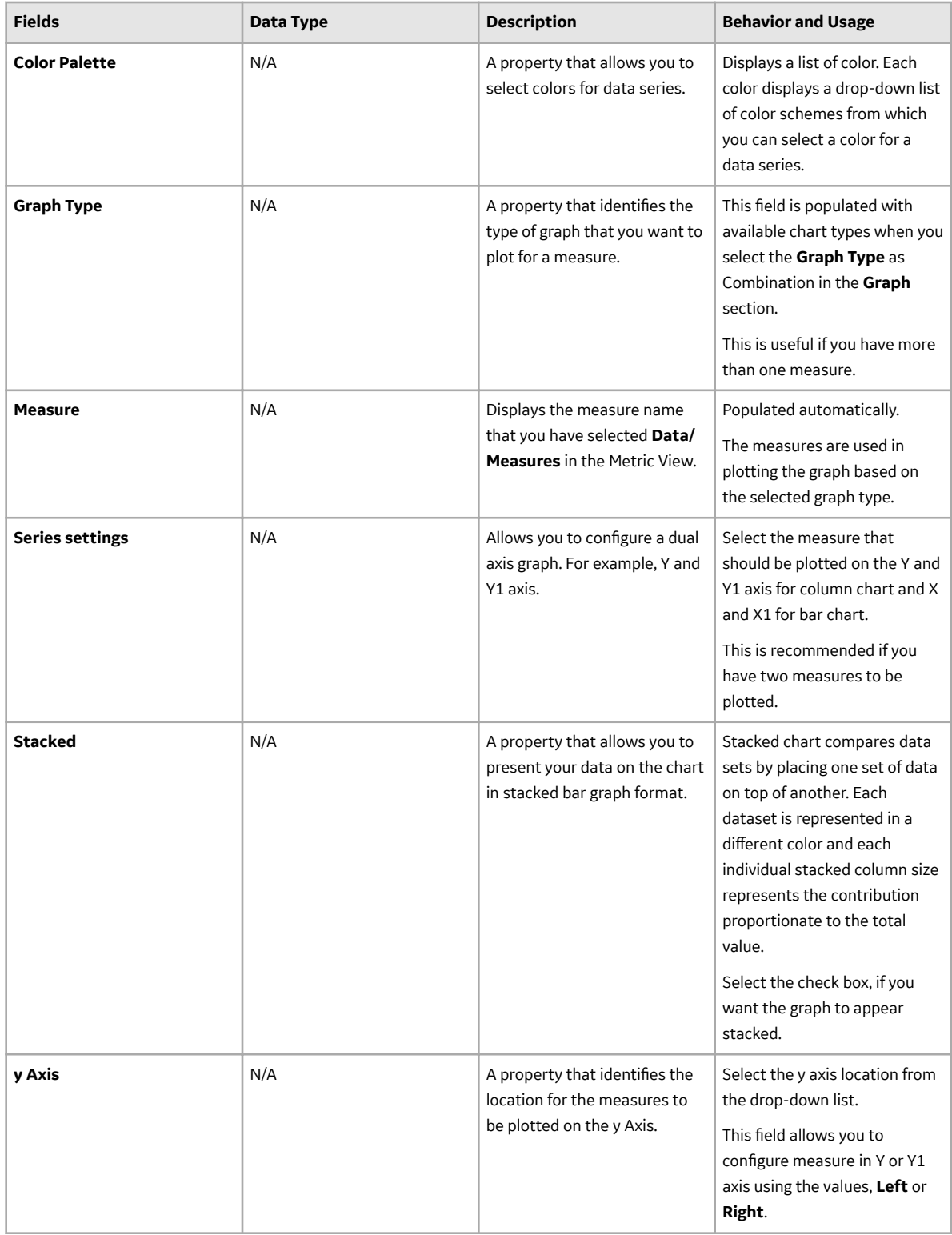

#### **Axes**

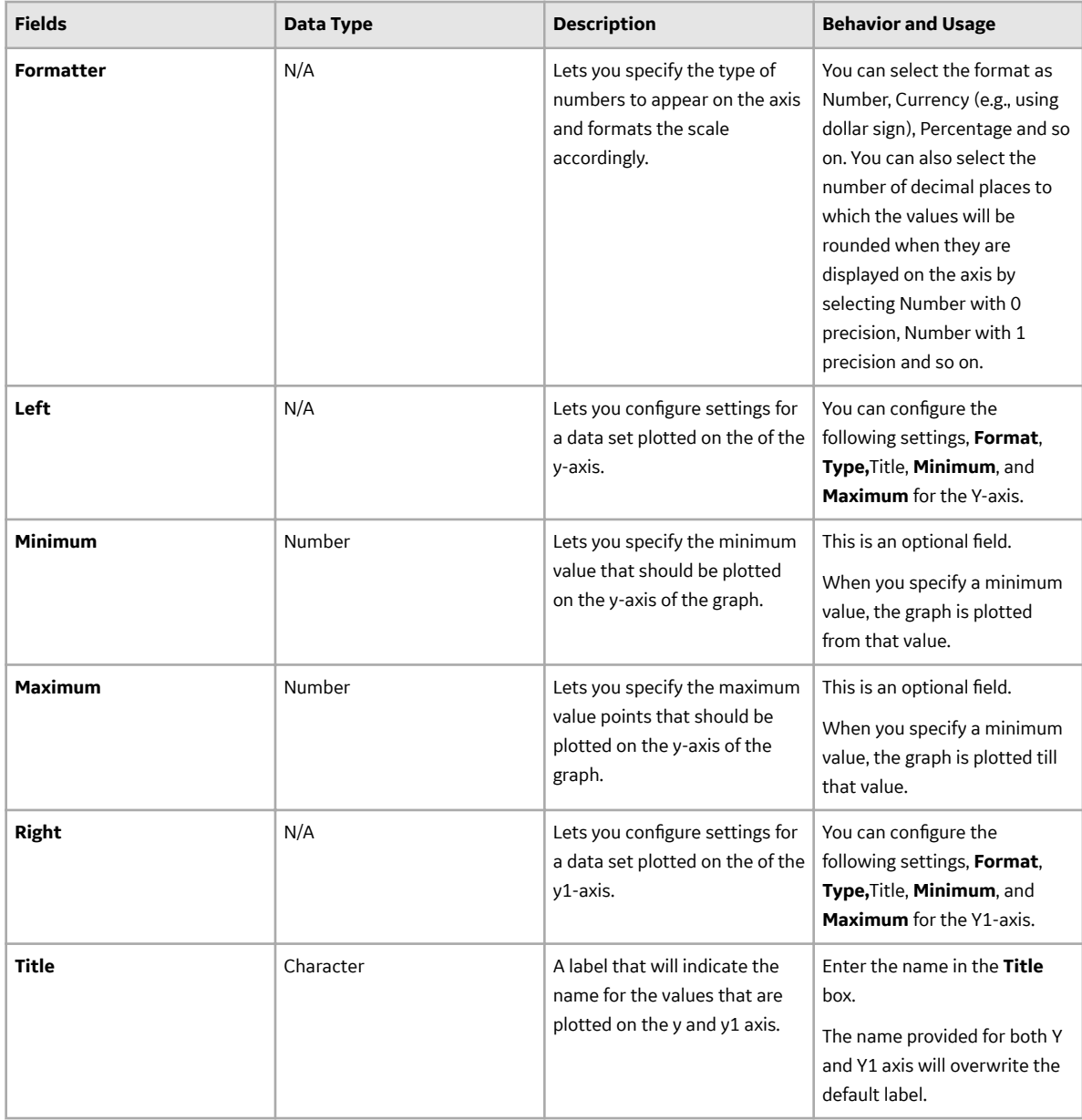

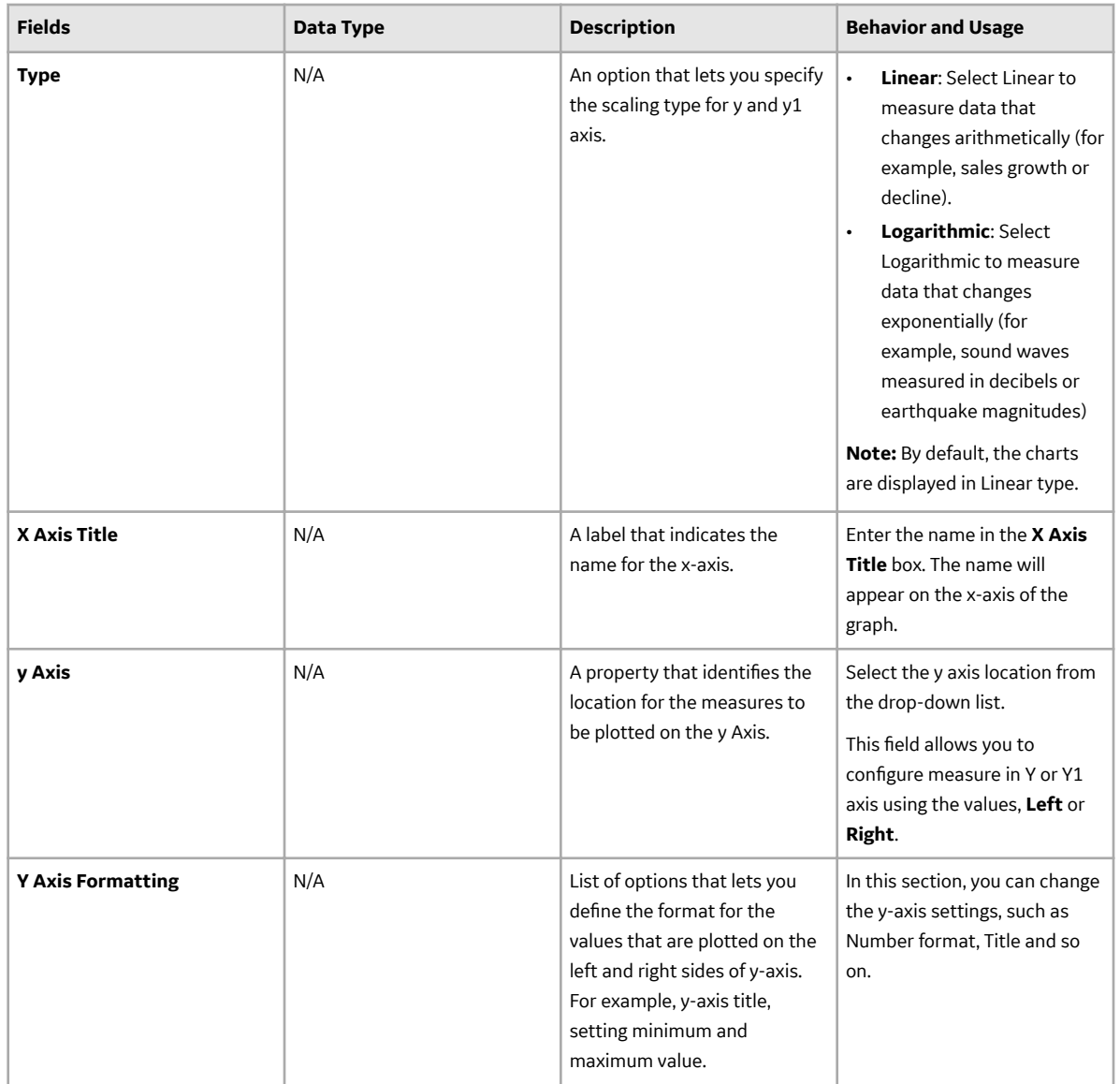

## **Zoom In and Out of the Graph in a Metric View**

### **Procedure**

- 1. [Access the Metric View](#page-64-0).
- 2. To zoom in a graph, hover on any datapoint on the graph, hold the left mouse button, and then drag out a rectangle shape on the graph. The **Reset Zoom** button appears.
- 3. To zoom out, select **Reset Zoom**.

## **Invoke Actions in a Graph for Metric Views**

#### **Before You Begin**

• [Create a Metric View](#page-66-0) using the cube on which the actions are defined.

#### **About This Task**

Actions defined in Analysis Services Cubes will be available within the Metric Views that are built on those cubes. When you select the target, the URL behind that action is launched or the **Drill through** action gets invoked.

The **Drill through** action is not invoked if:

- You have used **Calculated Measure** in the Metric View.
- If the Analysis Server is being cached at that moment.

#### **Procedure**

- 1. [Access the Metric View](#page-64-0) on which you want to invoke actions.
	- The **Cube Action** button appears on the upper-right corner of the **Results** section of the workspace.
- 2. Select **Cube Action** to launch the URL configured for the cube.
- 3. In the Results section, select the data series on the graph for which you want to invoke the cell actions. The **Cell Action** button appears on the upper-right corner of the **Results** section of the workspace.
- 4. Select the action that you want to invoke. The result for the selected action appears.

## **Drill Down a Metric View**

#### **Procedure**

- 1. [Access the Metric View](#page-64-0) that you want to drill down.
- 2. Select the data series of the graph whose data you want to drill down to the next level in the hierarchy. The **Drilldown** button appears on the upper-right corner of the **Result** workspace.
- 3. Select **Drilldown**.

The data series is drilled down to next level in the hierarchy. A link appears on the upper-left corner of the **Result** workspace, indicating the level to which you have drilled down.

**Note:** To drill up to a previously accessed hierarchy level, in the upper-left corner of the **Result** workspace, select the link that indicates the level to which you want to drill up.

## **Drill Down a Metric View in the Tabular View**

#### **Procedure**

- 1. [Access the Metric View](#page-64-0) that you want to drill down.
- 2. Select  $\blacksquare$  to access the tabular view.
- 3. Select the dimension member header cell whose data you want to drill down. The drill down result set (children of selected member) appears in the workspace. This operation is valid only if the selected member has a child member. The dimension member is drilled down to next

<span id="page-87-0"></span>level in the hierarchy. A link appears on the upper-left corner of the workspace, indicating the level to which you have drilled down.

## $\overline{\mathcal{Y}}$  Corrective Work Cost % by Equipment Taxonomy

Last Modified On 10/5/2016 7:15:49 PM Modified By Administrator, Meridium

#### Result / Electrical Asset / Electrical Rotating

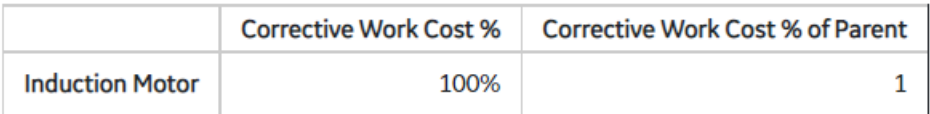

**Note:** To drill up to a previously accessed hierarchy level, on the upper-left corner of the workspace, select the link that indicates the level to which you want to drill up.

## **Drill Through a Metric View**

**Note:** You cannot drill through a calculated measure.

#### **Before You Begin**

• [Create a Metric View](#page-66-0).

#### **Procedure**

- 1. [Access the Metric View page](#page-64-0) for the Metric View that you want to drill through.
- 2. In the graph view, select the data series on the graph that you want to drill through, and then select **Drillthrough**.

-or-

In the tabular view, in the grid, select the value to drill through.

The **Drillthrough Result** window appears.

```
T Regression Metric View
    Last Modified On 9/10/2019 6:40:17 AM Modified By Metrics, Admin
Result
                         Avg. Corrective Work Cost
              Miscellaneous PM/PdM Repair
                                                  Unknown
  Roanoke, VA
                $8,981.00 $8,981.00 $8,981.00
                                                  $8,981.00
 Dubai, UAE
               $3,962.00 $3,962.00 $3,962.00 $3,962.00
```
**Note:** Interaction with the view or design page of a Metric View, such as drill through, is not available on the APM mobile application.

## **Export a Metric View**

You can export a Metric View (both graph view and tabular view) to a PDF.

#### **Before You Begin**

• [Create a Metric View.](#page-66-0)

#### **Procedure**

- 1. [Access the Metric View that you want to export](#page-64-0).
- 2. In the upper-right corner of the Result workspace, select **1** to export the Metric View in PDF format. A drop-down menu appears, displaying the options.
- 3. Select **Export as PDF** to export the Metric View in PDF format. The PDF file appears.

## **Export a Drill Through Result**

#### **About This Task**

By default, the **Drillthrough Result** window displays the first 100 records of the result. However, if you want to analyze the complete result set of the drill through action, you can export all the results to a .CSV file.

**Note:** The drill through export result depends on the maximum number of rows defined in DefaultDrillthroughMaxRows in the OLAP database. The default value for this property is 10000 (rows). For more information, see the MSDN documentation.

#### **Procedure**

- 1. Access the **[Drillthrough Result](#page-87-0)** window .
- 2. Select  $T$ The .CSV file appears.

## **Add Slicer Members When Viewing a Metric View**

#### **About This Task**

You can add slicer members when viewing a Metric View. However, the selected slice members cannot be saved.

#### **Procedure**

- 1. [Access the Metric View page.](#page-64-0)
- 2. Next to the Metric View name, select  $\mathbf V$ . The **Add to Slicer** window appears.
- 3. Select the desired slicer members, and then select **OK**. The **Add to Slicer** window closes, and the results appear in the **Results** workspace.

**Note:** You cannot add the same members from a dimension hierarchy that exist in the **Rows/X-axis** or **Slices** axes to the **Columns/Legend** axis and vice versa.

## **Transpose a Metric View**

#### **About This Task**

You can rearrange the members from columns to rows and vice versa by using the Transpose feature. The Transpose feature is available in the Metric View design page.

**Note:** If the rows or columns that you transpose contain filters or [sort,](#page-67-0) then the filters and sort are also transposed along with the members.

#### **Procedure**

- 1. [Access the Metric View page,](#page-64-0) and then select  $\mathscr{P}.$
- 2. In the upper right side of the page, select  $\overline{J}$ .
- 3. Select  $\Box$

A confirmation message appears, indicating that the Metric View is updated.

## **Delete a Metric View**

#### **Procedure**

- 1. [Access the details of the Metric View](#page-64-0).
- 2. In the upper-right corner of the page for the selected Metric View, select  $\boxed{1}$ . The **Delete Metric View** dialog box appears.
- 3. Select **OK**.

A confirmation message appears, indicating that the Metric View is deleted. The Metric View no longer appears in the **Metric Views** section on the **Metrics and Scorecards** page.

# **Chapter 7**

## **Manage Privileges**

## **Topics:**

- [About Security in Metrics and](#page-91-0) **[Scorecards](#page-91-0)**
- [About Cube Privileges](#page-91-0)
- [About KPI Privileges](#page-91-0)
- [About Scorecard Privileges](#page-92-0)
- [Modify Access Rights to an](#page-92-0) [Analysis Services Cube Record](#page-92-0)
- [Modify Access Rights to a](#page-93-0) **[Scorecard](#page-93-0)**
- [Modify Access Rights to a KPI](#page-93-0)

## <span id="page-91-0"></span>**About Security in Metrics and Scorecards**

Data permissions on Scorecard, KPI, and other related families are configured in **Data Permissions** in the **Security Manager**.

In APM, you can manage privileges for specific:

- KPIs
- [Scorecards](#page-92-0)
- Analysis Services Cube records

#### **Note:**

- Only Super Users and members of the MI Metrics Administrator Security Group can manage privileges for the Analysis Services Cube records. Members of the MI Metrics Administrator Security Group can manage the privileges for individual KPIs and Scorecards. Other users can manage privileges only for the KPIs and Scorecards that they created and for which they have been granted update privileges.
- If a Security User is assigned to multiple Security Groups, the user is granted the privileges of the Security Group with the most permissions. For example, if a Security User is assigned to both, the MI Metrics Viewer and the MI Metrics Admin Security Groups, the user is granted view, create, update and delete privileges.

## **About Cube Privileges**

Cube privileges determine which Analysis Services Cube records are available for selection within Metric Views and KPIs. You can see the list of the users and groups that have access to any Analysis Services Cube record by [viewing its privileges.](#page-22-0)

You can grant access or revoke the access to a cube via the **[Manage Cubes](#page-22-0)** page. Only Super Users and members of the MI Metrics Administrator Security Group can [manage privileges](#page-92-0) for the Analysis Services Cube records.

When users have been granted access to Analysis Services Cube records, they will be able to view the Metric Views, Scorecards, and reports that are based on the associated Analysis Services cubes.

Members of the MI Metrics Administrator Security Group can manage the entity-level privileges for all KPIs and Scorecards. Other users can manage privileges only for the KPIs and Scorecards that they have created and for which they have been granted entity-level update privileges.

## **About KPI Privileges**

The KPI privileges that you set up in the APM are applied in addition to family-level permissions defined for the KPI families.

By default, all the MI Metrics User are given the View, Insert, Update, and Delete permissions to the KPI family.

You can also manage privileges at entity-level by selecting the users and groups that should have access to a given KPI. Via the **[Schedule, Alerts, and Privileges](#page-93-0)** section, you can grant or revoke the privileges for the users and the groups.

The Super Users and members of the MI Metrics Administrator Security Group can, by default, manage privileges for all KPIs. Other users can manage the privileges for a KPI that they create, unless those

<span id="page-92-0"></span>privileges are revoked by an administrative user. Non-administrative users can also manage privileges for KPIs to which they have been granted Update privilege.

## **About Scorecard Privileges**

The Scorecard privileges that you set up in the APM are applied in addition to family-level permissions defined for the Scorecard families. By default, all the MI Metrics User are given the View, Insert, Update, and Delete permissions to the Scorecard family.

You can also manage privileges at entity-level by selecting the users and groups that should have access to a given Scorecard. Via the **[Privileges](#page-93-0)** section, you can grant or revoke the privileges for users and groups.

The Super Users and members of the MI Metrics Administrator Security Group can manage privileges for all Scorecards. By default, other users can manage the privileges for any Scorecards that they create, unless those privileges are revoked by an administrative user. Non-administrative users can also manage privileges for Scorecards to which they have been granted Update privilege.

## **Modify Access Rights to an Analysis Services Cube Record**

#### **About This Task**

When users are granted access to Analysis Services Cube records, they can view the Scorecards, KPIs, and Metric Views associated with those records. Administrative users can grant or revoke privileges to Security Groups and individual Security Users so that they can access Analysis Services Cube records. Cube privileges determine which Analysis Services Cube records are available for Metric Views and KPIs. You can see the list of users and groups that have access to any Analysis Services Cube record by viewing the **Privileges** section.

#### **Procedure**

- 1. Access the **[Manage Cubes](#page-22-0)** page.
- 2. In the left pane, select the Analysis Services Cube record to which you want to modify access. In the workspace, in the **Privileges** section, the **User/Group** list appears.

**Note:** To revoke access from a user or group, in the **User/Group** list, next to the user or group whose

privileges you want to revoke, select  $\blacksquare$ .

- 3. To grant access to users and groups, in the **User/Group** section, select the **Add User/Group** link. The **Select Users or Group** window appears, displaying the **User** section.
- 4. If you want to assign privileges to a group, then select the check box that appears next to each user name to whom you want to grant access to the cube.
- 5. If you want to assign privileges to a group, then select the **Group** tab. The **Group** section appears.
- 6. Select the check box that appears next to each group name.

**Note:** Inactive Security Groups may also appear in the list.

- 7. Select **OK**. The **Select Users or Group** window closes, and the new users or the groups appear in the **User/ Group** list.
- 8. In the **User/Group** list, next to each user or group, select or clear the **View** check box for the user or group. The **View** privilege allows the user or group to use the cube for creating a Metric View or a KPI.
- 9. In the upper-right corner of the workspace, select  $\Box$

Your changes are saved.

## <span id="page-93-0"></span>**Modify Access Rights to a Scorecard**

#### **About This Task**

To view a Scorecard, a user must be granted privileges to specific Scorecards via the APM application. You can revoke privileges for users and groups that no longer need to access the Scorecard.

**Note:** Super Users and members of the MI Metrics Administrator Security Group can manage privileges for ALL Scorecards. Other users can, by default, manage the privileges for any Scorecard that they create, unless those privileges are revoked by an administrative user. Non-administrative users can also manage privileges for Scorecards to which they have been granted Update privileges.

#### **Procedure**

- 1. [Access the Scorecard design page.](#page-29-0)
- 2. Select the **Privileges** tab.

The **Privileges** section appears, displaying the **User/Group** subsection.

**Note:** To revoke access from a user or group, in the **User/Group** list, next to the user or group whose

privileges you want to revoke, select  $\blacksquare$ .

3. To grant access to users and groups, select the **User/Group** link.

The **Select Users or Groups** window appears, displaying the **User** section.

- 4. Next to each user to whom you want to grant access to the Scorecard, select the check box.
- 5. Select the **Group** tab. The **Group** section appears.
- 6. Next to each group to which you want to grant access to the Scorecard, select the check box.
- 7. Select **OK**.

The **Select Users or Groups** window closes, and the new users or groups appears in the **User/Group** list.

- 8. In the **User/Group** list, next to each user or group, clear the check boxes for any privileges that you do not want the user or group to have:
	- **View**: Allows the user or the group to view the Scorecard.
	- **Update**: Allows the user or the group to edit the Scorecard.
	- **Delete**: Allows the user or the group to delete the Scorecard.
- 9. In the upper-right corner of the page, select  $\Box$ . Your changes are saved.

## **Modify Access Rights to a KPI**

### **About This Task**

To view a KPI, a user must be granted privileges to specific KPIs via the APM application. By managing privileges, you select the users and groups that have access rights to a given KPI. You can also revoke privileges for users and groups that no longer need to access the KPI.

**Note:** Super Users and members of the MI Metrics Administrator Security Group can manage privileges for all KPIs. Other users can manage the privileges for any KPI that they create by default, unless those

privileges are revoked by an administrative user. Non-administrative users can also manage privileges for KPIs to which they have been granted Update privileges.

#### **Procedure**

- 1. [Access the KPI design page](#page-39-0).
- 2. In the upper-right corner of the page, select  $\mathscr P$ . The KPI design page appears.
- 3. Select the **Schedule, Alerts, and Privileges** tab. The **Schedule, Alerts, and Privileges** section appears, displaying the **Select Users or Group** list in the **Privileges** subsection.

**Note:** To revoke access from a user or group, in the **User/Group** list, next to the user or group whose privileges you want to revoke, select  $\blacksquare$ .

- 4. To grant access to users and groups, select the **User/Group** link. The **Select User or Group** window appears displaying the **User** section.
- 5. Next to each user to whom you want to grant access to the KPI, select the check box.
- 6. Select the **Group** tab. The **Group** section appears.
- 7. Next to each group to which you want to grant access to the KPI, select the check box.
- 8. Select **OK** .
	- The **Select Users or Group** window closes, and the new users and groups appear in the **User/Group** list.
- 9. In the **User/Group** list, next to each user or group, clear the check boxes for any privileges that you do not want the user or group to have:
	- **View**: Allows the user or the group to view the KPI.
	- **Update**: Allows the user or the group to edit the KPI
	- **Delete**: Allows the user or the group to delete the KPI.

10. In the upper-right corner of the page, select  $\Box$ .

Your changes are saved.

# **Chapter 8**

# **Deployment**

**Topics:**

• [Deployment and Upgrade](#page-96-0)

## <span id="page-96-0"></span>**Deployment and Upgrade**

Deployment and Upgrade content for various APM modules has been consolidated into a single document. For more information, refer to the module-specific information in the APM Module Deployment and Upgrade document.

# **Chapter 9**

# **Reference**

## **Topics:**

- [General Reference](#page-98-0)
- [Family Field Descriptions](#page-103-0)
- [Queries Folder](#page-106-0)

## <span id="page-98-0"></span>**General Reference**

## **Metrics and Scorecards System Requirements**

#### **License Requirements**

The Metrics Manager license is required to use the Metrics and Scorecards module.

#### **Additional Components Required**

In addition to the basic APM system architecture, your system must also contain the following additional components:

- A SQL Server Analysis Services Server machine that will host the Microsoft SQL Server Analysis Services software. The following versions of SQL Server Analysis Services are supported in this version of APM:
	- Microsoft SQL Server Analysis Services 2014
	- Microsoft SQL Server Analysis Services 2016
- If you are using an Oracle database, in order to process the Work History cube, you must install ODP.NET (Oracle Data Provider.NET), an Oracle Data Access Component, on the machine where the Work History cube is deployed.

#### **System Architecture**

Microsoft SQL Server Analysis Services provides the ability to analyze large amounts of data quickly and easily. Analysis Services provides the means to access warehouses of data by letting you create dimensional cubes from information in the database and dimension tables. Numeric measures can be summed into pre-aggregated values while cubes are being created. Cubes can contain data that is summarized, copied, or read directly from the data warehouse. Cubes, dimensions, and partitions can be processed (i.e., updated) to incorporate new or changed data from the data warehouse. Time, location, equipment type, or sizes are common dimensions against which measures are calculated and displayed in APM. Note that the data warehouse can be created as a separate database, combining information from APM and other data sources. Alternatively, dimensional cubes can be created by accessing the APM database directly.

Together, Microsoft SQL Server Analysis Services and the Metrics and Scorecards module functionality provide APM users with the ability to analyze data in the APM database using the features of Analysis Services through the APM interface. To use the Metrics and Scorecards functionality, you must incorporate SQL Server Analysis Services into your APM system.

If you choose to implement the Metrics and Scorecards module within your system, we recommend using a configuration in which the Analysis Server exists on a machine that is separate from the APM Server. This deployment scenario most accurately reflects the APM testing environment. The following illustration shows how the SQL Server Analysis Services Server connects to the basic APM System architecture.

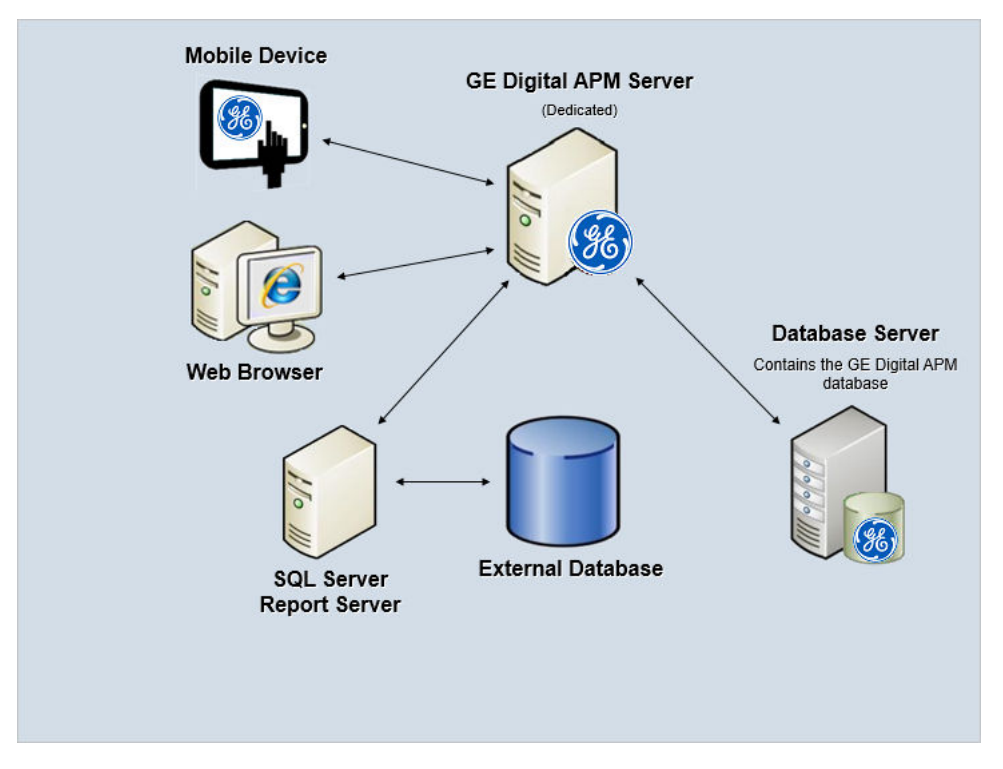

**Note:** While this image depicts only a single, dedicated APM Server, your implementation may contain one or more of these machines. The purpose of this image is to depict the interaction of the SQL Server Analysis Server with the basic APM components, not to provide details on the basic components themselves. While your APM system may contain multiple dedicatedAPM Servers, it will contain only a single SQL Server Analysis Server that all of those APM Servers will access.

#### **Deploying Metrics and Scorecards**

After you have installed and configured the basic APM system architecture, you will need to perform some configuration steps specifically for Metrics and Scorecards.

Note: For more information about performing the configuration steps, refer to the Deployment section of the Metrics and Scorecards documentation.

## **Metrics and Scorecards Security Groups**

The following table lists the baseline Security Groups available for users within this module, as well as the baseline Roles to which those Security Groups are assigned.

**Important:** Assigning a Security User to a Role grants that user the privileges associated with all of the Security Groups that are assigned to that Role. To avoid granting a Security User unintended privileges, before assigning a Security User to a Role, be sure to review all of the privileges associated with the Security Groups assigned to that Role. Also, be aware that additional Roles, as well as Security Groups assigned to existing Roles, can be added via Security Manager.

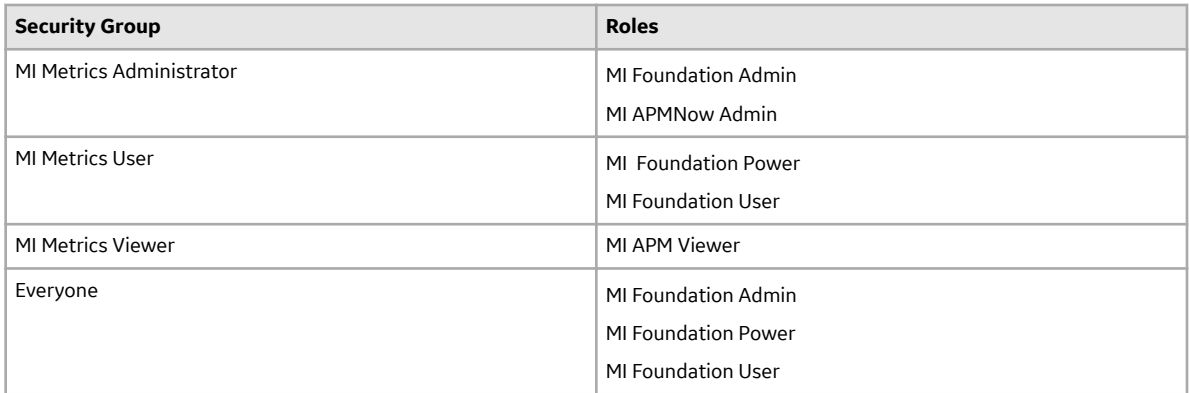

The baseline family-level privileges that exist for these Security Groups are summarized in the following table.

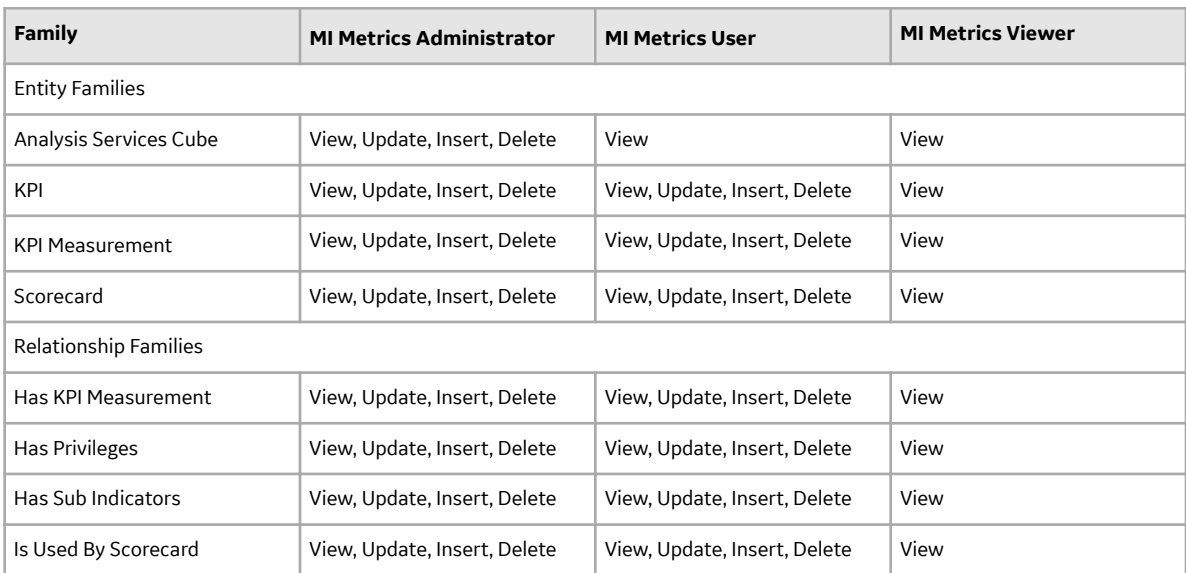

In addition to performing functions associated with the family-level privileges described in this table, members of the MI Metrics Administrator Security Group:

- Can manage cube privileges by granting view access to the users.
- Has full access to all KPIs, Scorecards, and Cubes without needing to be granted additional privileges via the APM.

## **Metrics and Scorecards Data Model**

The following diagram illustrates how the entity and relationship families that are used in Metrics and Scorecards are related to one another. The shaded boxes represent entity families, and the arrows represent relationship families. You can determine the predecessor and successor in each relationship definition from the direction of the arrow head:

- The box from which the arrow originates is the predecessor in that relationship definition.
- The box to which the arrow head points in the successor in that relationship definition.

This family is not enabled for site filtering, which means that records in this family can be accessed by any user with the appropriate license and family privileges. For more information, refer to the Sites section of the documentation.

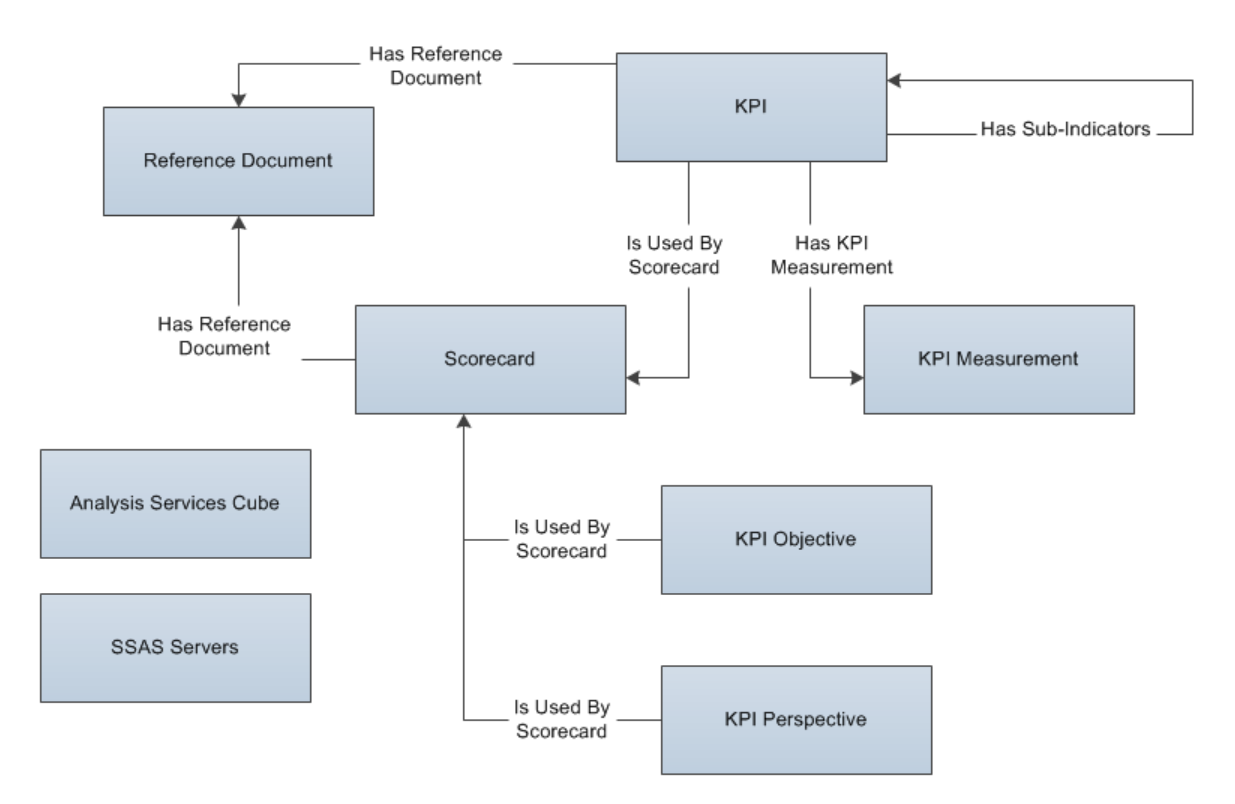

In this image, you can see that:

- KPI records can be related to other KPI records through the Has Sub-Indicators relationship.
- The SSAS Servers family is not related to any other families. SSAS Servers record support Metric Views.
- The Analysis Services Cube family is not linked to any other KPI families. Analysis Services Cube records support Metric Views.

## **Metrics and Scorecard Security Groups**

The following baseline Security Groups are provided for the Metrics and Scorecards module:

- MI Metrics Administrator: Provides users with full access to all Metrics and Scorecards features and functions.
- MI Metrics User: Provides users with view-only access to Metrics and Scorecards functionality, provided that they have been granted the necessary entity-level permissions.

The baseline privileges for these Security Groups are summarized in the following table.

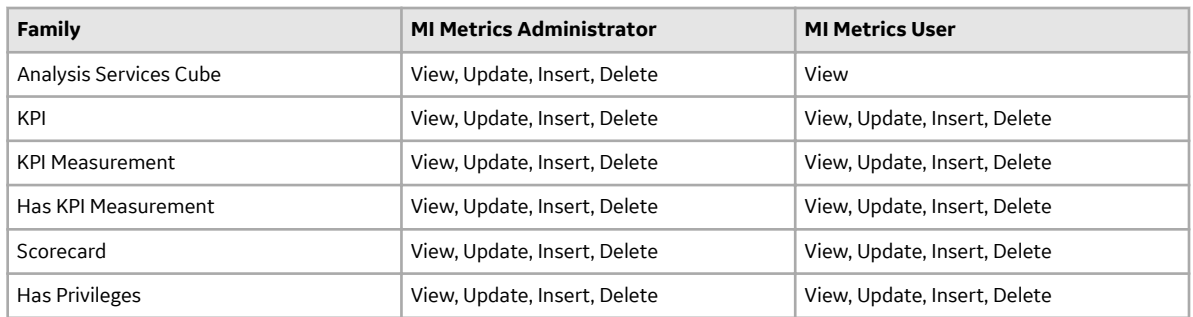

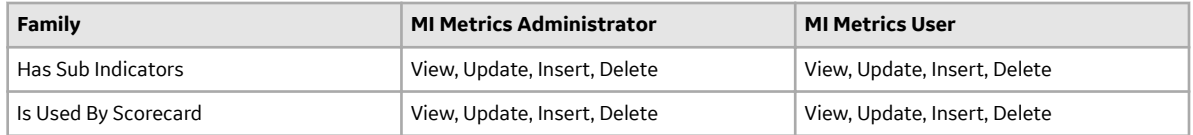

In addition to performing functions associated with the family-level privileges described in the previous table, members of the MI Metrics Administrator Security Group:

- Can see the **Manage Cubes** button on the **Metrics and Scorecards** page in the APM application.
- Can manage privileges for all KPIs in the APM application.
- Can manage privileges for all Scorecards in the APM application.
- Have full access to all KPIs, Scorecards, and Cubes without needing to be granted additional privileges via the APM application.

## **Metrics and Scorecards URLs**

There is one URL route associated with Metrics and Scorecards: metrics. The following table describes the various paths that build on the route, and the elements that you can specify for each.

**Tip:** For more information, refer to the URLs section of the documentation.

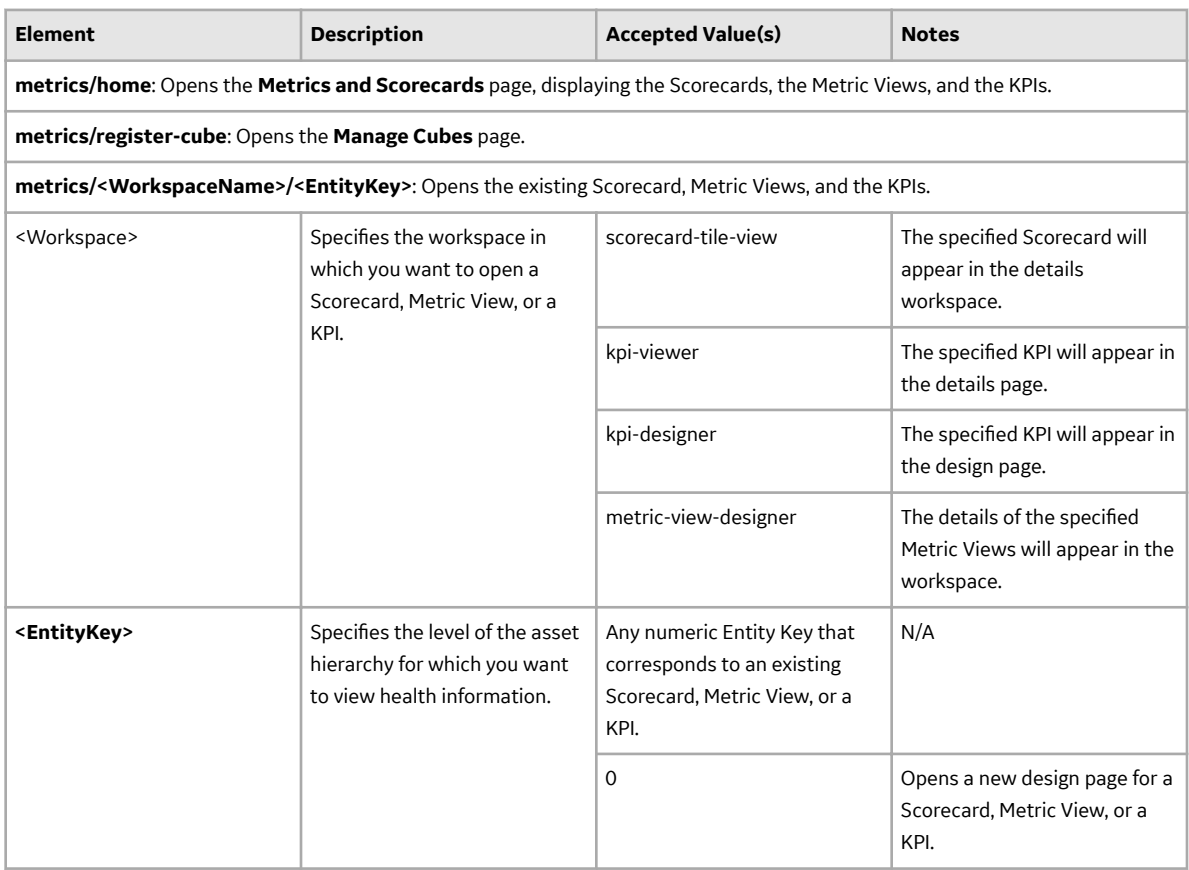

#### <span id="page-103-0"></span>**Example URLs**

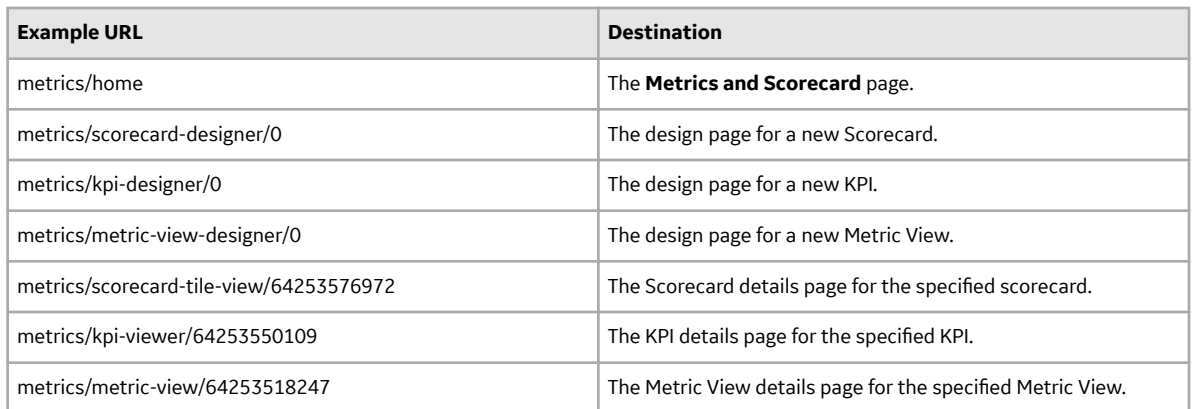

## **Family Field Descriptions**

## **KPI Records**

KPI records store basic information about Key Performance Indicators. This topic provides an alphabetical list and description of the fields that exist for the KPI family. The information in the table reflects the baseline state and behavior of these fields. This list is not comprehensive.

This family is not enabled for site filtering, which means that records in this family can be accessed by any user with the appropriate license and family privileges. For more information, refer to the Sites section of the documentation.

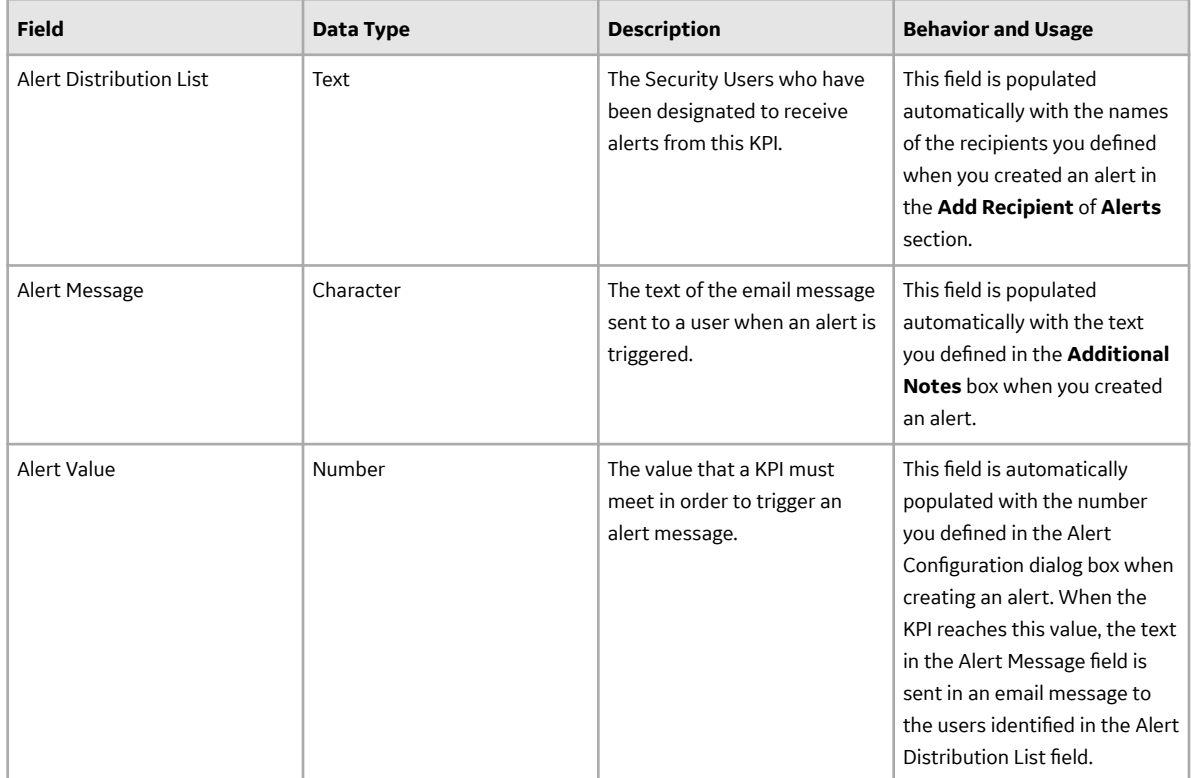

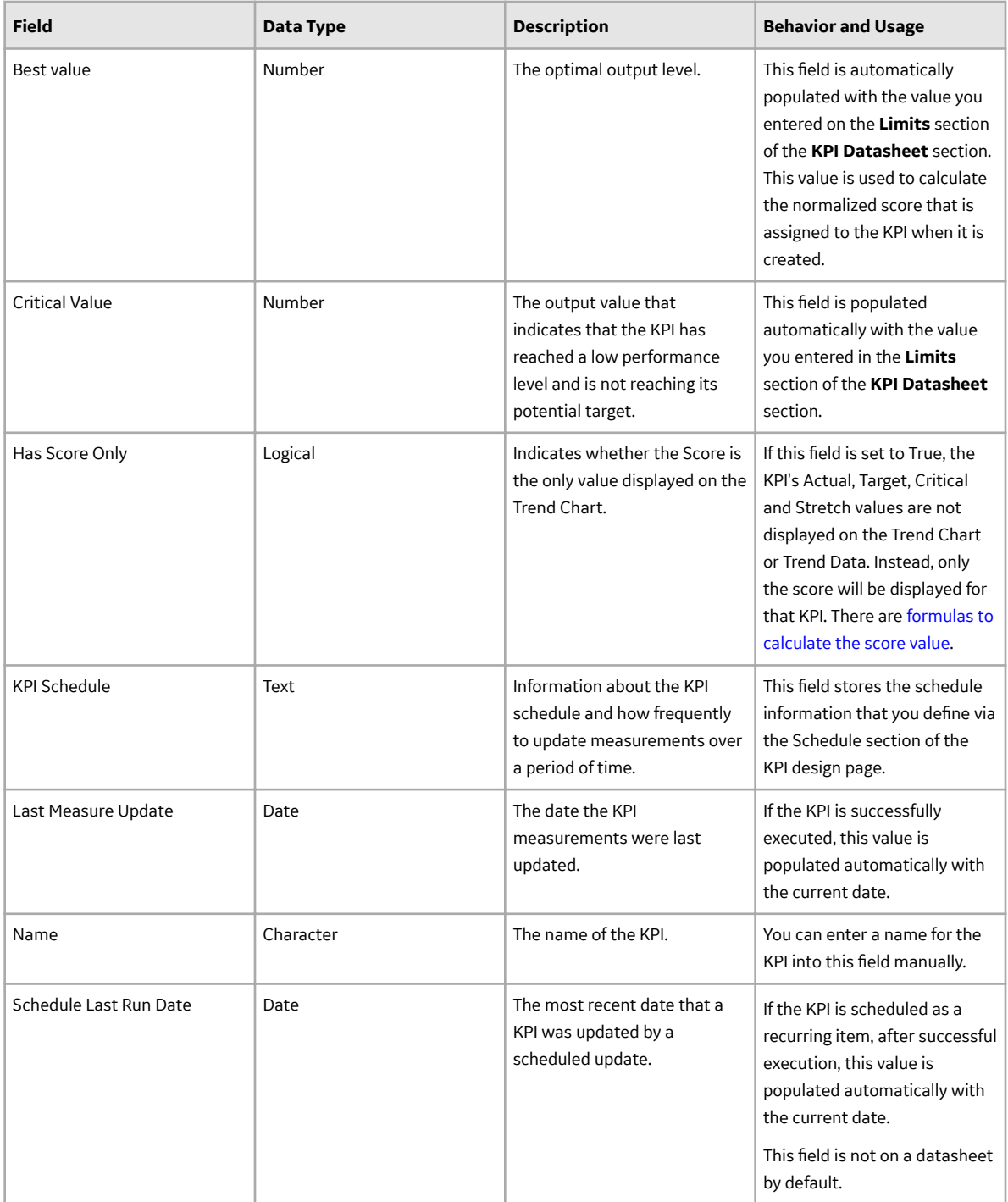

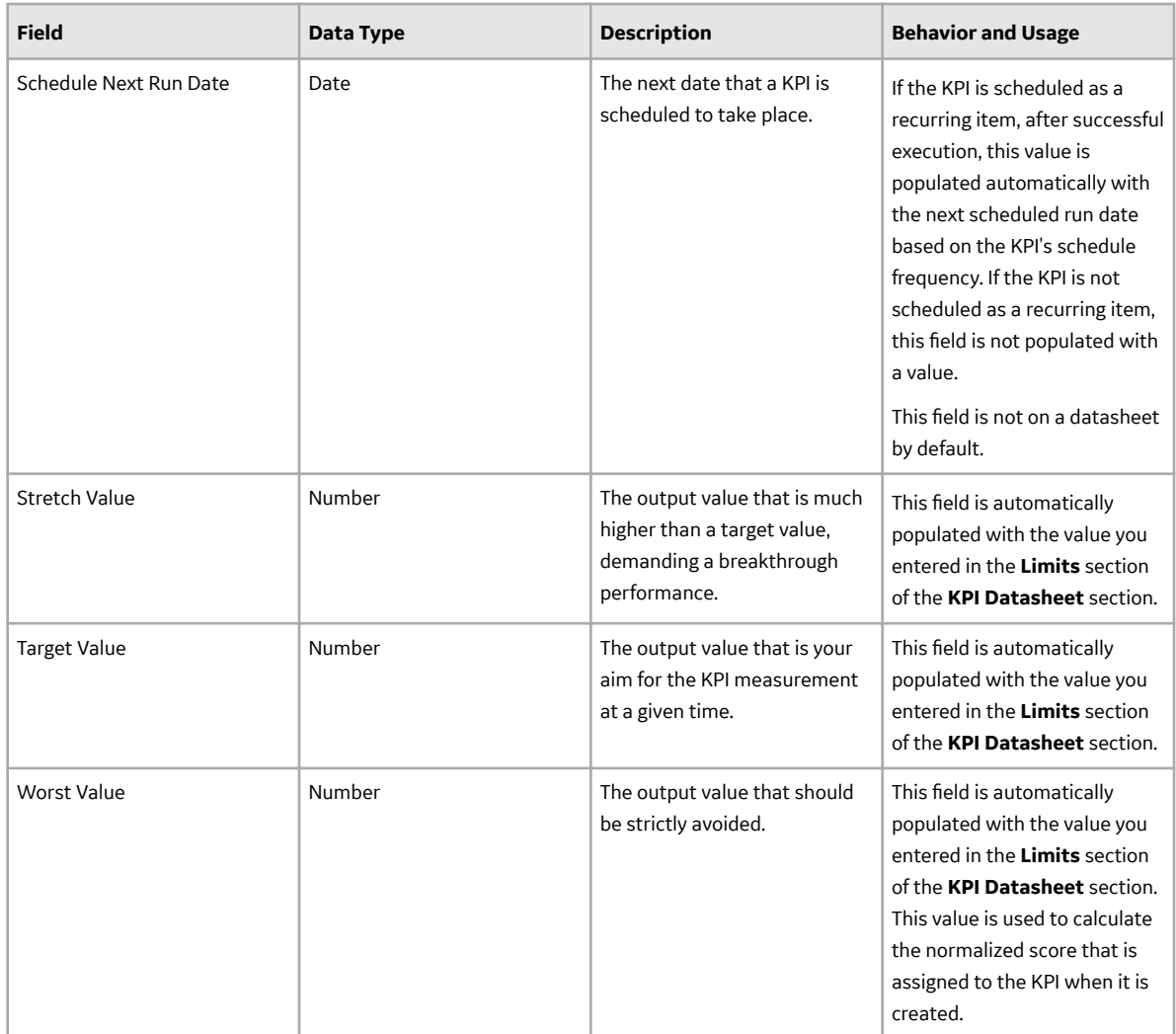

## **KPI Measurement Records**

KPI Measurement records store information about the measurement values used in a KPI. This topic provides an alphabetical list and description of the fields that exist for the KPI Measurement family. The information in the table reflects the baseline state and behavior of these fields. This list is not comprehensive.

This family is not enabled for site filtering, which means that records in this family can be accessed by any user with the appropriate license and family privileges. For more information, refer to the Sites section of the documentation.

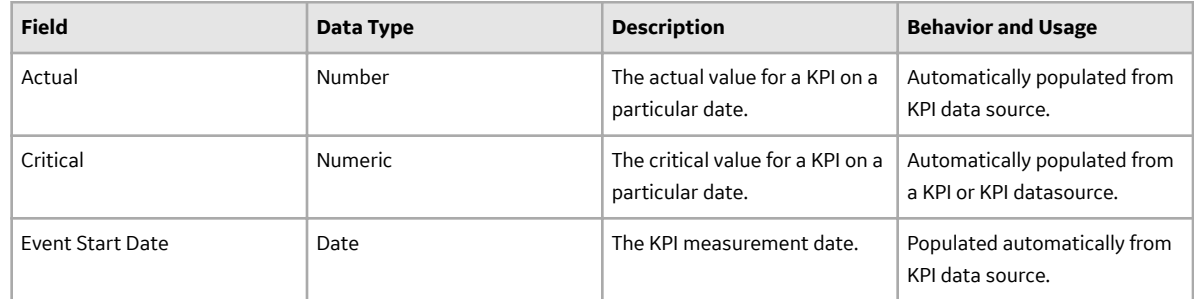

<span id="page-106-0"></span>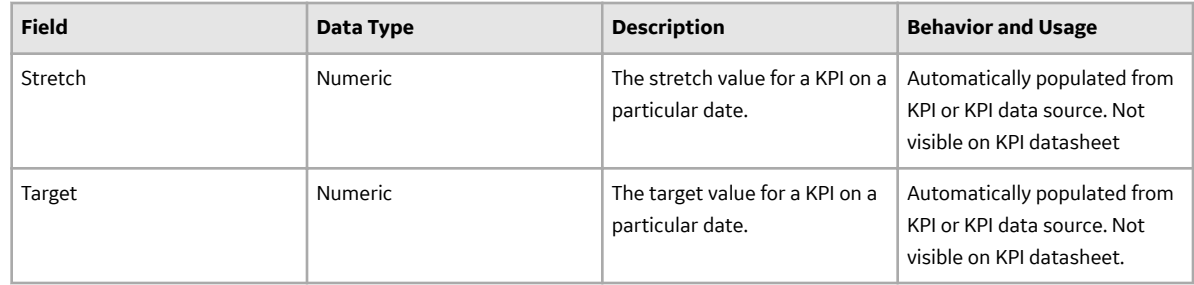

## **KPI Objective, KPI Perspective, and Scorecard Records**

KPI Objective, KPI Perspective, and Scorecard records store information about KPI Objective, KPI Perspective, and Scorecard families. This topic provides an alphabetical list and description of the fields that exist for the KPI Objective, KPI Perspective, and the Scorecard families. The information in the table reflects the baseline state and behavior of these fields. This list is not comprehensive.

The following families are not enabled for site filtering, which means that records in these families can be accessed by any user with the appropriate license and family privileges. For more information, refer the Site Filtering section of the documentation.

### **KPI Objective**

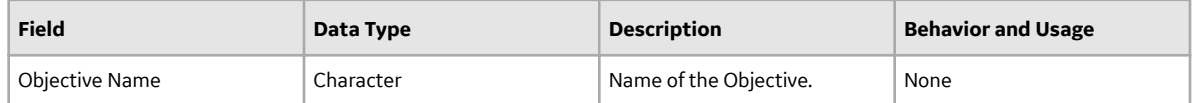

#### **KPI Perspective**

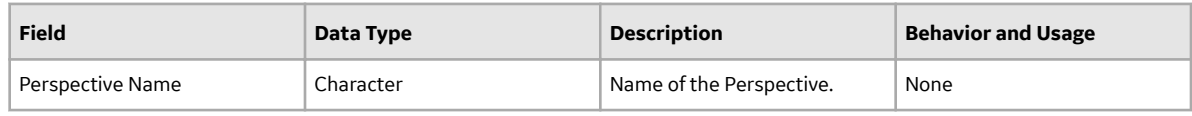

#### **Scorecard**

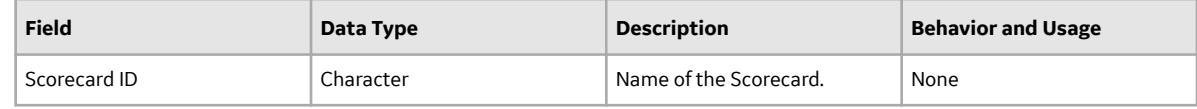

## **Queries Folder**

## **Queries Folder**

The Catalog folder \\Public\Meridium\Modules\Core\Queries contains the following items:

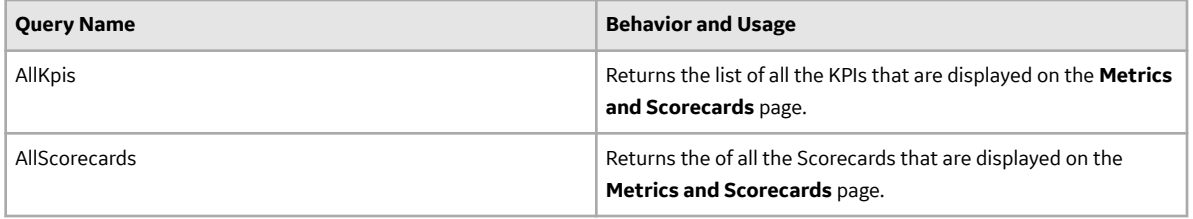